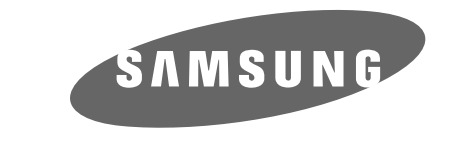

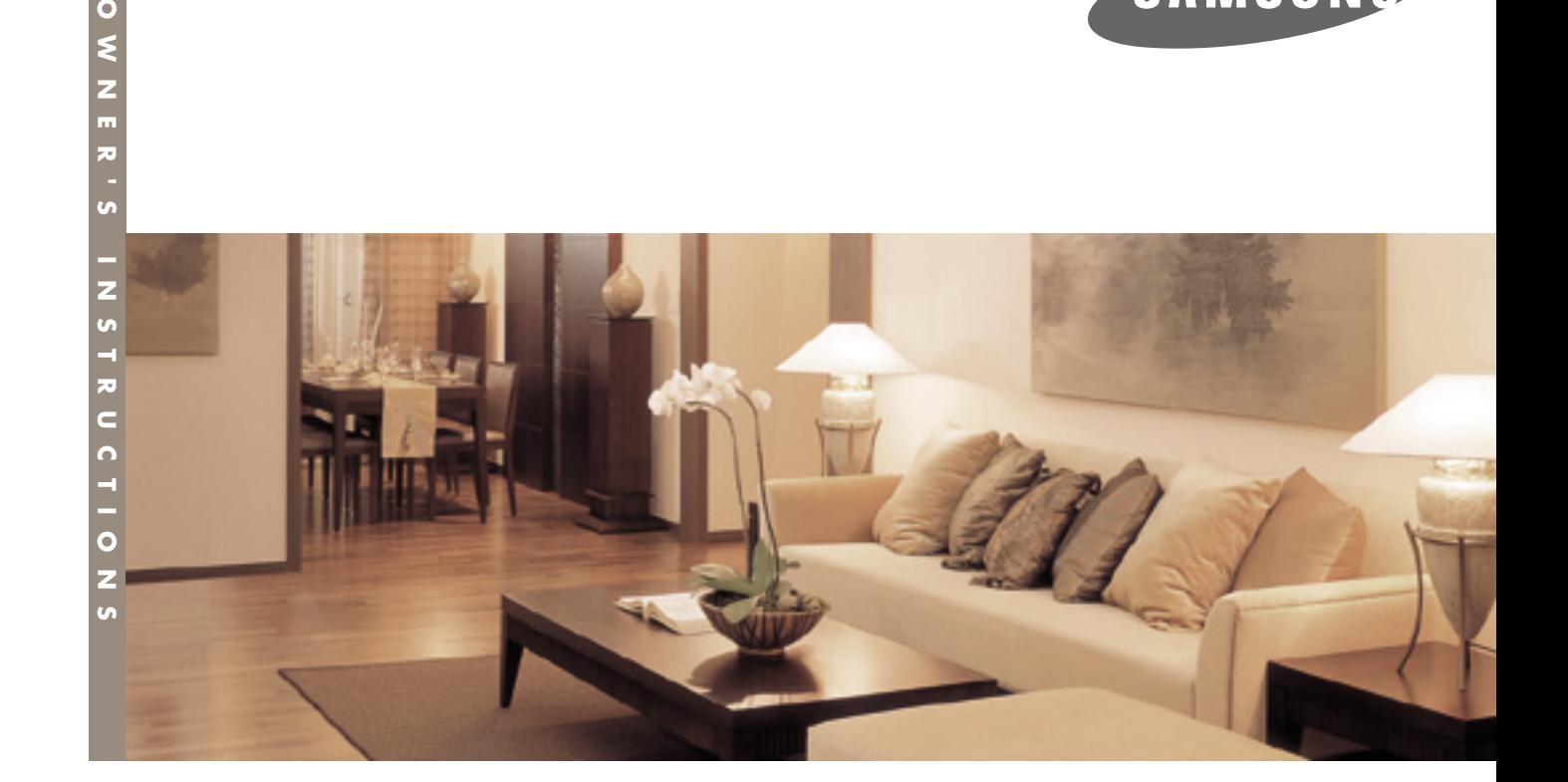

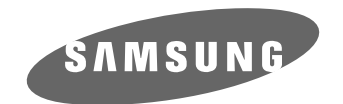

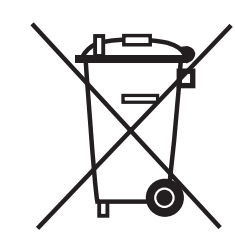

#### *Europe Only*

**Correct Disposal of This Product (Waste Electrical & Electronic Equipment)**

**(Applicable in the European Union and other European countries with separate collection systems)** 

This marking shown on the product or its literature, indicates that it should not be disposed with other household wastes at the end of its working life. To prevent possible harm to the environment or human health from uncontrolled waste disposal, please separate this from other types of wastes and recycle it responsibly to promote the sustainable reuse of material resources. Household users should contact either the retailer where they purchased this product, or their local government office, for details of where and how they can take this item for environmentally safe recycling.

Business users should contact their supplier and check the terms and conditions of the purchase contract. This product should not be mixed with other commercial wastes for disposal.

# DLP PROJECTOR

 $rac{8}{2}$ 

 $\overline{\mathbf{z}}$ 

BP68-00430C-00 **Owner's Instructions** SP-H800

# **Table of Contents**

#### **Preparation**

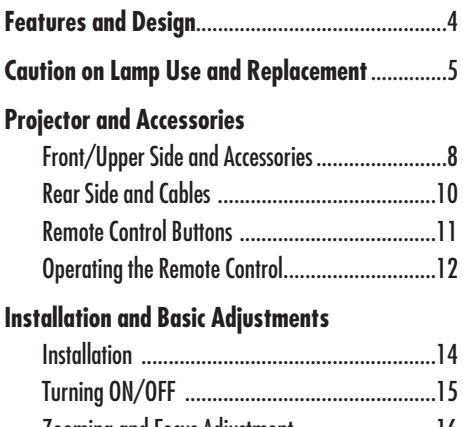

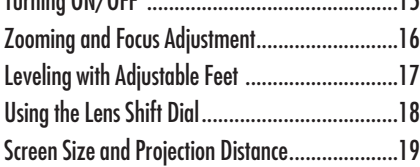

#### **Picture Adjustment**

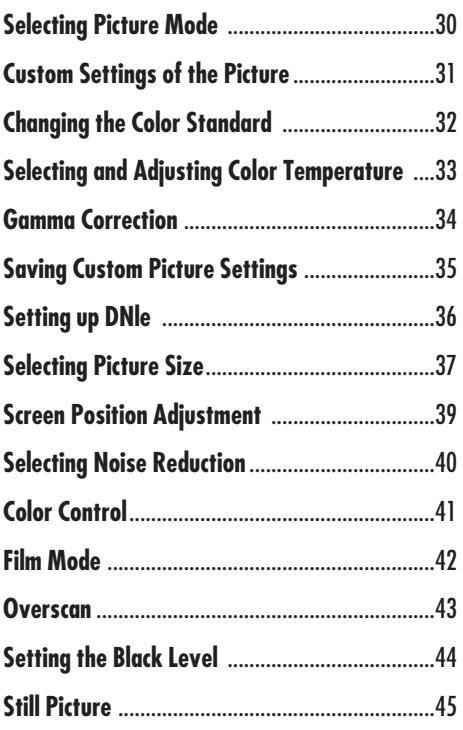

#### **Connections and Source Setup**

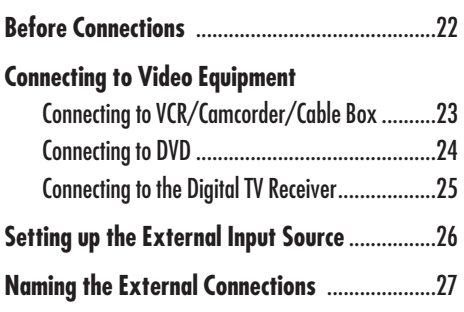

#### **Setup**

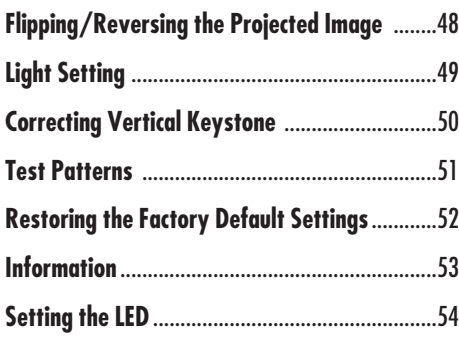

#### **Menu Option**

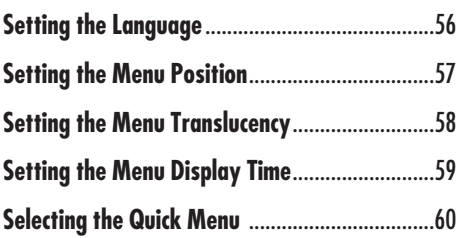

#### **Connecting to PC**

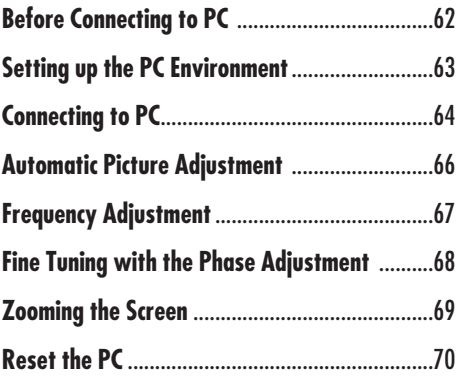

#### **Other Information**

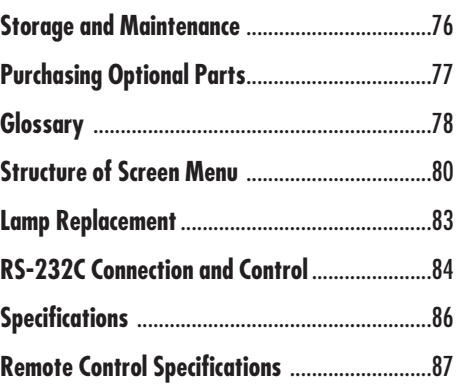

**Preparation**

#### **Troubleshooting**

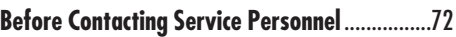

# **Features and Design**

#### **Optical engine adopting advanced DLP technology**

- **The DLP HD2+, DC3 DMD panel of 1280x720 pixels resolution has been adopted.**
- **5X-speed color wheel designed to reduce digital artifacts**
- **250W Lamp designed to improve luminance**

#### **Vivid colors**

■ **Quality picture tuning focused on improving color** - this unit aims at **realizing color coordinates that meet broadcasting standards on video production.**

#### **Minimized fan noise and light leakage**

■ **The airflow and fan installation structure are optimized to minimize fan noise and beam leakage.**

#### **Various Input Ports**

■ **Five types of input ports including a DVI-D (compatible with HDCP) port, two Component ports improve connection to external peripherals.**

#### **User adjustments**

- **This unit allows adjustment of each input port.**
- **The unit has a reference pattern that can be used for positioning and adjustment.**
- For the user's convenience in dark surroundings, a backlight for the **remote control is provided.**

# **Caution on Lamp Use and Replacement**

#### **Projector Lamp**

- **The projector lamp is an expendable whose life time and performance is determined by the operating conditions such as the usage time and environment. The lamp needs to be replaced periodically before the life time ends so as to prevent a sudden degradation of performance or malfunction.**
- **Free servicing will be offered within 90 days after purchasing of the product and within 300 hours of product use, if the problem is due to a defective lamp.**
- **You can check the lamp use time by pressing the INFO button on the remote control.**

#### **Caution on Lamp Replacement**

- **Unplug the power cord before replacing the lamp.**
- **Inside of the projector is very hot. Cool off the projector for at least an hour after turning off.**
- **Contact your dealer to purchase a lamp for replacement. (Ultra violets from the lamp can damage your eyes.)**
- **Turn off the power of the lamp before replacement or repair. (Due to the high-pressure of the lamp, it is possible to explode.)**
- **Take care when handling the lamp because any broken pieces of glass may harm you if the lamp breaks. For more detailed information about the procedures to use, refer to <Replacing the Lamp> on page 83.**

#### **Caution on Lamp Use**

■ **This projector produces intense light. Do not stare light source directly.** 

**Take Care: The ultraviolet ray from the lamp may harm your eyesight.**

- **Do not touch the exhaust vent during operation. It can be very hot.**
- **Do not expose the unit to rain or moisture.**

### **Preparation**

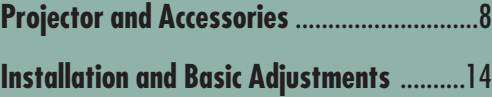

### **PROJECTOR AND ACCESSORIES Front/Upper Side and Accessories**

#### **Front/Upper Side**

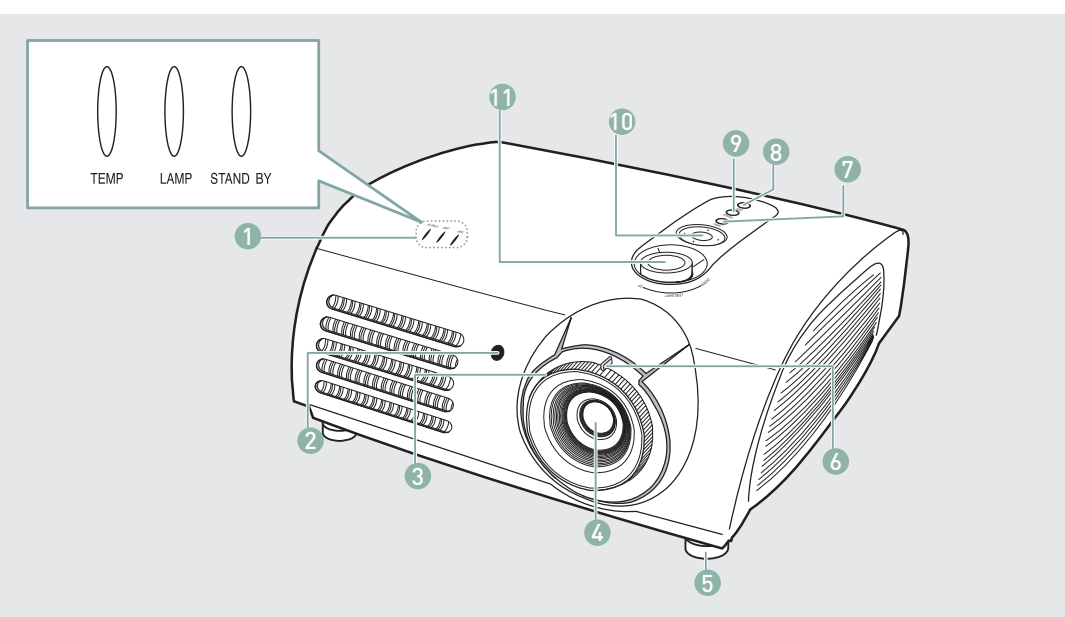

- 1 **Indicators - TEMP (Red LED)**
	- **- LAMP (Blue LED)**
	- **- STAND BY (Blue LED)**
	- Refer to page 9 for details.
- 2 **Remote Control Signal Receiver**
- 3 **Focus Ring** Used for Focus Adjustment.
- 4 **Lens**
- 5 **Adjustable Feet**
	- You can adjust the screen position by moving up and down the adjustable feet.
- 6 **Zoom Knob**
	- Used to enlarge or reduce image size.

#### 7 **MENU**

Use this button to enter or exit a menu or to move forward in a menu.

#### 8 **POWER**

Used to turn the projector on or off.

#### 9 **SOURCE**

Used to select input signals from the external sources.

#### 10 **Select and Move Button**

Use this button to move to or select an item within a menu.

#### 11 **Lenz Adjustment Dial**

You can adjust screen images up and down within the lens range.

#### **Accessories**

**Remote Control/ 2 Batteries** 

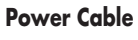

**Power Cable Owner's Instructions**

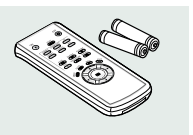

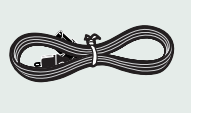

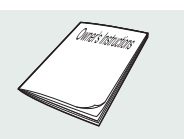

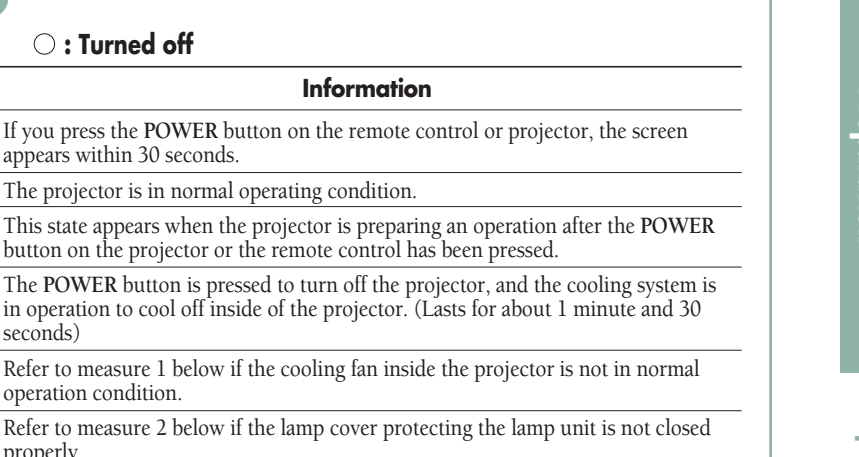

Power is turned off automatically when temperature inside of the projector goes

Refer to measure 4 below if the life span of the lamp is running out or a problem

#### **Clearing Indicator Problems**

 $\bullet$ **: Turned on**  $\bullet$ **: Blinks**  $\circ$ **: Turned off** 

 $\bullet$ 

 $\bullet$ 

 $\bullet$ 

 $\bigcirc$ 

 $\bullet$ 

 $\bigcirc$ 

 $\bigcirc$ 

 $\bullet$ 

seconds)

properly.

operation condition.

with the lamp is detected.

**TEMP LAMP STANDBY Information**

 $\bigcirc$ 

 $\bullet$ 

 $\bullet$ 

 $\bullet$ 

 $\bigcirc$ 

 $\bullet$ 

 $\bigcirc$ 

 $\bullet$ 

 $\bigcirc$ 

 $\bigcirc$ 

 $\circ$ 

 $\bigcirc$ 

 $\bullet$ 

 $\bullet$ 

 $\bullet$ 

 $\bullet$ 

**Indicator Information**

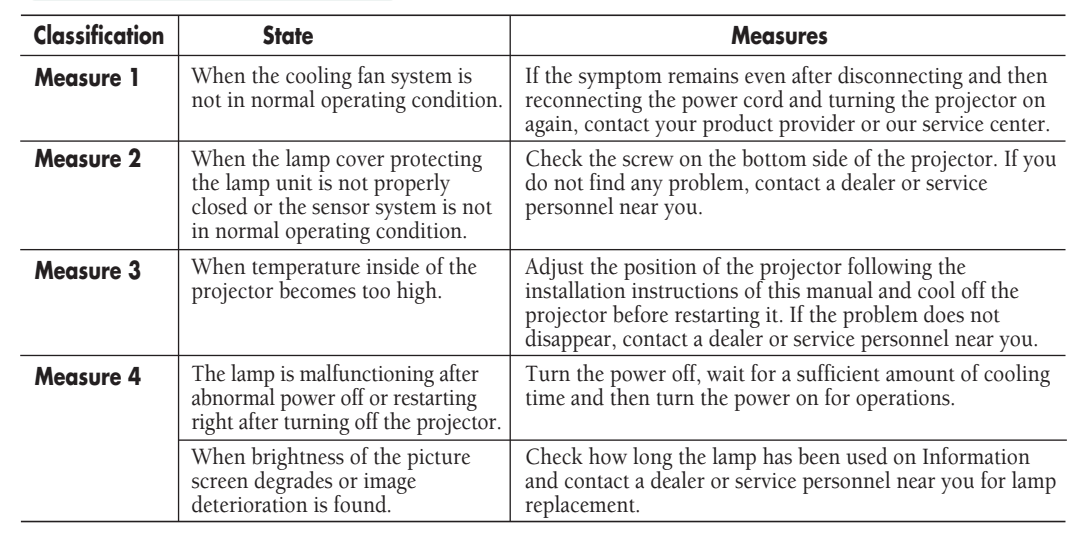

beyond the control limit. Refer to measure 3.

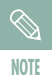

This Projector uses a cooling fan system to keep the unit from overheating.

Operation of the cooling fan may cause noise, which does not affect the product performance. No exchange or refund for the noise concern.

### **PROJECTOR AND ACCESSORIES Rear Side and Cables**

**Rear Side**

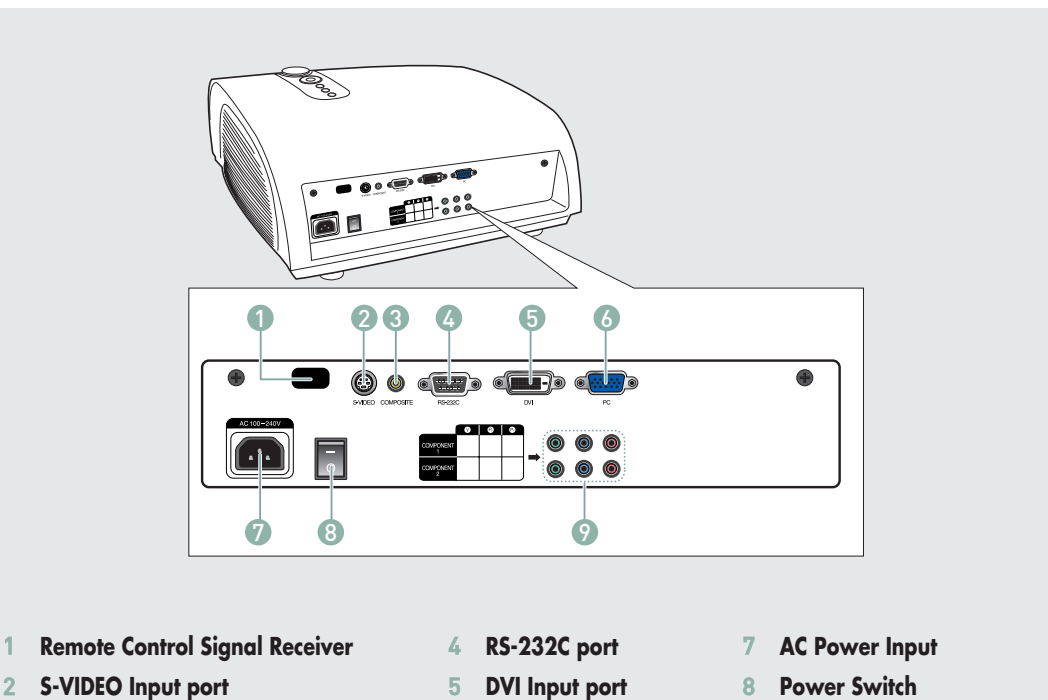

- 3 **COMPOSITE Input ports**
- 5 **DVI Input port** 6 **PC Input port**

**S-Video Cable (Optional Parts)**  Connected to the connection port 2.

- 8 **Power Switch**
- 9 **Component Input port**

### **Cables**

**Power Cord** Connected to the wall outlet ∏.

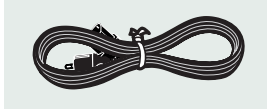

**PC Video Cable (Optional Parts)**  Connected to the connection port Ø.

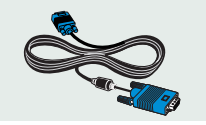

**Video Cable (Optional Parts)**  Connected to the connection port <sup>3</sup>.

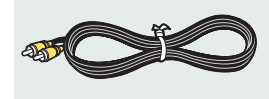

**DVI-D Cable (Optional Parts)**  Connected to the connection port  $\bullet$ .

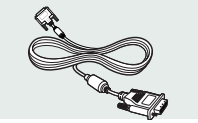

**Component Cable (Optional Parts)**  Connected to the connection port  $\odot$ .

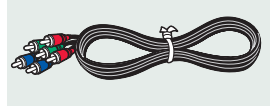

### **PROJECTOR AND ACCESSORIES Remote Control Buttons**

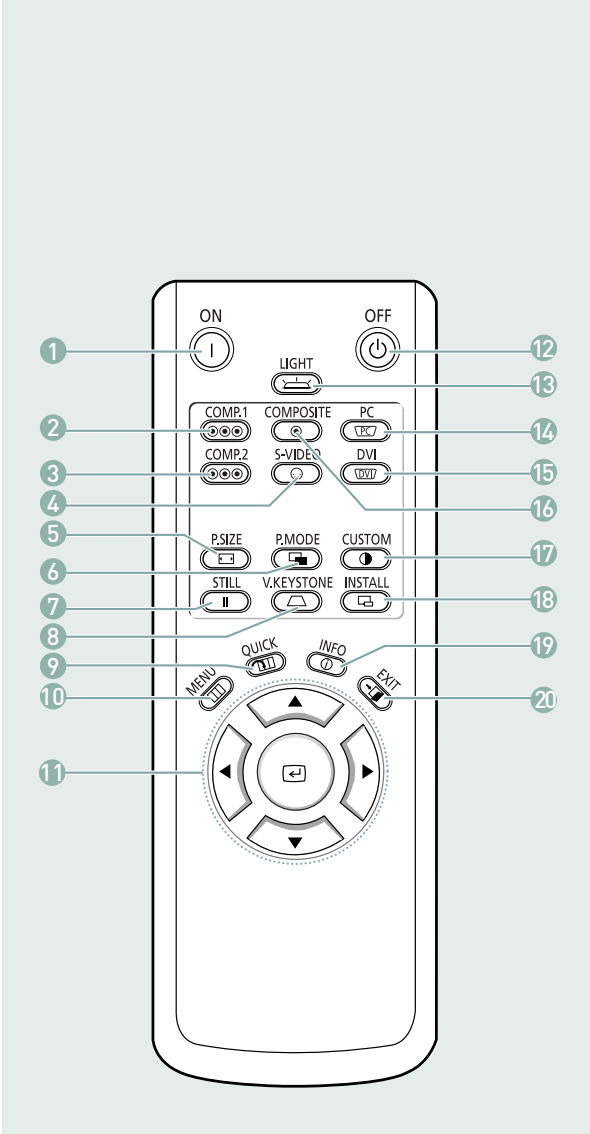

#### 1 **ON**

- Used to turn on the projector.
- 2 **COMP.1** (Pages 24~27) Used to switch to COMPONENT 1 Mode.
- 3 **COMP.2** (Pages 24~27) Used to switch to COMPONENT 2 Mode.
- 4 **S-VIDEO** (Pages 23, 26) Used to switch to S-VIDEO Mode.
- 5 **P.SIZE** (Page 37) Used to adjust the size of picture screen.
- 6 **P.MODE** (Page 30) Used to select Picture Mode.
- 7 **STILL** (Page 45) Used to see still images.
- 8 **V.KEYSTONE** (Page 50) You can use this function for trapezoidal adjustment of the image.
- 9 **QUICK** (Page 60) Used to quickly select the previous menu.
- 10 **MENU** Used to display Menu Screen.
- 11 **AV < Move)** / *∈* (Select) Used to move to or select each menu item.
- 12 **OFF**
	- Used to turn off the projector.
- 13 **LIGHT** (Page 13) Used to operate remote control in dark room.
- 14 **PC** (Pages 25, 64, 66~70) Used to switch to PC Mode.
- 15 **DVI** (Page 25, 64) Used to switch to DVI Mode.
- 16 **COMPOSITE** (Pages 23, 26) Used to switch to COMPOSITE Mode.
- 17 **CUSTOM** (Page 31) Used to select Picture User Adjust Mode.
- 18 **INSTALL** (Page 48) Used to flip or reverse the projected image.
- 19 **INFO** (Page 53) Used to check source signals, picture setup, PC screen adjustment and lamp lifespan.
- 20 **EXIT** Used to make Menu Screen disappear.

### **PROJECTOR AND ACCESSORIES Operating the Remote Control**

#### **Operating Move/Select Button**

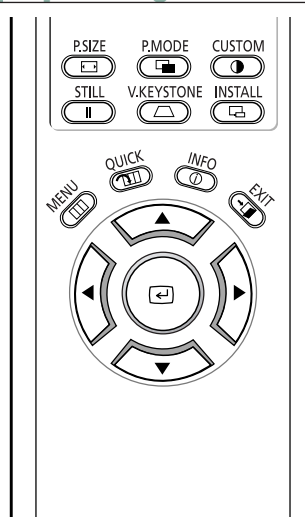

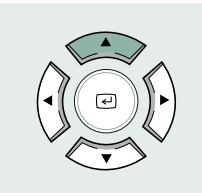

Move Menu Item (Up)

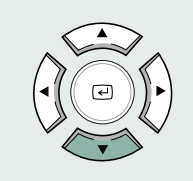

Move Menu Item (Down)

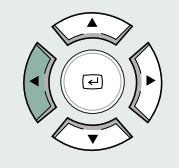

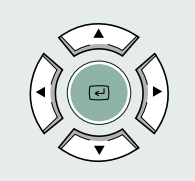

Setting the Adjustment (left), or move to upper item

Select the current setting

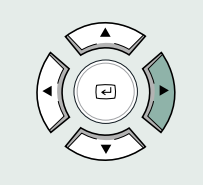

Setting the Adjustment (right), or move to lower item.

**Preparation**

### **Inserting Batteries into Remote Control**

- **1.** Press on the  $\overline{\mathbf{v}}$  part of the lid to remove it.
- **2.** Insert two AAA-sized 1.5V batteries by matching **+**/**-**.
- **3.** Close the lid.

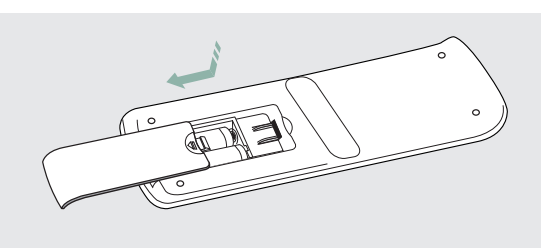

#### **Allowable range & angle of receiving the remote control signal**

The remote control is effective within a 30° angle 7~10m from the projector.

- **CAUTION**
- Keep used batteries away from children and dispose of them properly.
- Do not use new and used batteries together. Replace two batteries at the same time.
- Remove batteries when the projector is not used for long periods of time.

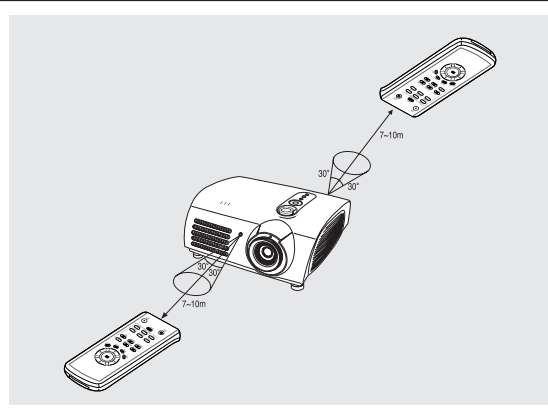

**Preparation**

#### **Using Remote Control in Dark Place (LIGHT)**

Press the **LIGHT** button of the remote controller for five seconds. The remote control buttons are lit for about 5 seconds and turn off automatically. **LIGHT** 

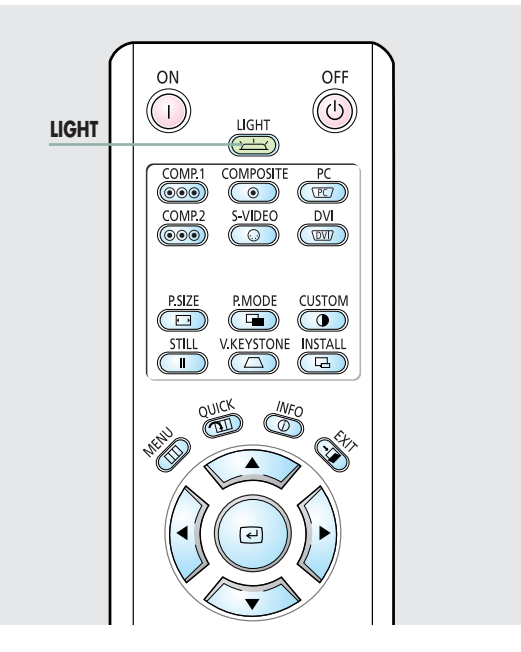

### **INSTALLATION AND BASIC ADJUSTMENTS Installation**

#### **To Install the Projector**

Install the projector so that the projection is perpendicular to the screen.

- **NOTE**
- Center the lens to the screen. If the projector is not positioned perpendicular to the screen, the image may appear trapezoidal.
- Do not install the screen in a bright place as it makes it harder to see the screen.
- Darken the room when installing the projector in a bright place.

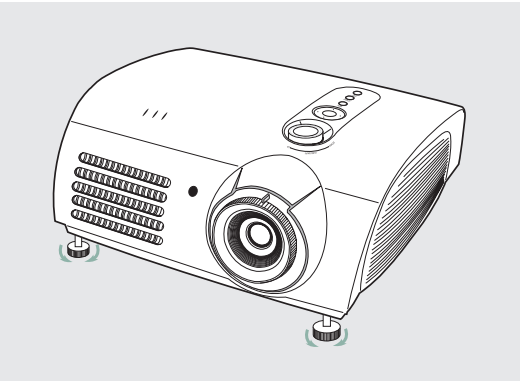

#### **Installing Projector on Backside of Screen**

Install a translucent screen to place the projector on the backside of the screen. The Translucent will show the horizontally flipped image. Rotate the image (projected from the projector) horizontally. (Page 48)

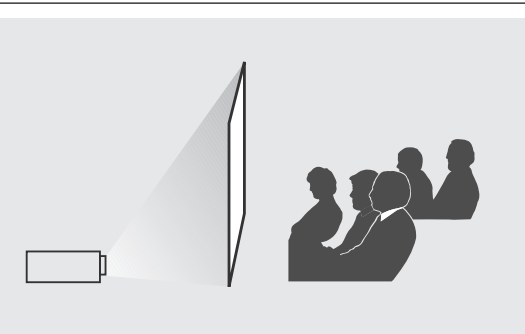

#### **Installing Projector in Front of the Screen**

Install the projector at the viewers' side.

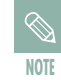

- The projector may be installed on the ceiling in front / back side of the screen.
- When installing the projector on the ceiling, contact your dealer.

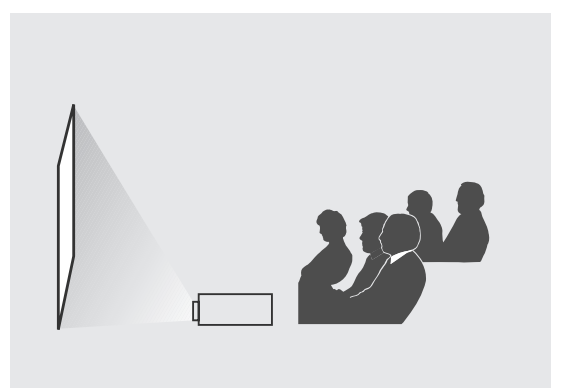

**Preparation**

**Installation and Basic Adjustments**

**Installation and Basic Adjustments** 

# **INSTALLATION AND BASIC ADJUSTMENTS Turning ON/OFF**

### **Turning On Projector**

- 
- **1.** Plug the power cord into the power terminal on the rear side of the projector. **2.** Press and push the power switch on the rear side of the projector toward "**-**".
- **3.** Press the **POWER** button of the projector or the **ON** button of the remote control.
- **4.** A picture will be displayed on the screen in approximately 30 seconds.

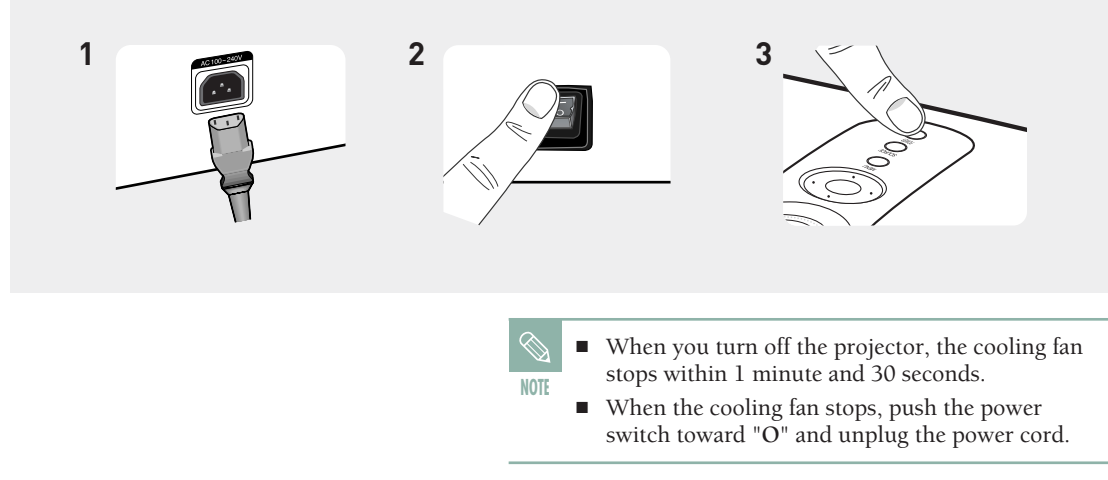

### **Turning the power OFF**

- **1.** Press the [POWER] button on the projector or the [OFF] button on the remote control.
- **2.** Select the [OK] button displayed on the screen.
- **3.** Do not unplug the power cord from the wall outlet , and do not press the <O> side of the power switch at the back of the projector during the cooling time (approximately one and a half minutes). Insufficient cooling may reduce the life time of the product. During the cooling time, the [LAMP] operating LED on the main body blinks.
- **4.** When the cooling operation is successfully completed, the [LAMP] operating LED on the main body is turned off and the [STAND BY] operating LED is turned on. Press the <O> side of the power switch at the back of the projector to minimize standby power consumption.

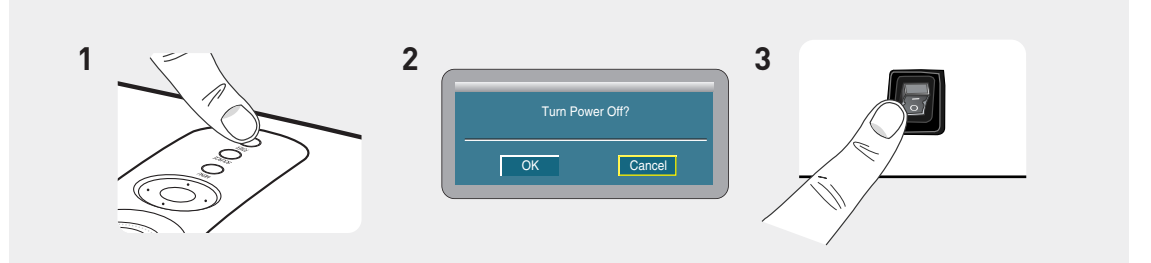

### **INSTALLATION AND BASIC ADJUSTMENTS Zoom and Focus Adjustment**

#### **Using the Zoom Knob and the Focus Ring**

- **1.** You can adjust the size of image within zoom range by manipulating the Zoom Knob.
- **2.** Focus the picture on the screen using the Focus Ring.

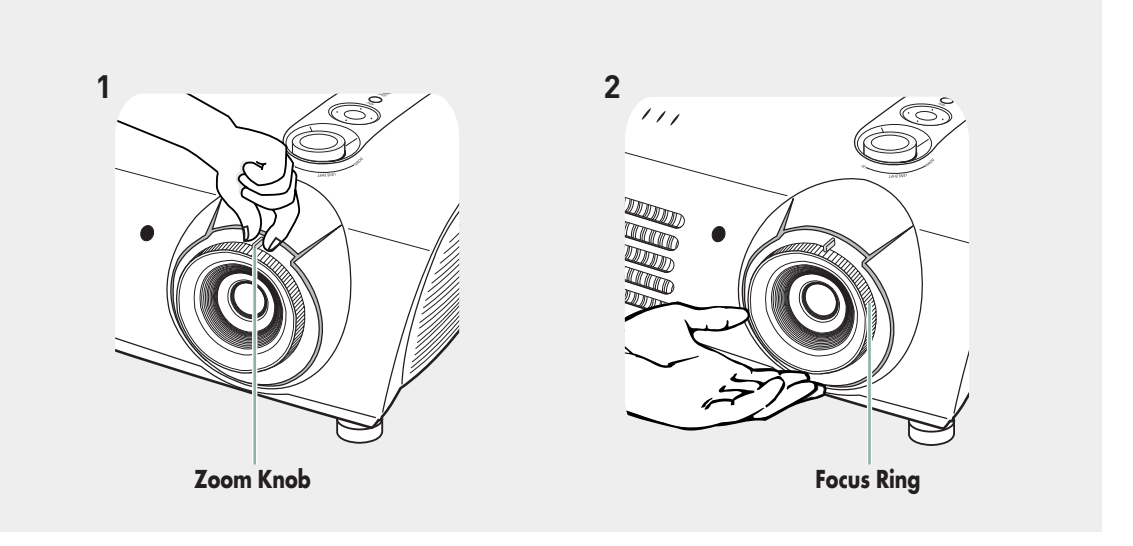

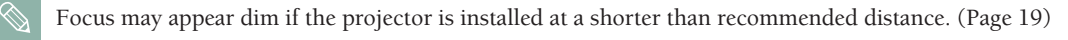

**NOTE**

# **INSTALLATION AND BASIC ADJUSTMENTS Leveling with Adjustable Feet**

For level placing of the projector, adjust the Adjustable Feet of the projector.

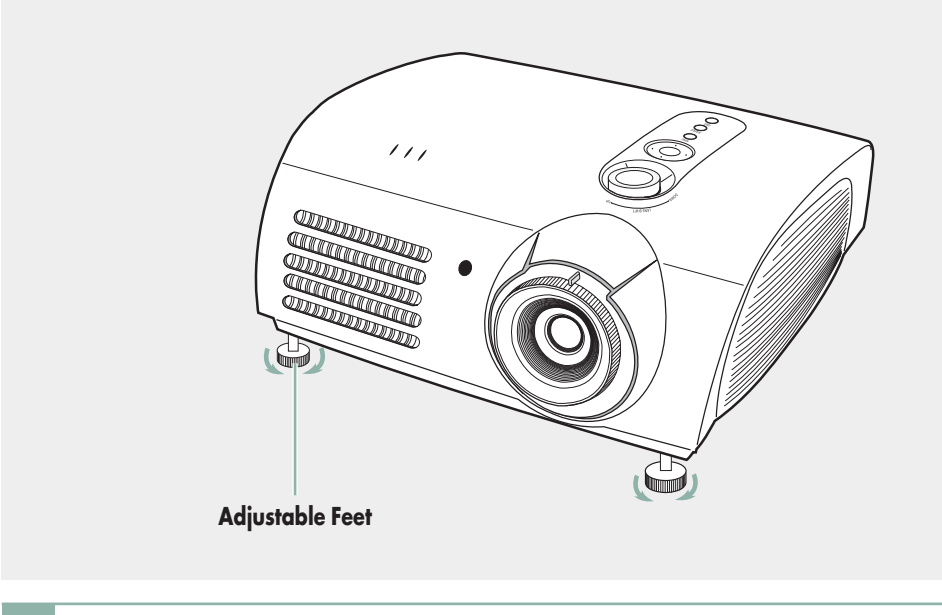

■ You may adjust the level of the projector up to 5 degrees.

**NOTE** ■ Depending on the position of the projector, Keystone distortion of image may appear. (Page 50)

# **INSTALLATION AND BASIC ADJUSTMENTS Using the Lens Shift Dial**

#### **Using the Lens Shift Dial**

Move the picture projected on the screen up and down within the lens range by turning the Lens Shift Dial on the top side of the projector with your fingers.

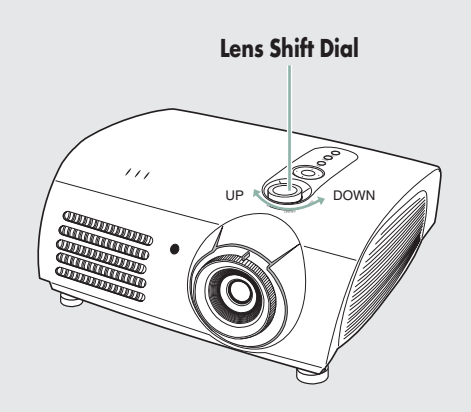

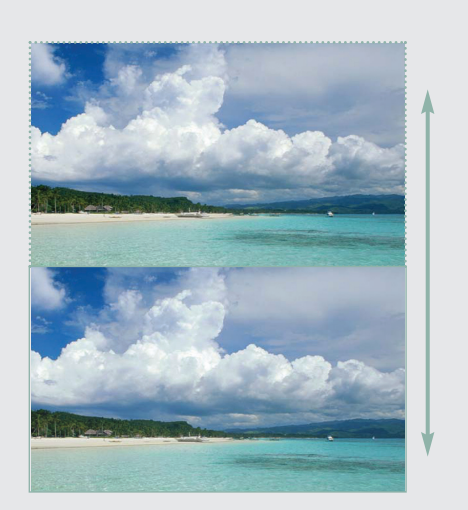

### **INSTALLATION AND BASIC ADJUSTMENTS Screen Size and Projection Distance**

Install the projector on a flat, even surface and level the projector using the adjustable feet to realize optimal picture quality. If images are not clear, adjust them using the Zoom Knob or Focus Ring, or move the projector forward and backward.

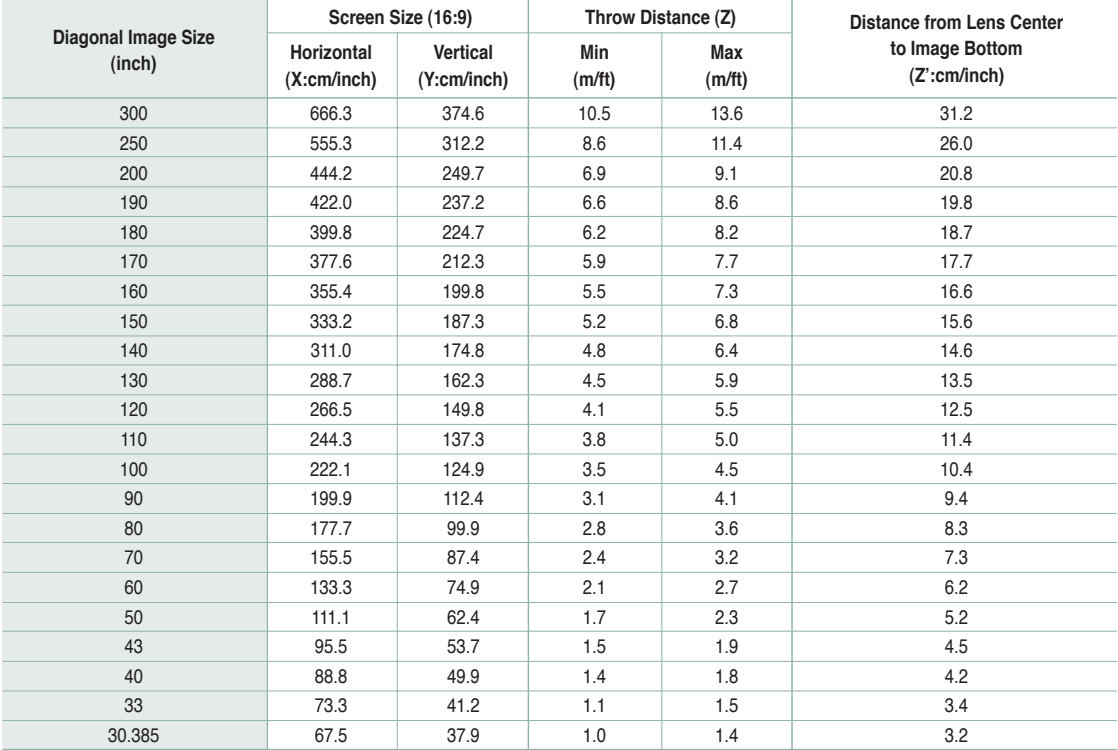

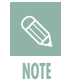

This projector is designed to show images optimally on a 80 to 150 inch sized screen.

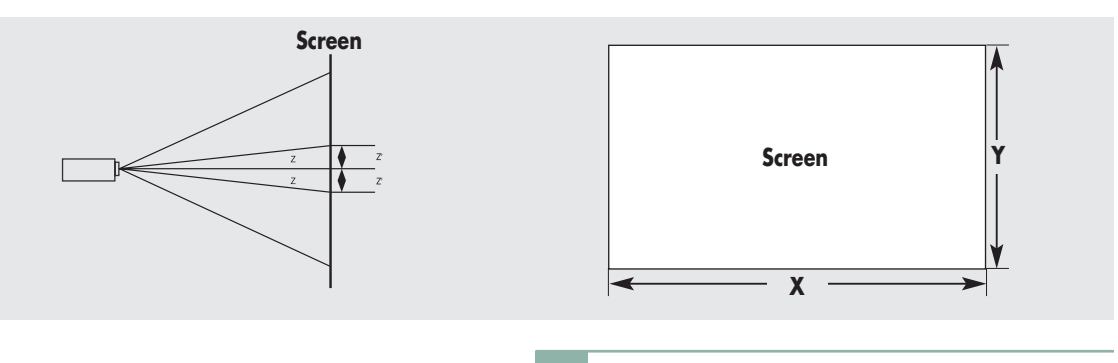

- **Z** : Throw Distance
- **NOTE** ■ **Z'** : Distance from Lens Center to Image Bottom

### **Connections and Source Setup**

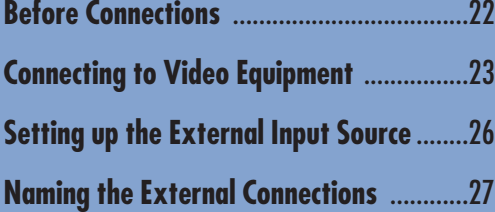

# **Before Connections**

Check the followings before connecting the projector to other devices.

#### **Check the following Before Connecting**

- **1.** Refer to the manual of the device the projector is connected to. The number and position of ports may differ depending on type of devices.
- **2.** Do not connect power until all the connections are completed. If you try to connect power while connecting cables, it may result in damage to the projector.
- **3.** Check the type of ports the projector is connected to.
- **4.** This product receives video signals from an external device and displays the video to a screen. For audio signals, an additional audio system is required.

**Refer to "Rear Side and Cables" on page 10 for cables used for connection.**

### **CONNECTING TO VIDEO EQUIPMENT Connecting to VCR/Camcorder/Cable Box**

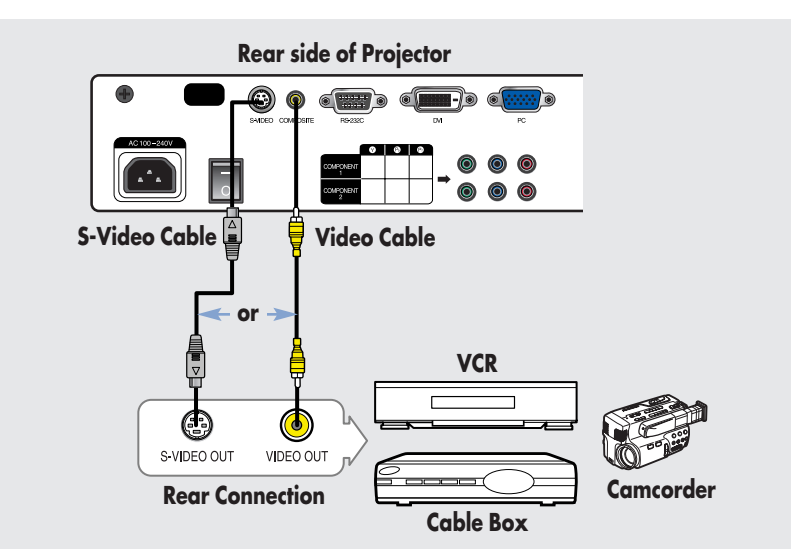

Connect **COMPOSITE** (yellow) input port of the projector to the **VIDEO (yellow) OUT** port of video equipment using the video cable.

If the video equipment has **S-VIDEO OUT** port, connect it to **S-VIDEO** input port of the projector.

Using the S-VIDEO connection, provides a higher visual quality.

When finishing connecting the devices, connect the power of the projector and the VCR. **2**

#### **Viewing the picture**

**1**

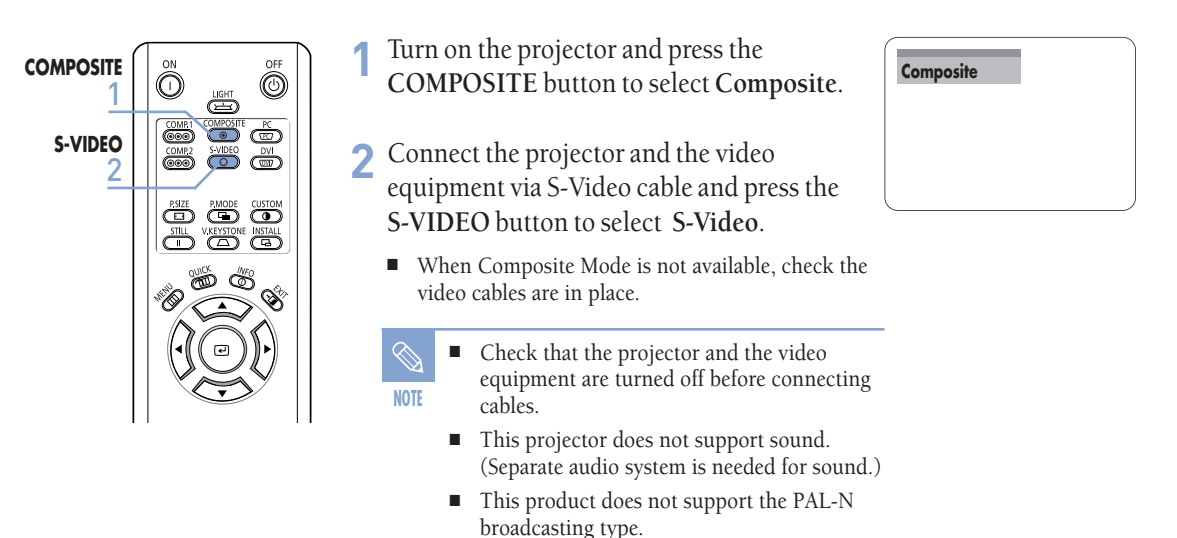

# **CONNECTING TO VIDEO EQUIPMENT Connecting to DVD**

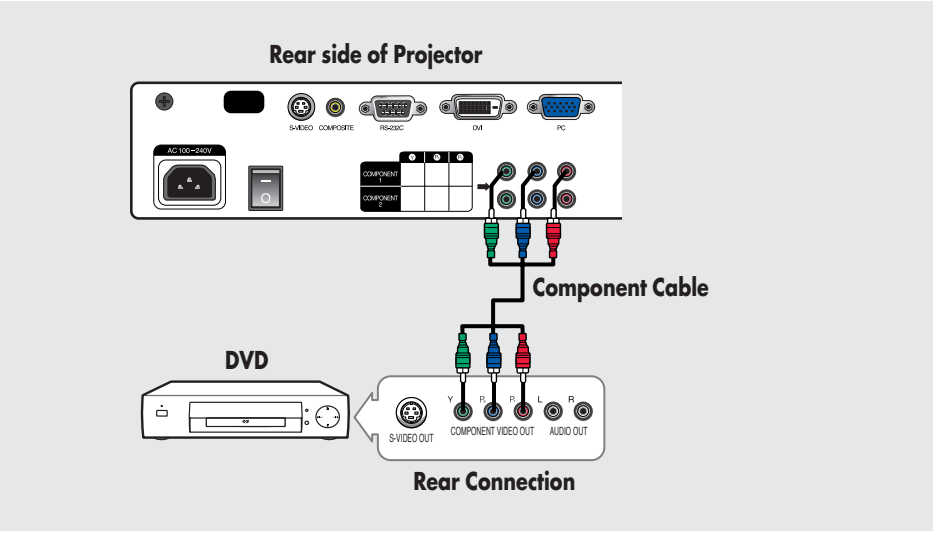

Connect the **COMPONENT 1** (Y/Pb/Pr) or **COMPONENT 2** (Y/Pb/Pr) input port at the back of the projector to the Component port at the **1**

back of the DVD with the component cable.

#### When finishing connecting the devices, connect the power of the projector and the DVD. **2**

#### **Viewing the picture**

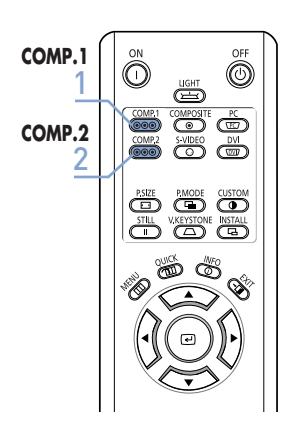

- **COMP.1**  $\begin{bmatrix} \infty & \infty \\ \infty & \infty \end{bmatrix}$  1 Turn on the projector and press the COMP.1 Component1 button to select **Component1**.
	- Press the **COMP.2** button to select **Component2** if **COMPONENT2** is connected.
		- When Component Mode is not available, check that the component cables are in place.
			- **NOTE** Component Ports are marked as (Y, PB,PR),  $(Y, B-Y, R-Y)$  or  $(Y, Cb, Cr)$  depending on the manufacturer.

## **CONNECTING TO VIDEO EQUIPMENT Connecting to the Digital TV Receiver**

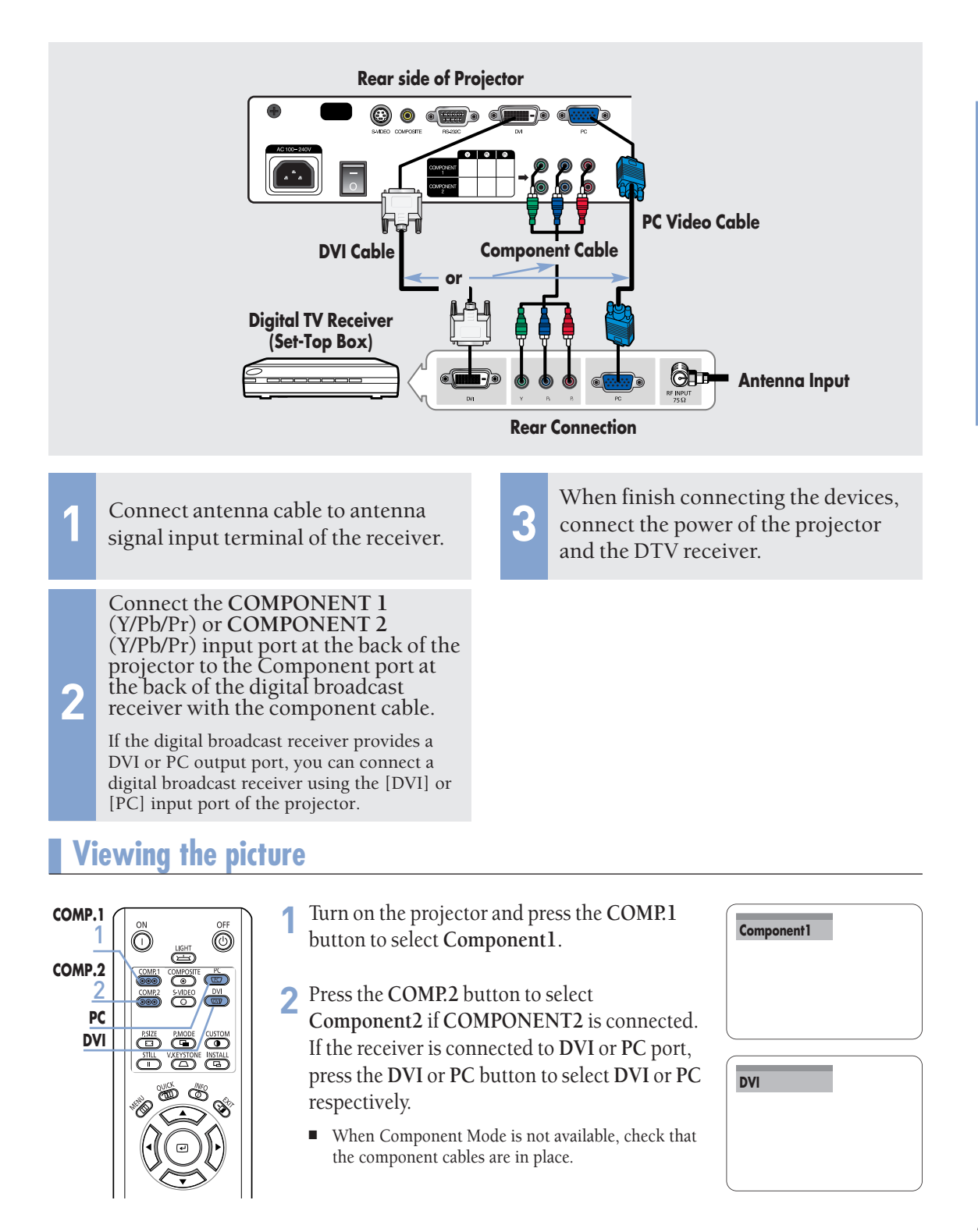

# **Setting up the External Input Source**

You can select a device connected to the projector to display.

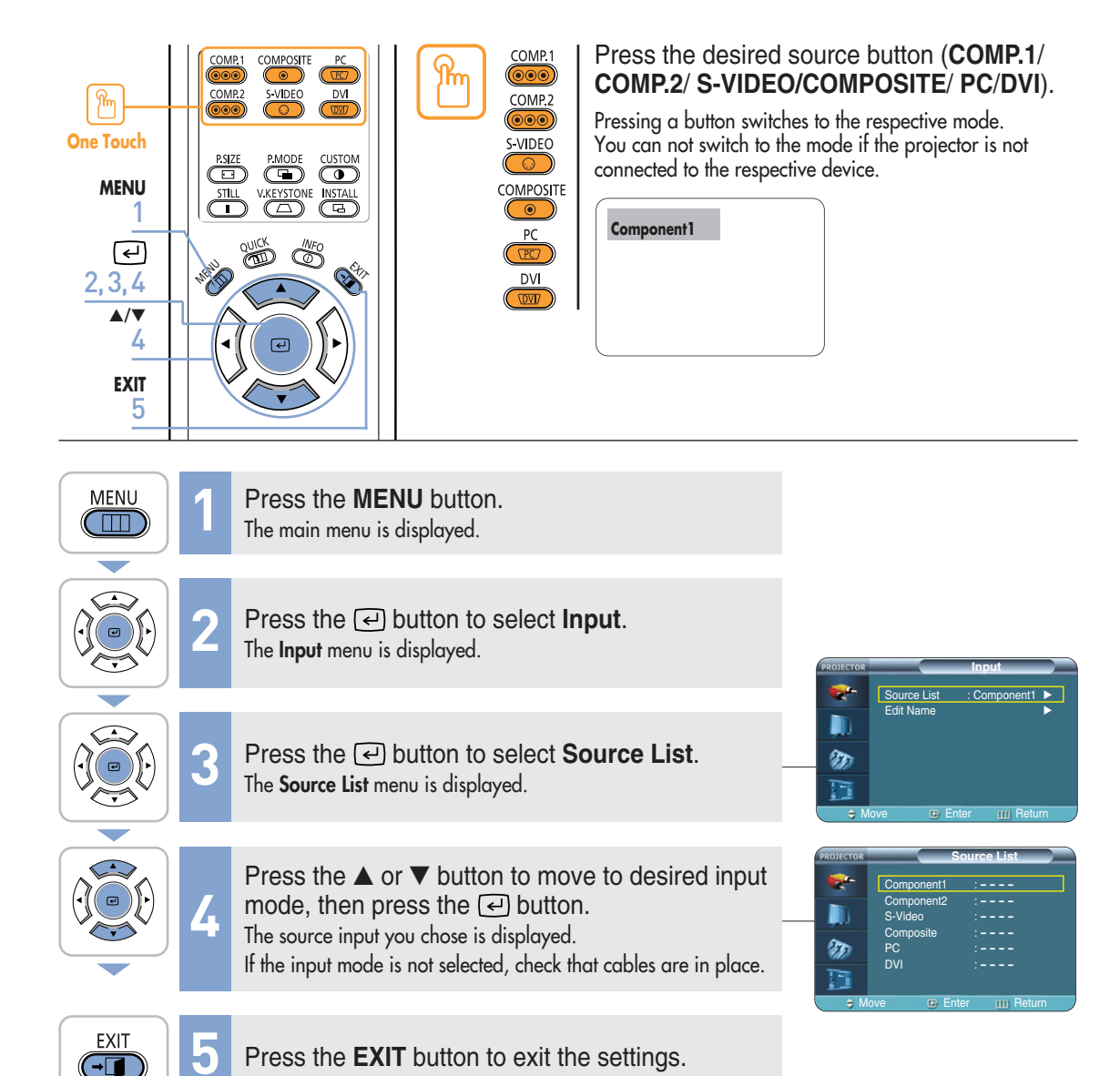

26

# **Naming the External Connections**

You can edit the names of devices connected to the projector.

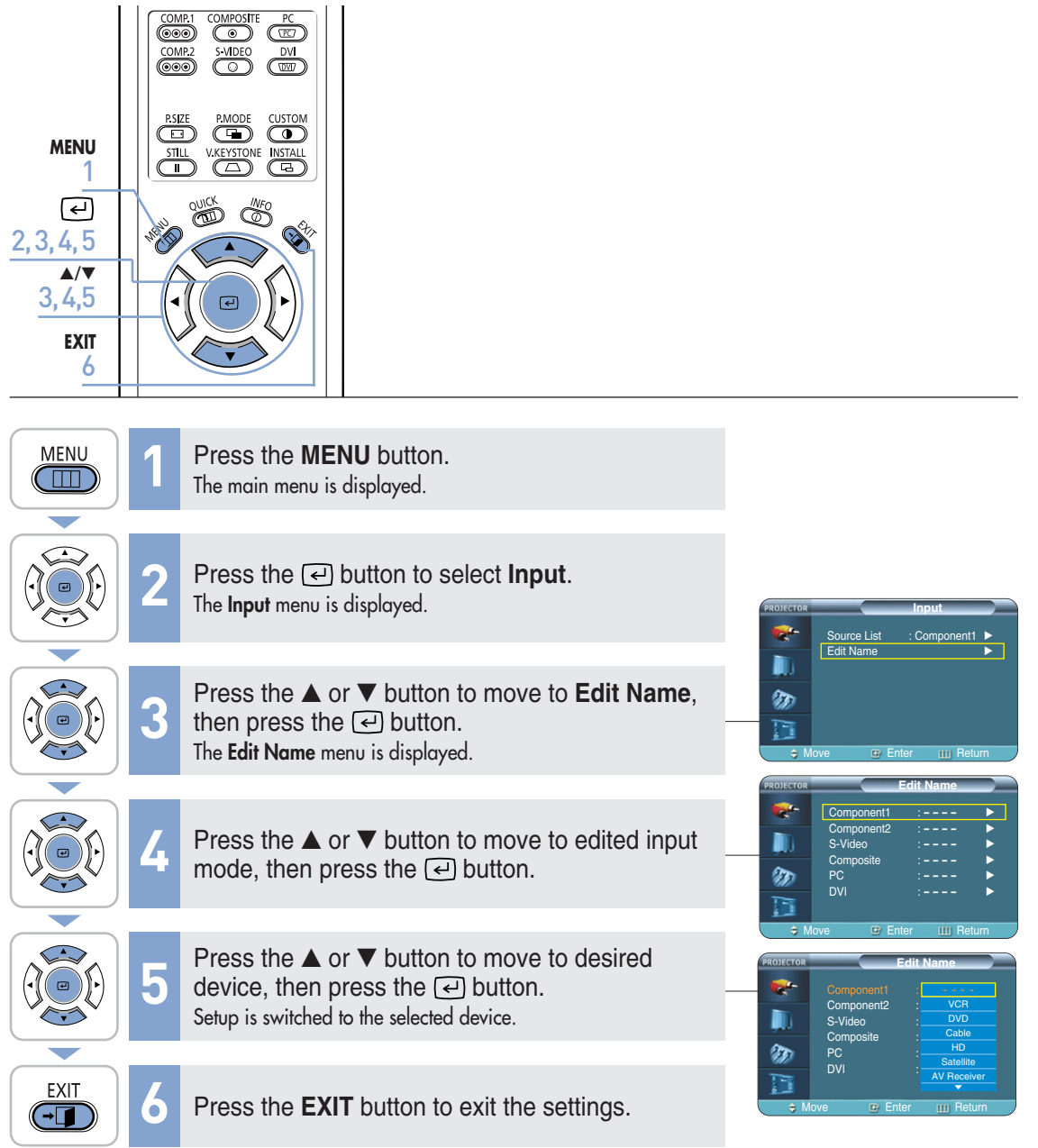

### **Picture Adjustment**

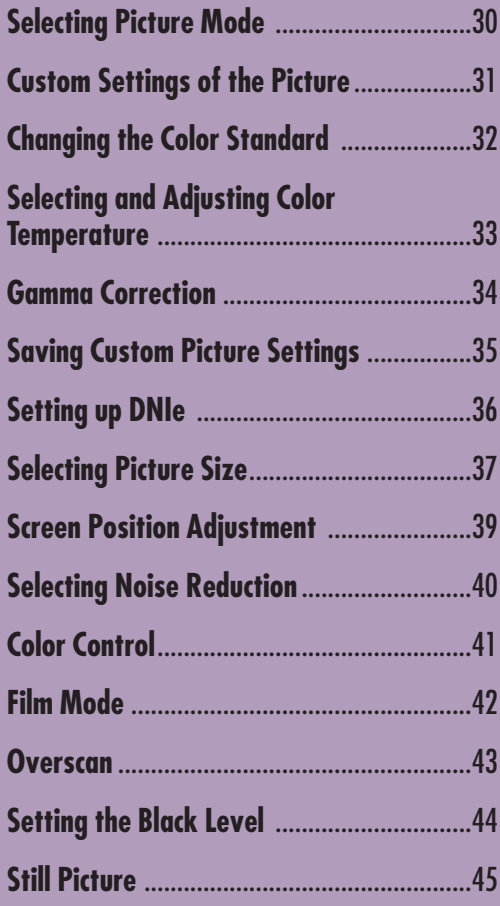

# **Selecting Picture Mode**

**COMPOSITE** 

 $rac{5 \text{ MDEO}}{1}$ 

 $\overline{(\}$ 

wk Ö

V.KEYSTONE INSTALL

ෛ

 $\overline{\overset{\text{COMP.2}}{\text{(\odot)}}}$ 

 $\overline{CD}$ 

 $\overline{\overline{\mathsf{SILL}}}$ 

 $\overline{\mathbb{C}}$ 

 $\overline{\mathbb{R}}$ 

**CUSTOM** 

DE

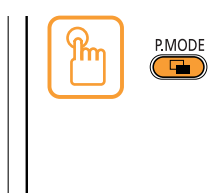

#### Press the **P.MODE** button.

Each press of the button, picture mode is switched to **Dynamic**, **Standard**, **Movie1**, **Movie2**, **User1**, **User2**, **User3** and **Custom**.

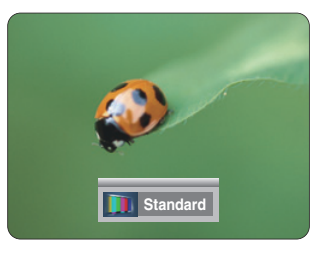

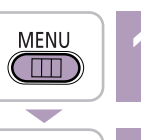

**One Touch**

 $\sqrt{\frac{2}{10}}$ 

2, 3, 4

2, 4  $\blacktriangle/\blacktriangledown$ 

5 **EXIT** 

1 **MENU**

 $\Box$ 

Press the **MENU** button.<br>The main menu is displayed.

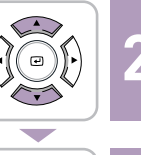

Press the ▲ or ▼ button to move to **Picture**. **2** The **Picture** menu is displayed.

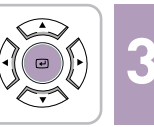

**Press the**  $\bigodot$  **button.**<br>**3** The **Picture Mode** options will be displayed.

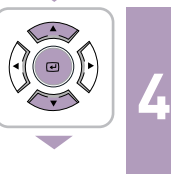

Press the ▲ or ▼ button to move to desired mode, then press the  $\Box$  button. When pressing the ▲ or ▼ buttons, the Picture Mode changes to **Dynamic** - **Standard** - **Movie 1** - **Movie 2** - **User 1** - **User 2** - **User 3** - **Custom** sequentially.

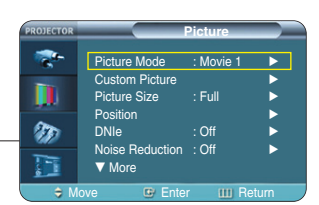

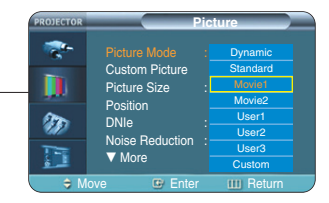

EXIT  $\overline{(\neg \Box)}$ 

**5** Press the **EXIT** button to exit the settings.

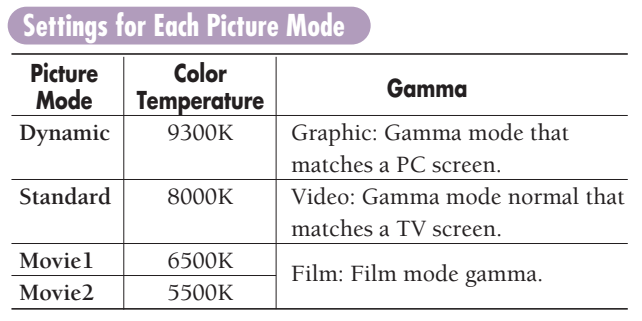

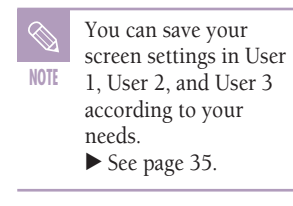

**Selecting Picture Mode**

Selecting Picture Mode

# **Custom Settings of the Picture**

You can adjust **Contrast**, **Brightness**, **Sharpness**, **Color** and **Tint** of the picture as desired.

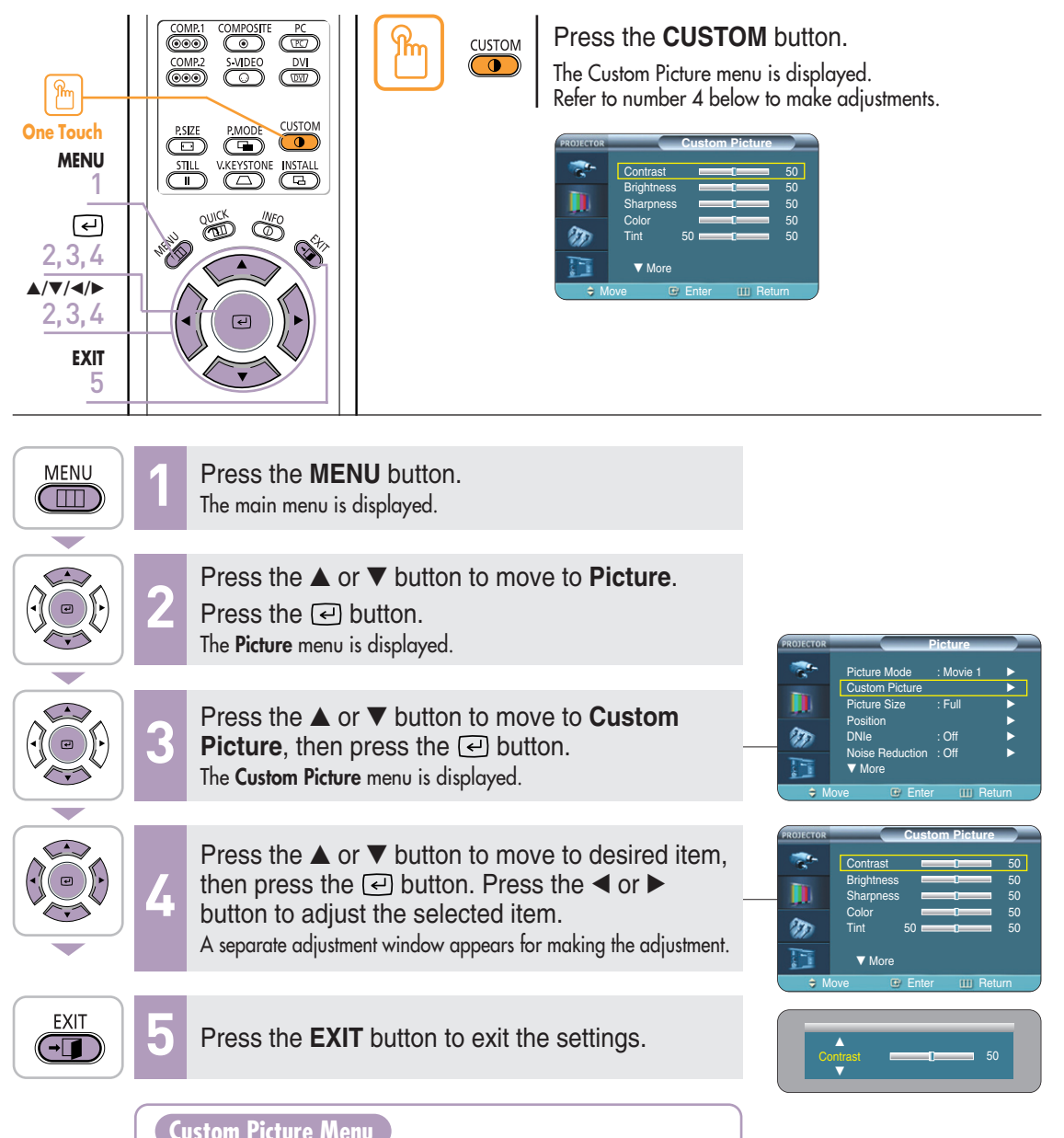

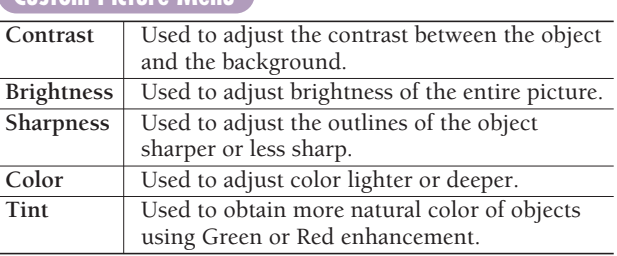

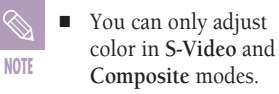

■ You cannot adjust the sharpness in **Component1**, **2**(720p), **PC** and **DVI** modes.

# **Changing the Color Standard**

You may adjust the color standard to suit the color standard of the input signal.

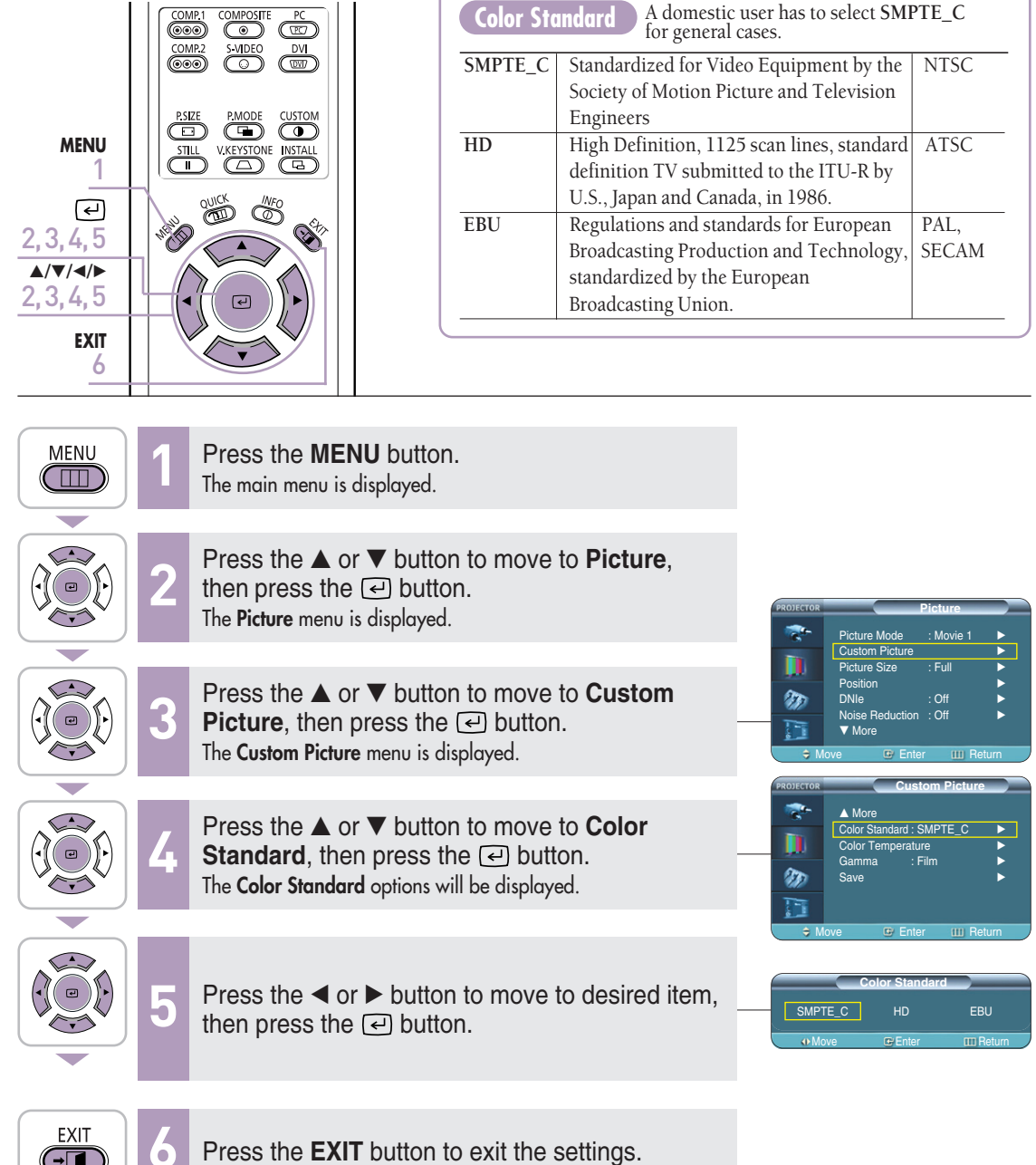

 $\overline{(\cdot\Box)}$ 

# **Picture Adjustment Picture Adjustment**

# Selecting and Adjusting Color Temperature **Selecting and Adjusting Color Temperature**

# **Selecting and Adjusting Color Temperature**

You can change tint of the entire screen to suit your needs.

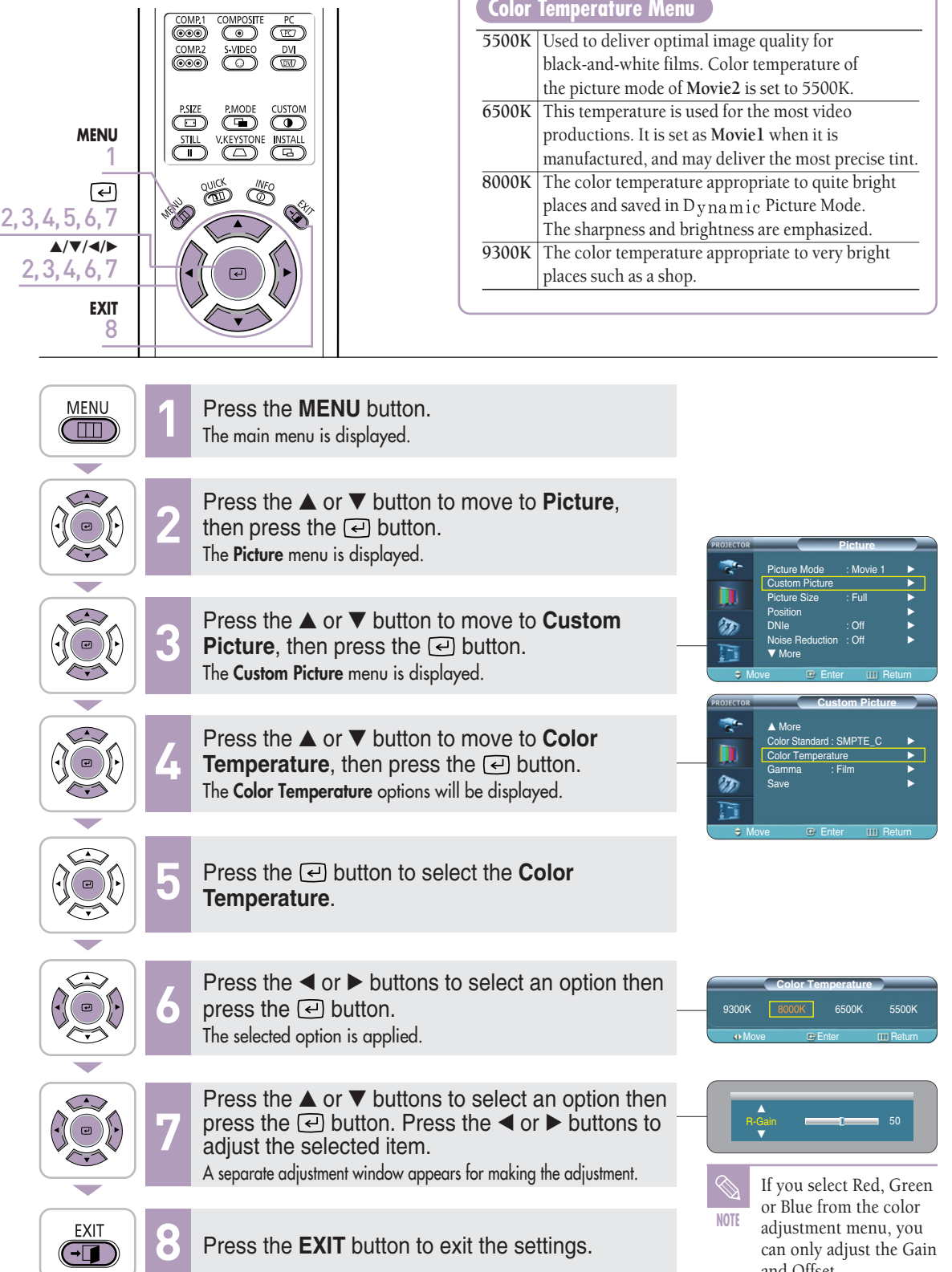

and Offset. √ See page 41. 33

# **Gamma Correction**

An image compensation function that controls the settings according to the video properties.

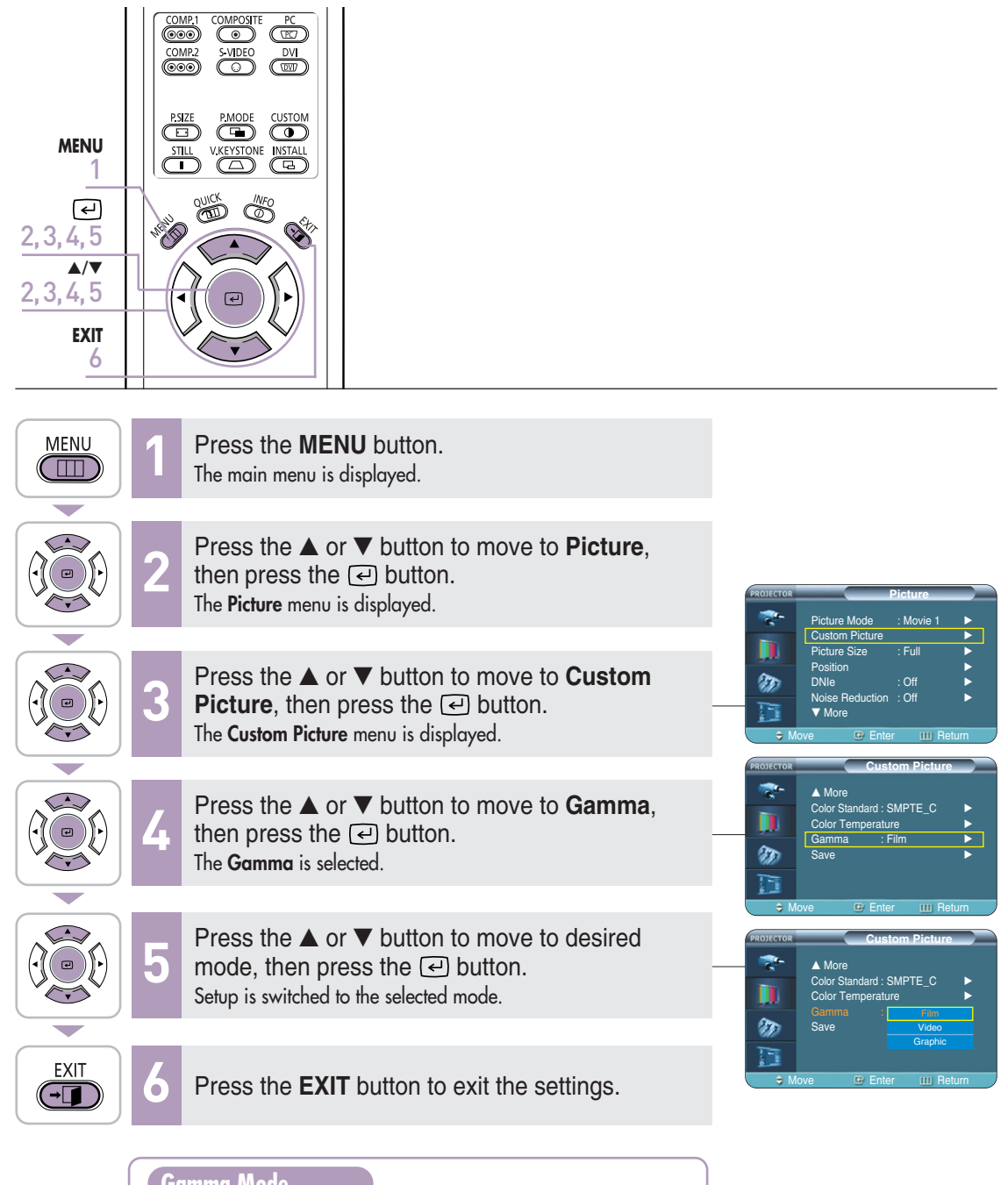

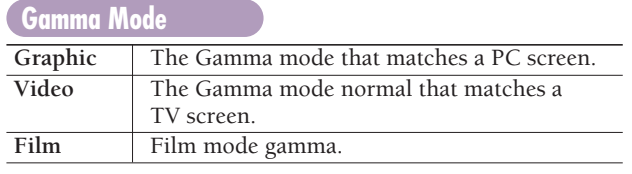

# **Saving Custom Picture Settings Saving Custom Picture Settings**

# **Saving Custom Picture Settings**

Used to save custom picture (**Contrast**, **Brightness**, **Sharpness**, **Color**, **Tint**, **Color Temperature** and **Gamma**) settings.

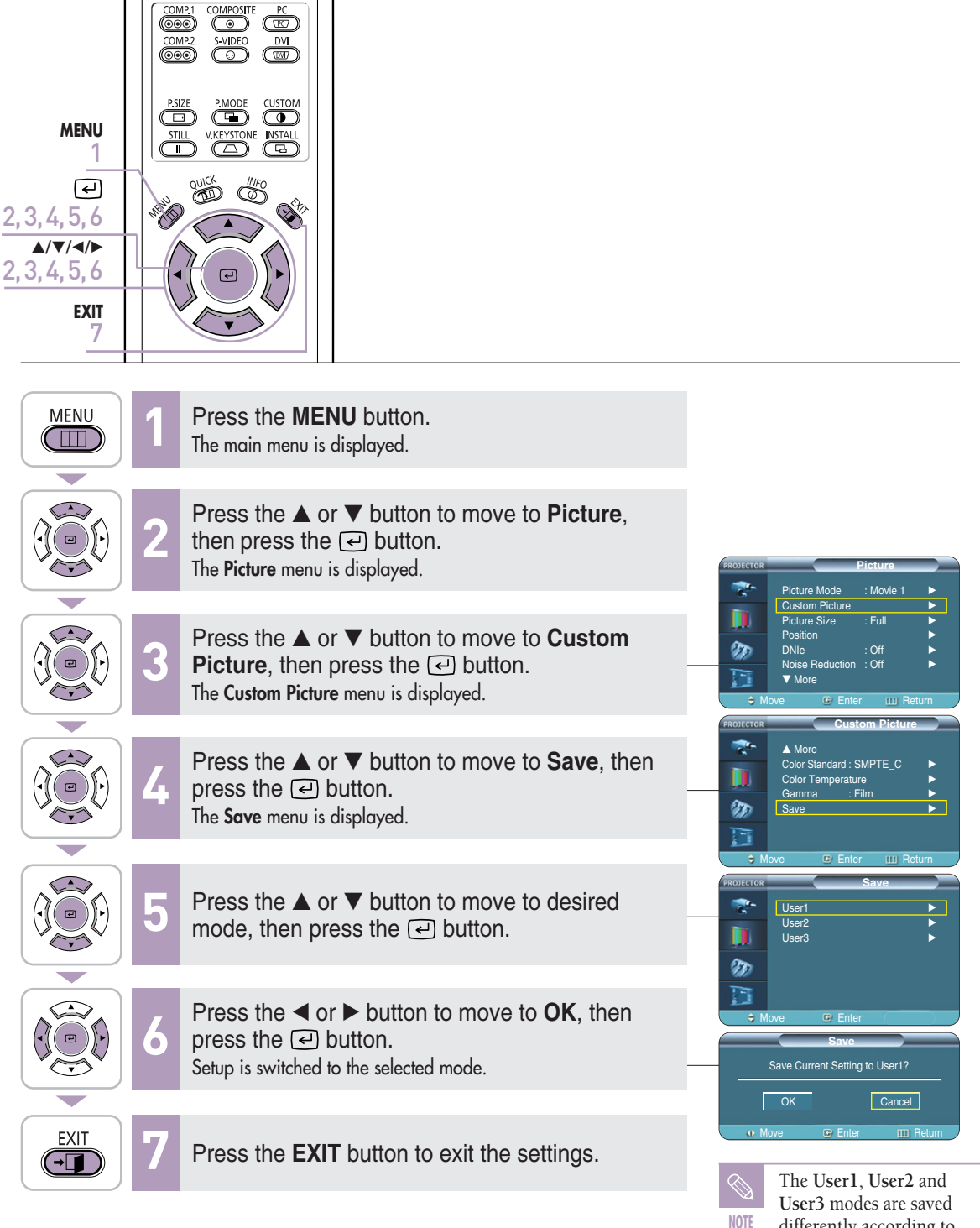

differently according to external input sources (**Component1**/ **Component2**/ **S-Video**/**Composite**/**PC**/ **DVI**).

# **Setting up DNIe**

**DNIe** (**D**igital **N**atural **I**mage **e**ngine) is an image enhancing function developed by Samsung Electronics. It enables users to enjoy brighter, sharper and more dynamic pictures.

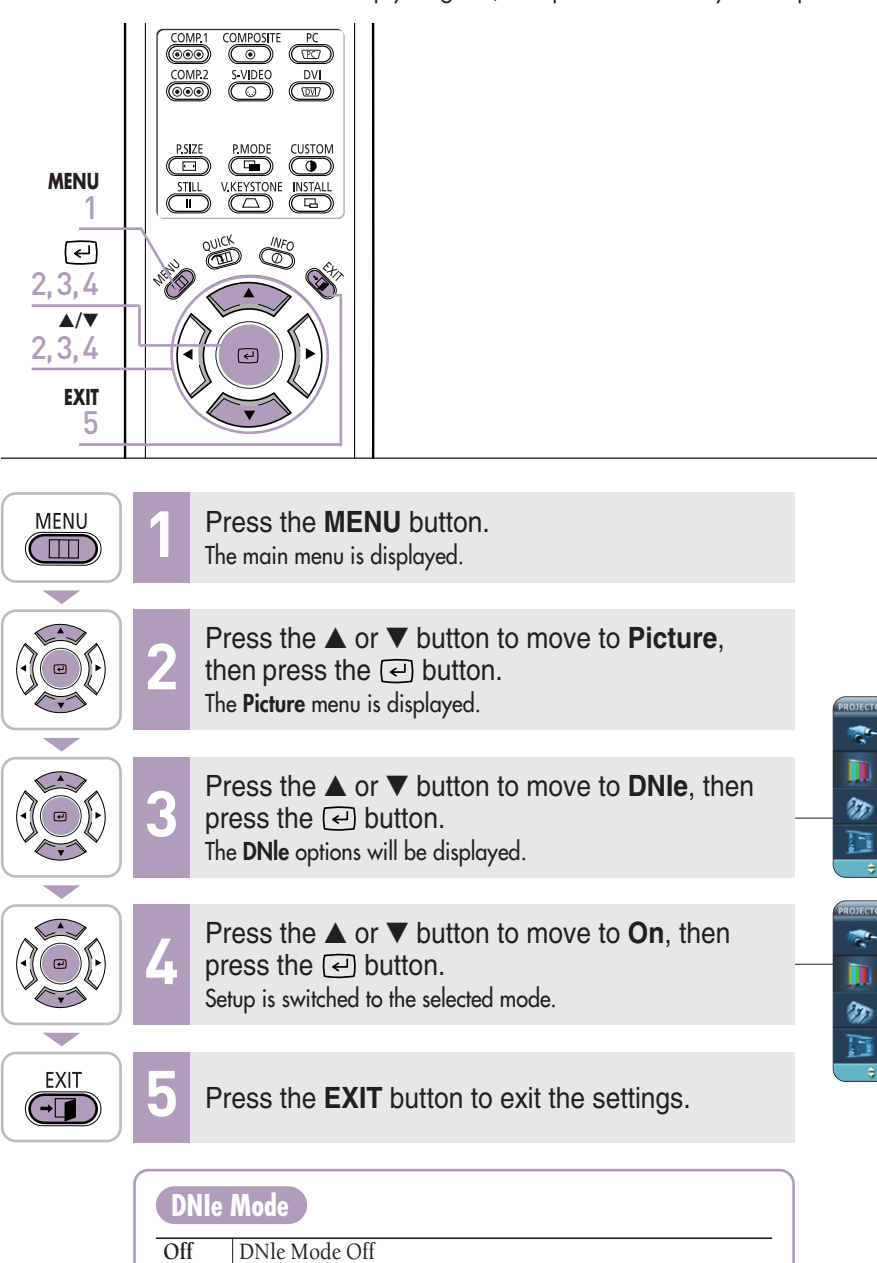

**Picture** Picture Mode : Movie 1 √ om Pictur<mark>e</mark><br>re Size → ∶ Ful Picture Size : Full ← Position √ DNIe : Off √ Noise Reduction : Off ∧

**Picture** Picture Mode : Movie Custom Picture √ Picture Size

Position √ DNIe : Official of the state of the state of the state of the state of the state of the state of the state of the state of the state of the state of the state of the state of the state of the state of the state of the stat Noise Reduction : ▼ More

Move **E** Enter IIII Return

▼ More

Move **E** Enter IIII Return

**Demo** DNle On/Off Picture Comparison Mode **On** The mode when the DNIe function is enabled.
# **Selecting Picture Size**

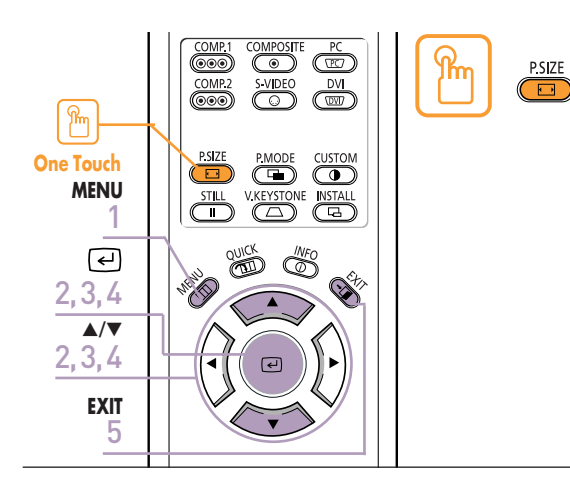

Press the **P.SIZE** button.

When pressing the **P.SIZE** button, the screen size changes to Full - Zoom 1 - Zoom 2 - 4 : 3 sequentially.

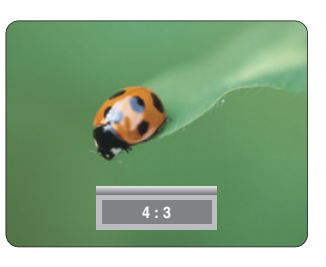

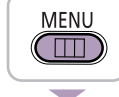

Press the **MENU** button.<br>The main menu is displayed.

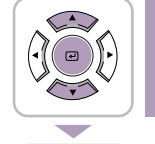

**2**

Press the ▲ or ▼ button to move to **Picture**, then press the  $\left($  $\right)$  button. The **Picture** menu is displayed.

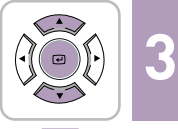

Press the ▲ or ▼ button to move to **Picture Size**, then press the  $\Box$  button. The **Picture Size** is selected.

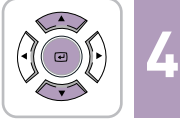

EXIT  $\overline{(\overline{\mathbf{u}}\cdot\overline{\mathbf{u}})}$  Press the **▲** or ▼ button to move to desired mode, then press the  $\Box$  button. Setup is switched to the selected mode.

**5** Press the **EXIT** button to exit the settings.

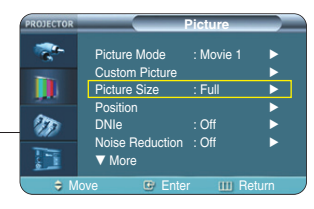

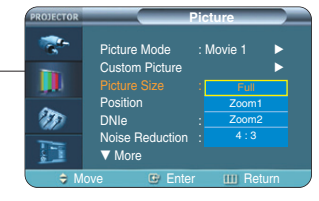

Selecting Picture Size

#### **Supported Picture Sizes**

#### **O : Supported Modes X : Unsupported Modes**

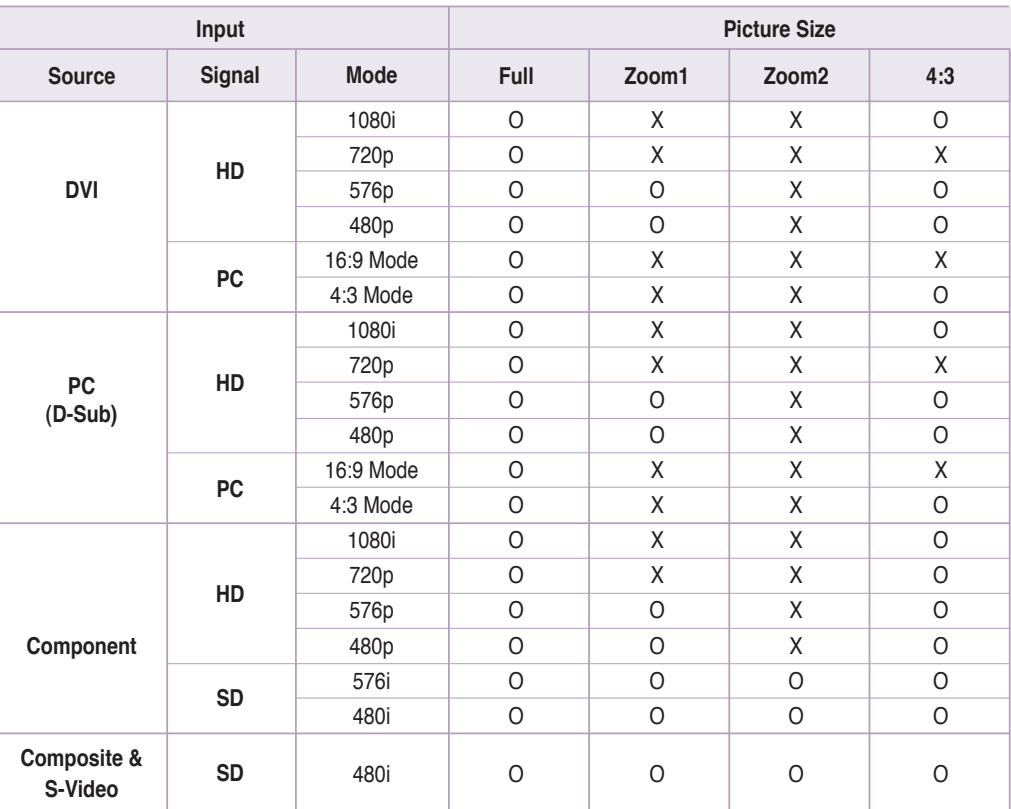

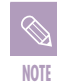

Refer to page 62 for display modes supported.

## **Screen Position Adjustment**

Adjust the screen position if the edges are not aligned.

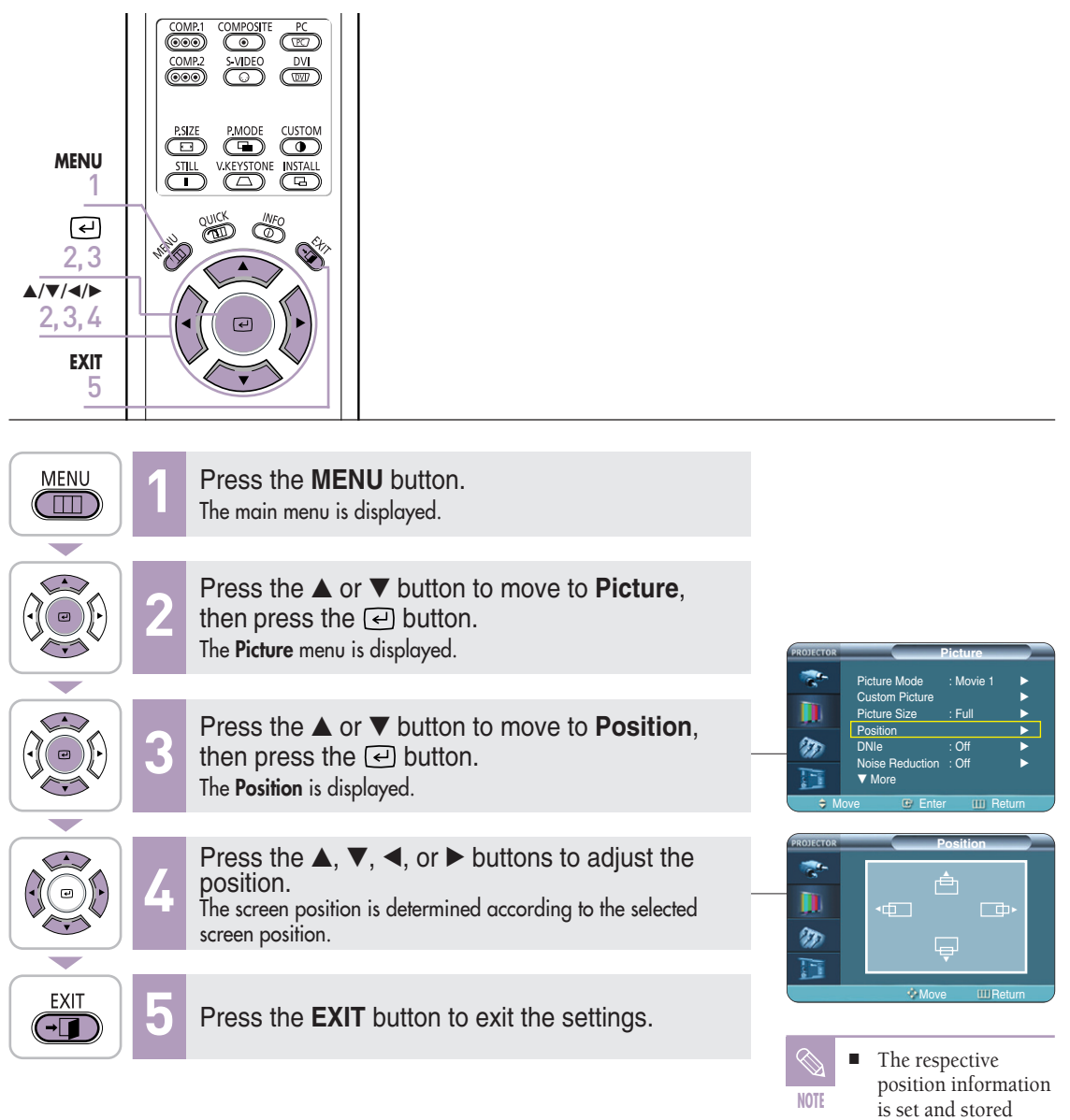

automatically to the corresponding external input modes (**Component 1**, **2** / **S-Video**, **Composite** / **PC**). ■ In **DVI** mode, the screen position setting will not work.

### **Selecting Noise Reduction**

When a dotted line is displayed or the screen trembles, you can view picture in better visual quality by enabling Noise Reduction.

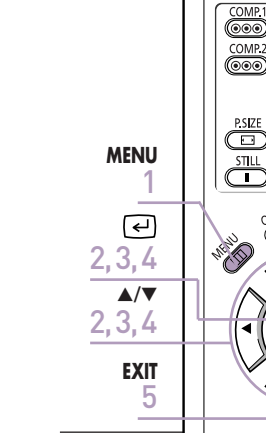

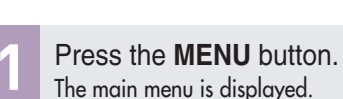

S VIDEO

 $\circledR$ 

V KEYSTONI<br>(A)

Ö Ö

 $\overline{\mathbb{C}}$ 

**DVI** 

(w

 $\bf \bm \Omega$  $\overline{\overline{\mathcal{C}}\overline{\mathcal{C}}}$ 

S.

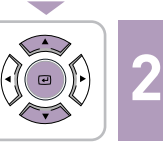

**MENU** 

 $(\Box)$ 

Press the ▲ or ▼ button to move to **Picture**, then press the  $\left($  $\right)$  button. The **Picture** menu is displayed.

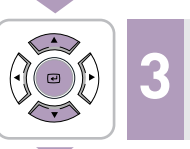

Press the ▲ or ▼ button to move to **Noise Reduction**, then press the  $\Box$  button. The **Noise Reduction** options will be displayed.

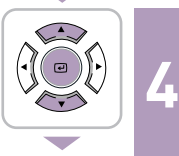

**EXIT**  $\overline{(\neg \Box)}$  Press the ▲ or ▼ button to move to **On**, then press the  $\left($  button. **Noise Reduction** is activated. If you select **Off**, Noise Reduction is disabled.

**5** Press the **EXIT** button to exit the settings.

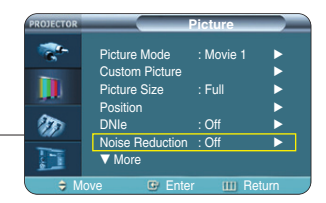

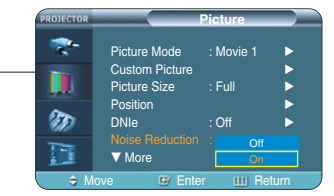

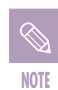

You can only enable the Noise Reduction function in **Composite**, **S-Video** and **Component1**, **2**(480i) modes.

## **Color Control**

You can filter the color of the entire screen according to your taste.

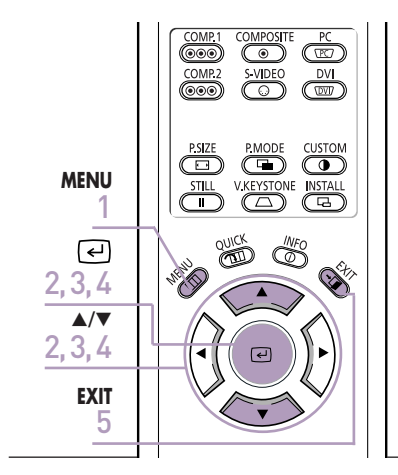

Press the **MENU** button.<br>The main menu is displayed.

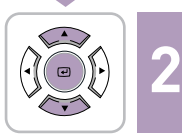

**MENU** 

 $\Box$ 

Press the ▲ or ▼ button to move to **Picture**, then press the  $\textcircled{=}$  button. The **Picture** menu is displayed.

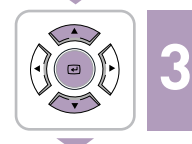

Press the ▲ or ▼ button to move to **Color Control**, then press the  $\bigoplus$  button. The **Color Control** options will be displayed.

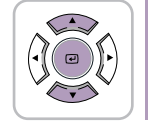

EXIT  $\sqrt{-1}$  **4**

Press the  $\blacktriangleleft$  or  $\blacktriangleright$  button to move to desired mode, then press the  $\bigcirc$  button. The picture will only be displayed using the selected color.

**5** Press the **EXIT** button to exit the settings.

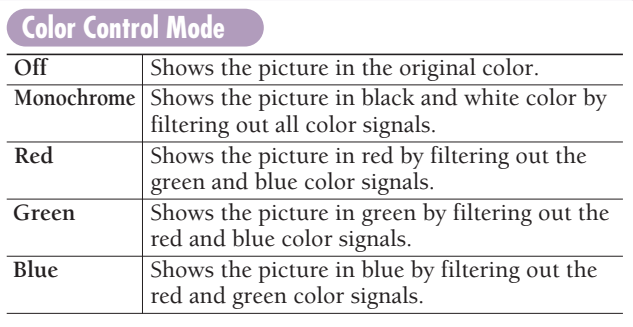

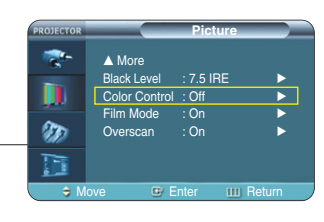

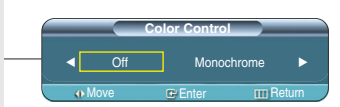

### **Film Mode**

Using this function, you can set the display mode optimized for playing movies when watching a movie. Film Mode provides optimal display settings for movies.

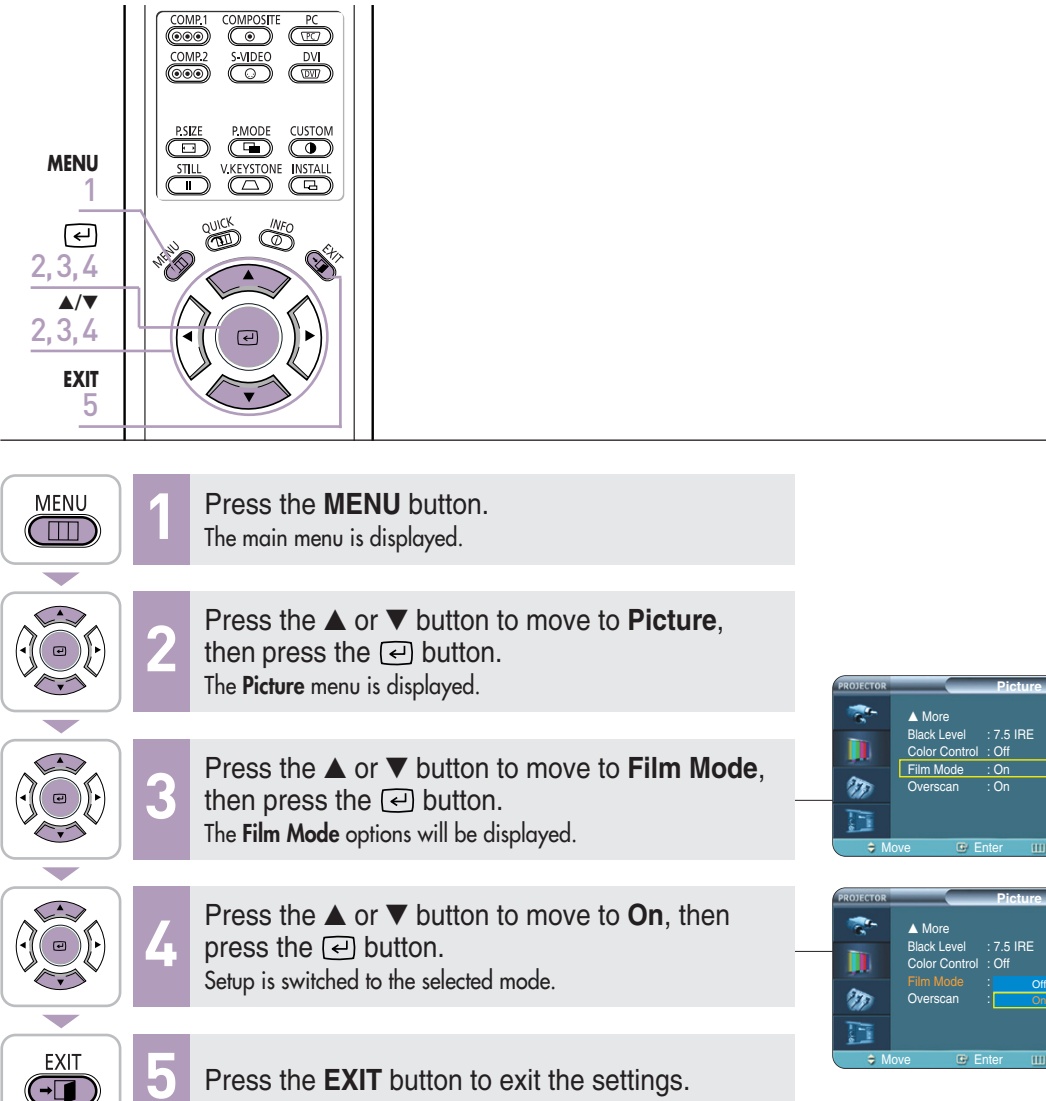

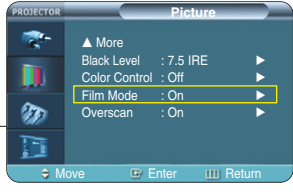

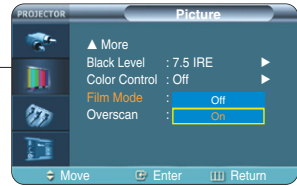

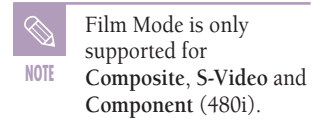

**Overscan**

### **Overscan**

Using this function, you can cut the edge of the picture when there is unnecessary information, images or noise on the edge of the picture.

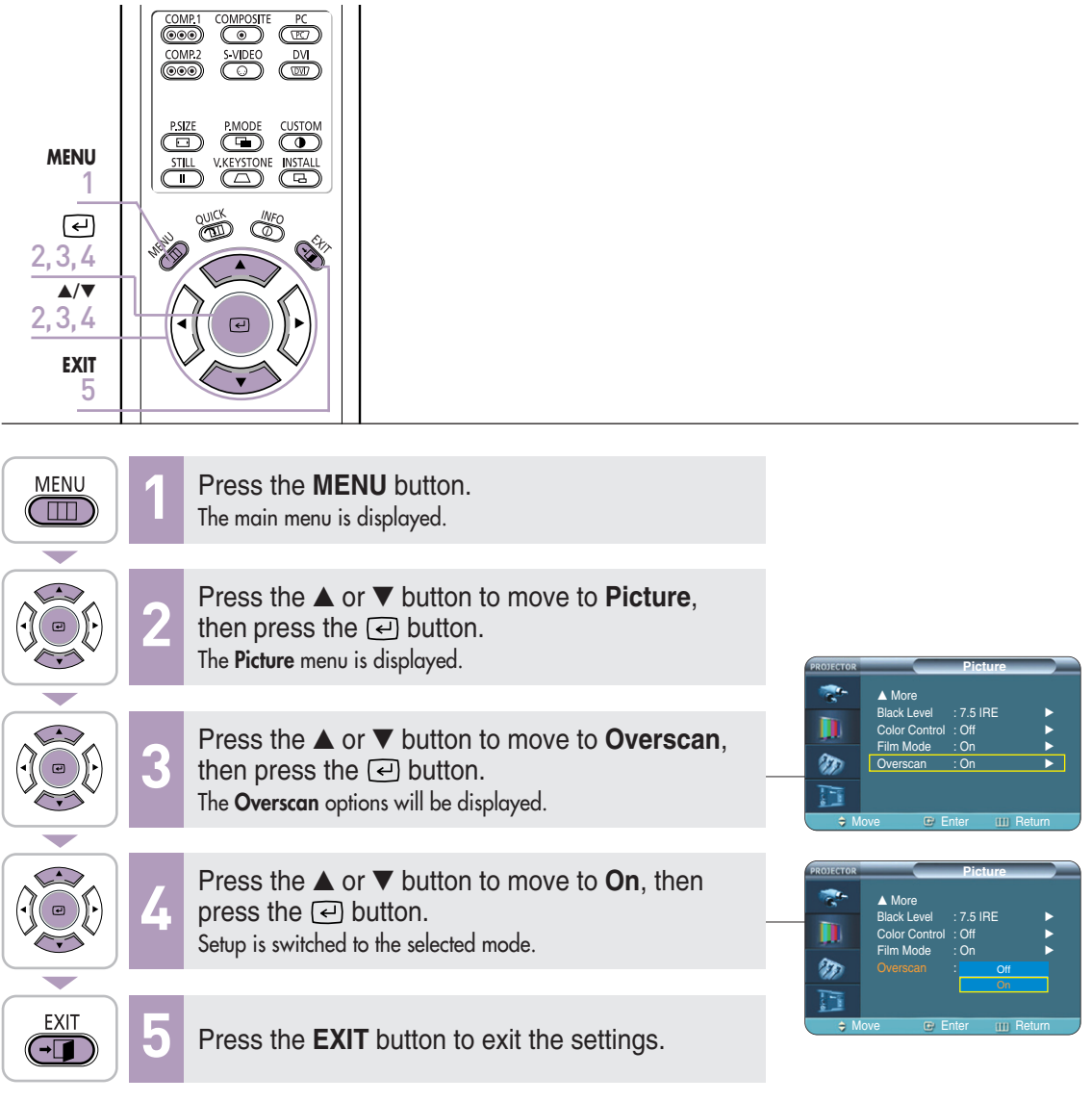

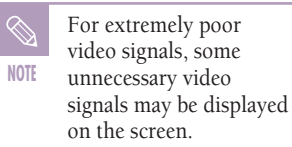

### **Setting the Black Level**

Using the Black Level function, you can set the light level of the darkest portion of the video signal so that you can clearly see dark areas on the screen.

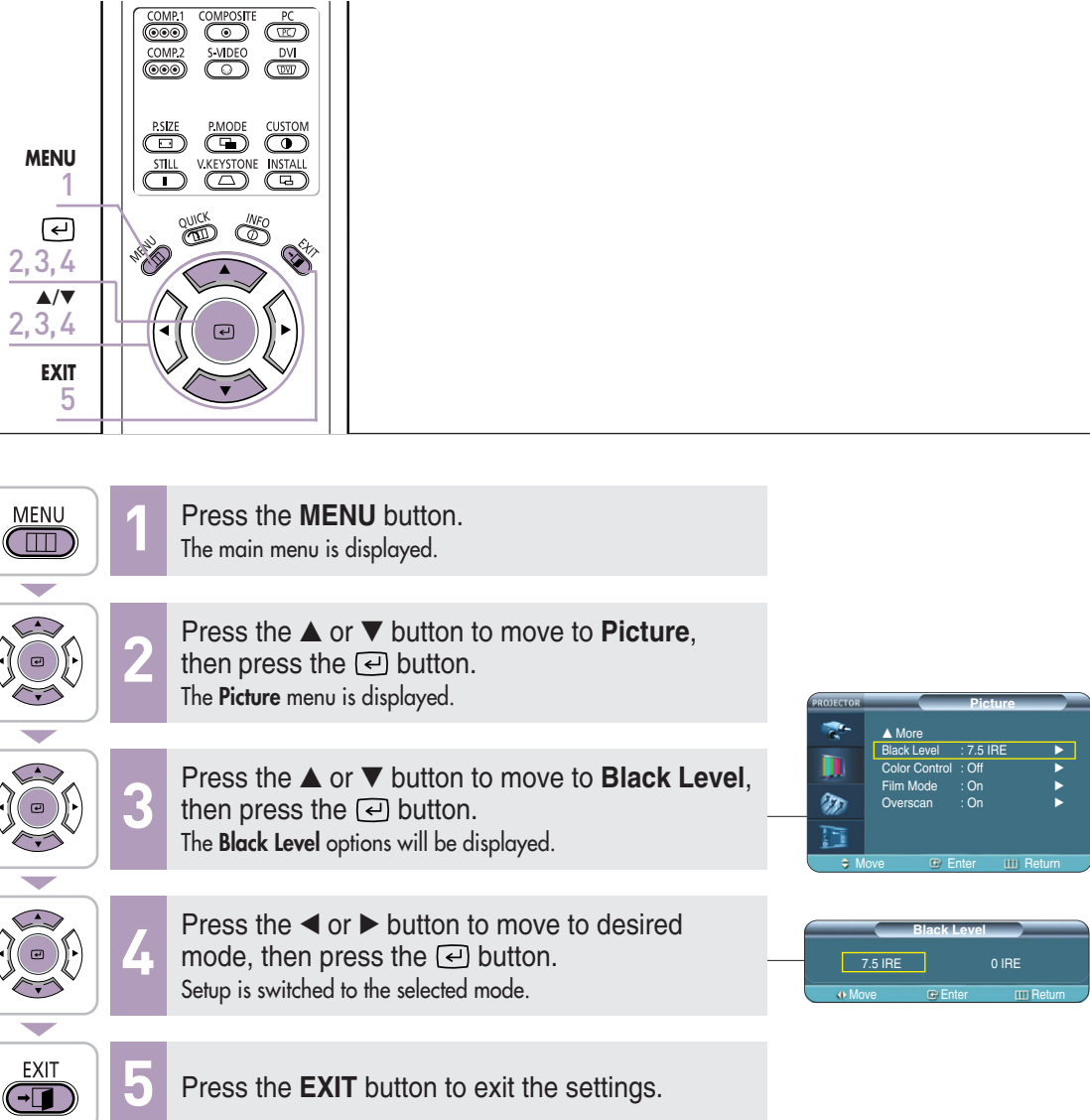

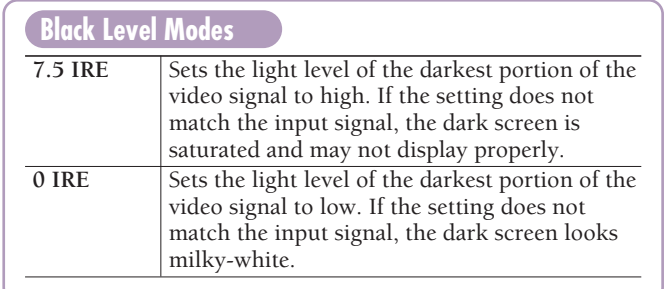

 $\left($ 

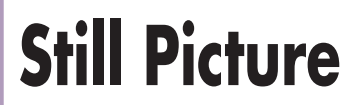

Used to pause playback to see a still picture.

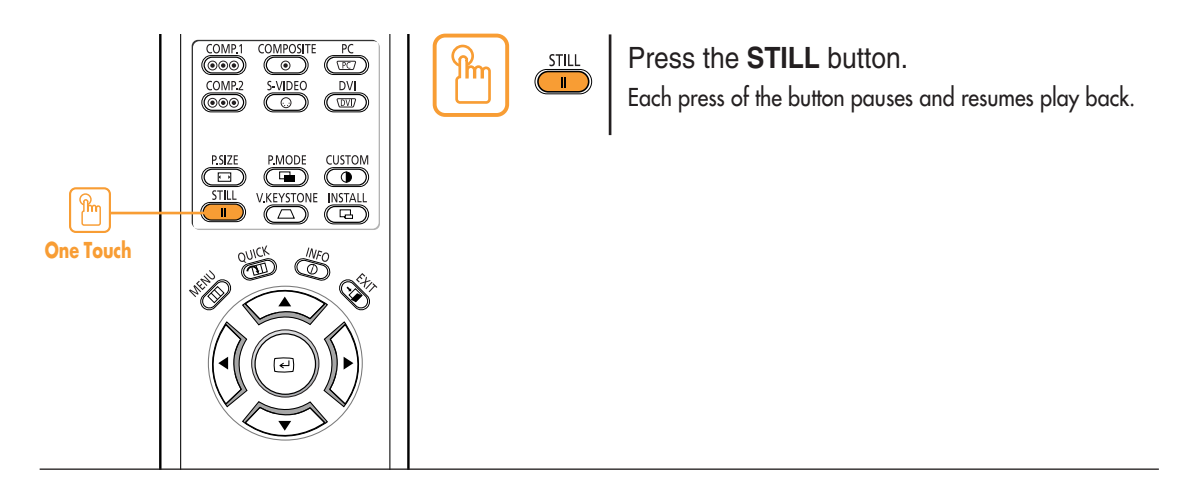

#### **Setup**

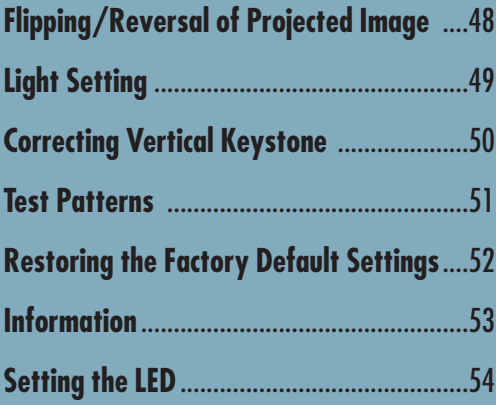

## **Flipping/Reversing the Projected Image**

To support positioning of the projector, horizontal/vertical flipping and picture reversal are available.

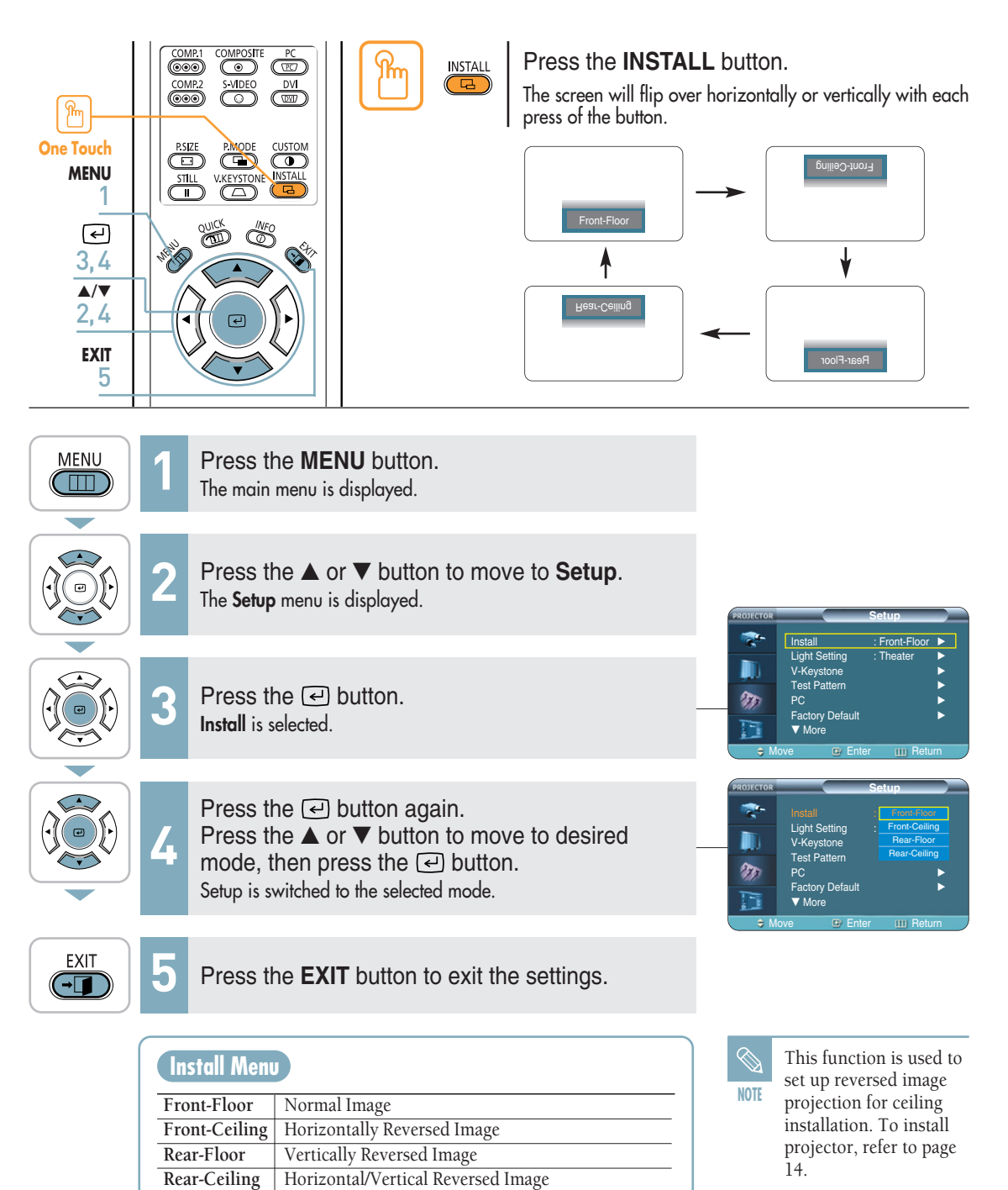

## **Light Setting**

Used to set the image brightness by adjusting the amount of light generated by the lamp.

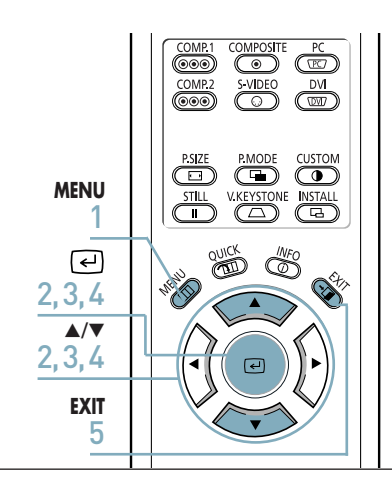

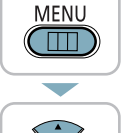

Press the **MENU** button.<br>The main menu is displayed.

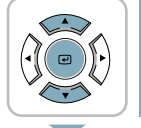

**2**

**4**

Press the ▲ or ▼ button to move to **Setup**, then press the  $\ominus$  button. The **Setup** menu is displayed.

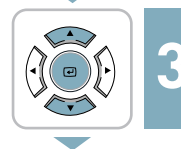

Press the ▲ or ▼ button to move to **Light Setting**, then press the  $\bigoplus$  button. The **Light Setting** options will be displayed.

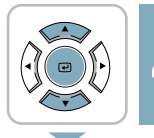

EXIT  $\sqrt{-1}$  Press the ▲ or ▼ button to move to desired mode, then press the  $\textcircled{=}$  button. Setup is switched to the selected mode.

**5** Press the **EXIT** button to exit the settings.

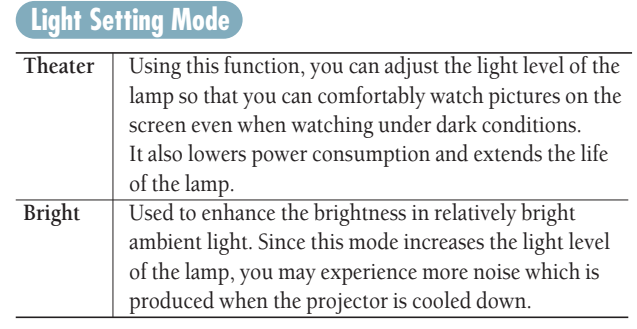

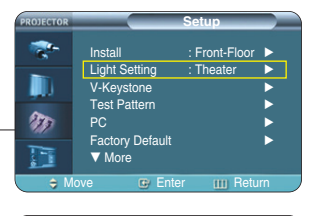

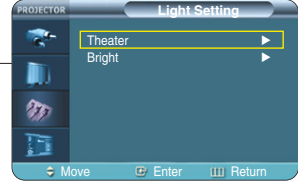

## **Correcting Vertical Keystone**

Used to compensate image shape when image distortion occurs.

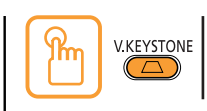

Press the **V.KEYSTONE** button.

Press the  $\blacktriangleleft$  or  $\blacktriangleright$  button to adjust picture image optimally.

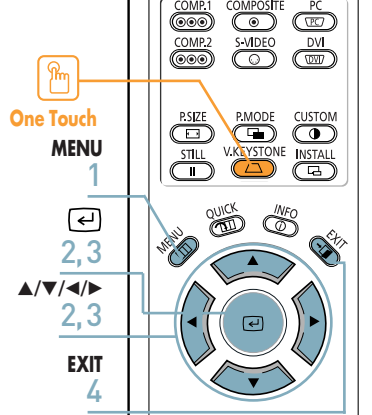

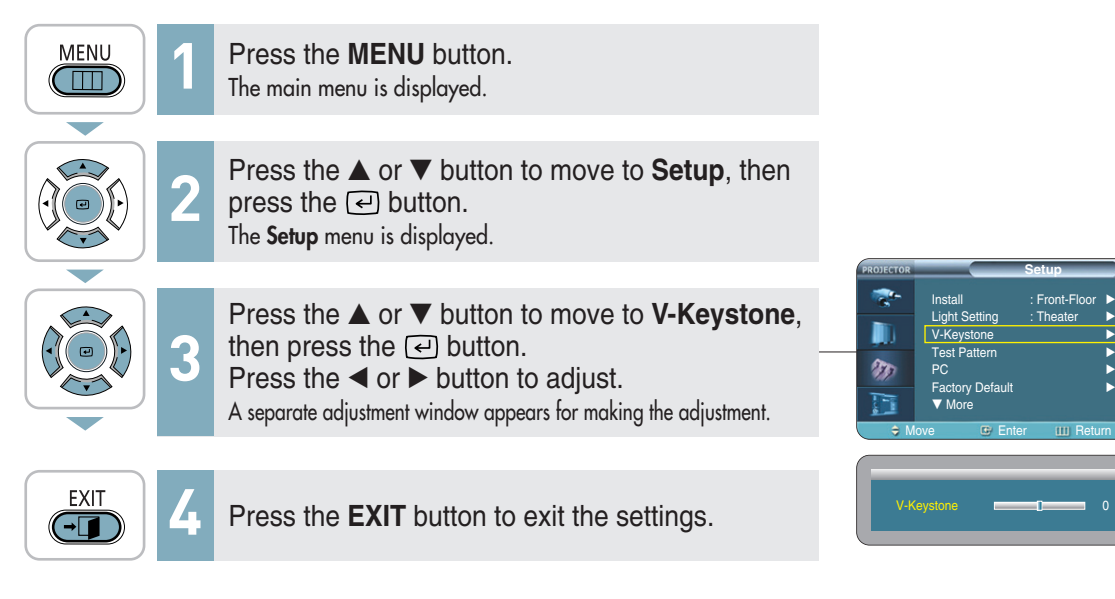

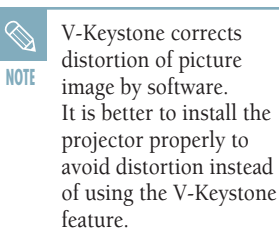

#### **Test Patterns**

Generated by the projector itself. Utilized as installation basis for better installation of the projector.

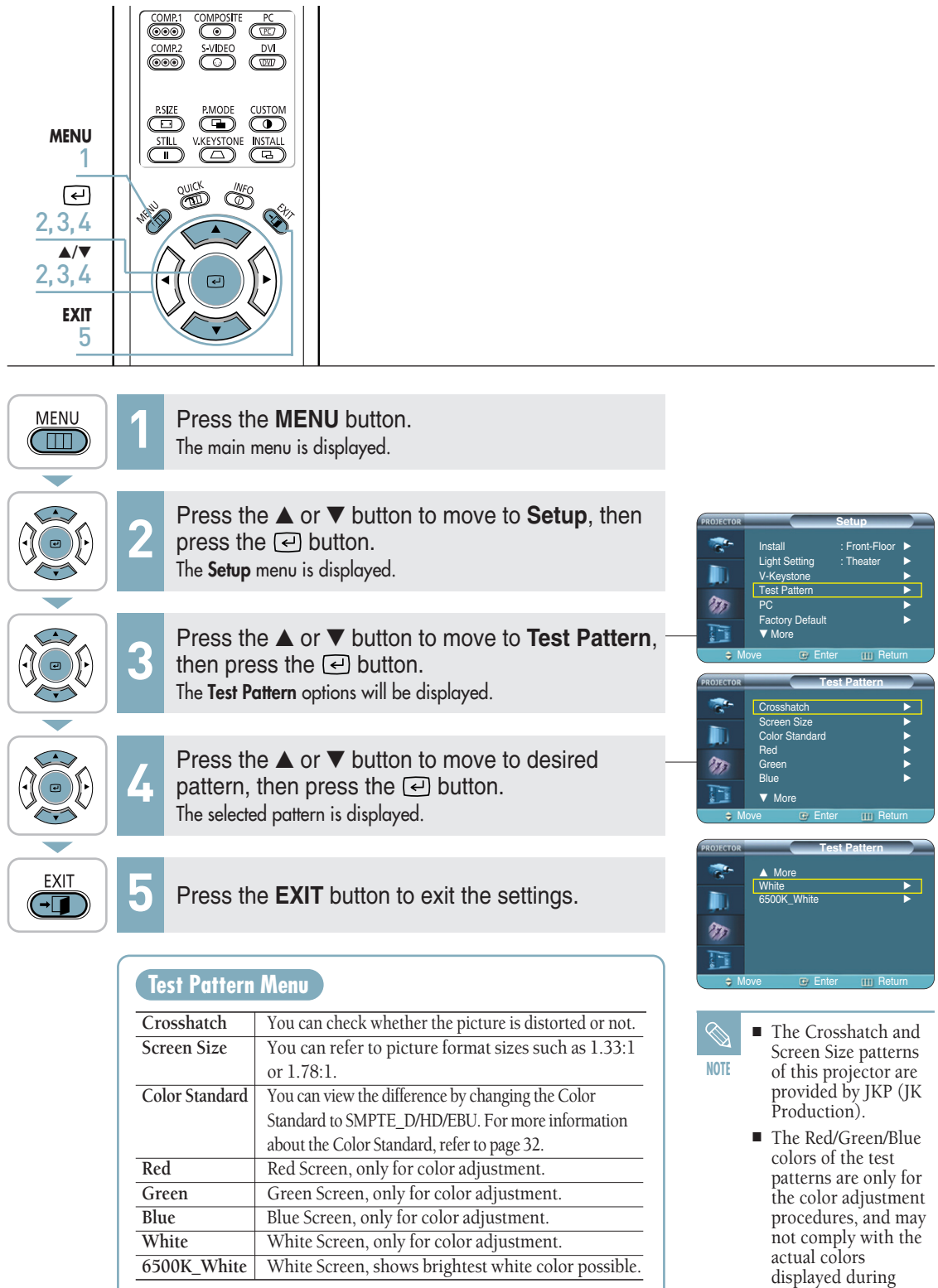

video playback.

### **Restoring the Factory Default Settings**

Using this function, you can reset various settings to the factory default settings.

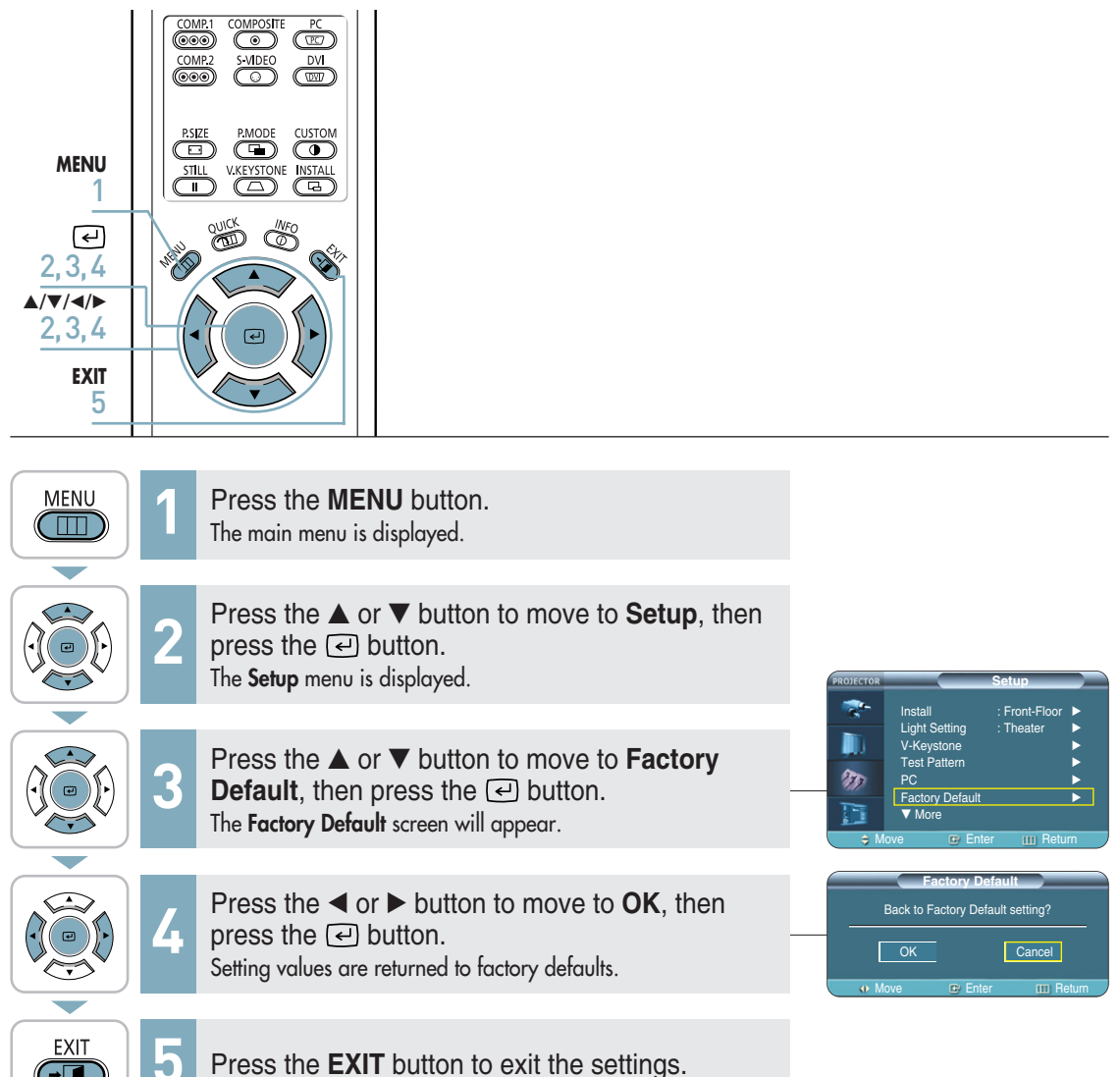

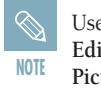

User settings including **Edit Name** and **Custom Picture** will be reset.

 $\overline{\mathbb{C}}$ 

#### **Setup**

## **Information**

You can check external source signals, picture setup, PC picture adjustment and lamp use time.

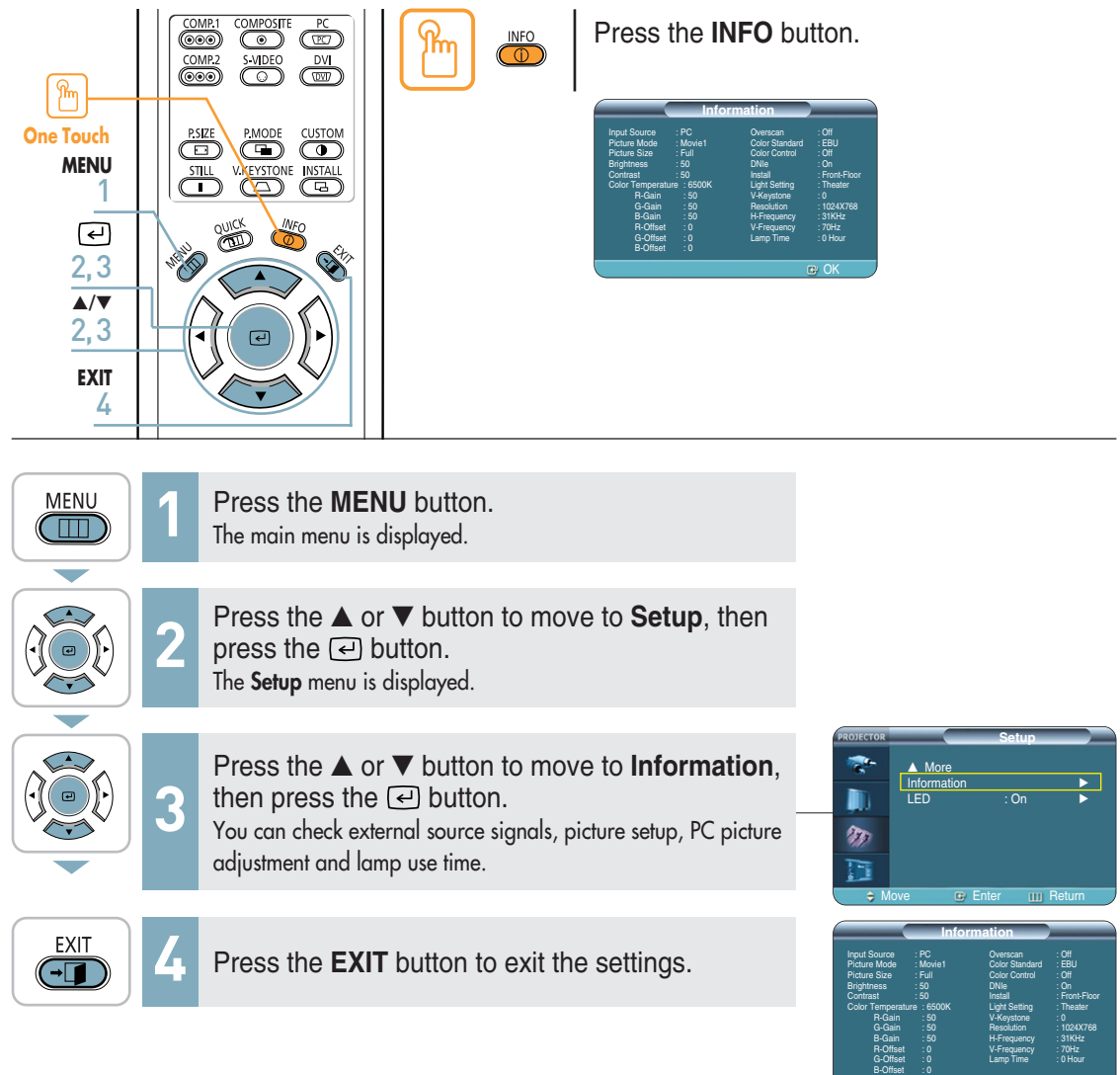

### **Setting the LED**

You can enable or disable the operating LED's on the product.

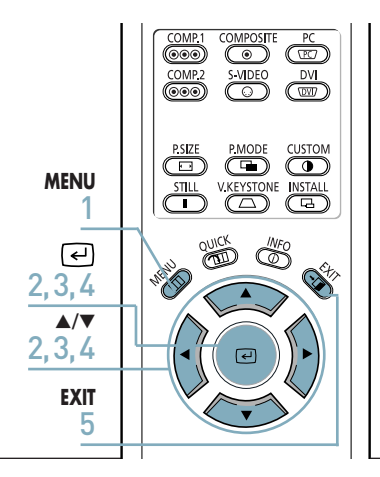

**Setup**

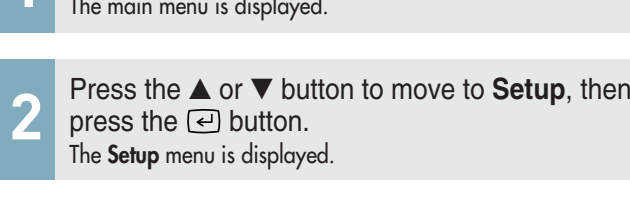

Press the **MENU** button.

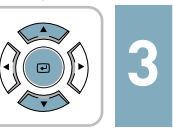

**MENU**  $\textcircled{\tiny{m}}$ 

> Press the ▲ or ▼ button to move to **LED**, then press the  $\ominus$  button. The **LED** options will be displayed.

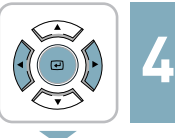

Press the ▲ or ▼ button to move to **On**, then press the  $\bigodot$  button. Setup is switched to the selected mode.

EXIT  $\overline{\mathbf{G}}$ 

**5** Press the **EXIT** button to exit the settings.

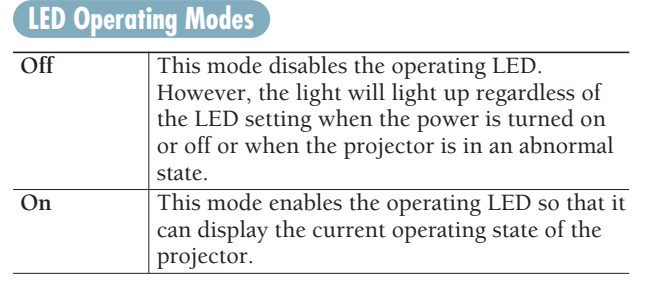

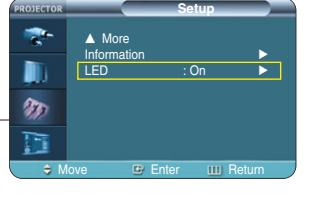

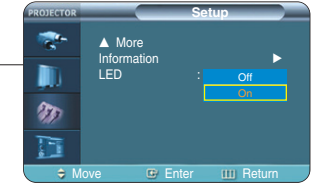

#### **Menu Option**

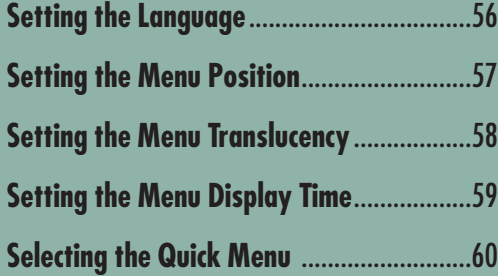

# **Setting the Language**

You can select the language used for the menu screen.

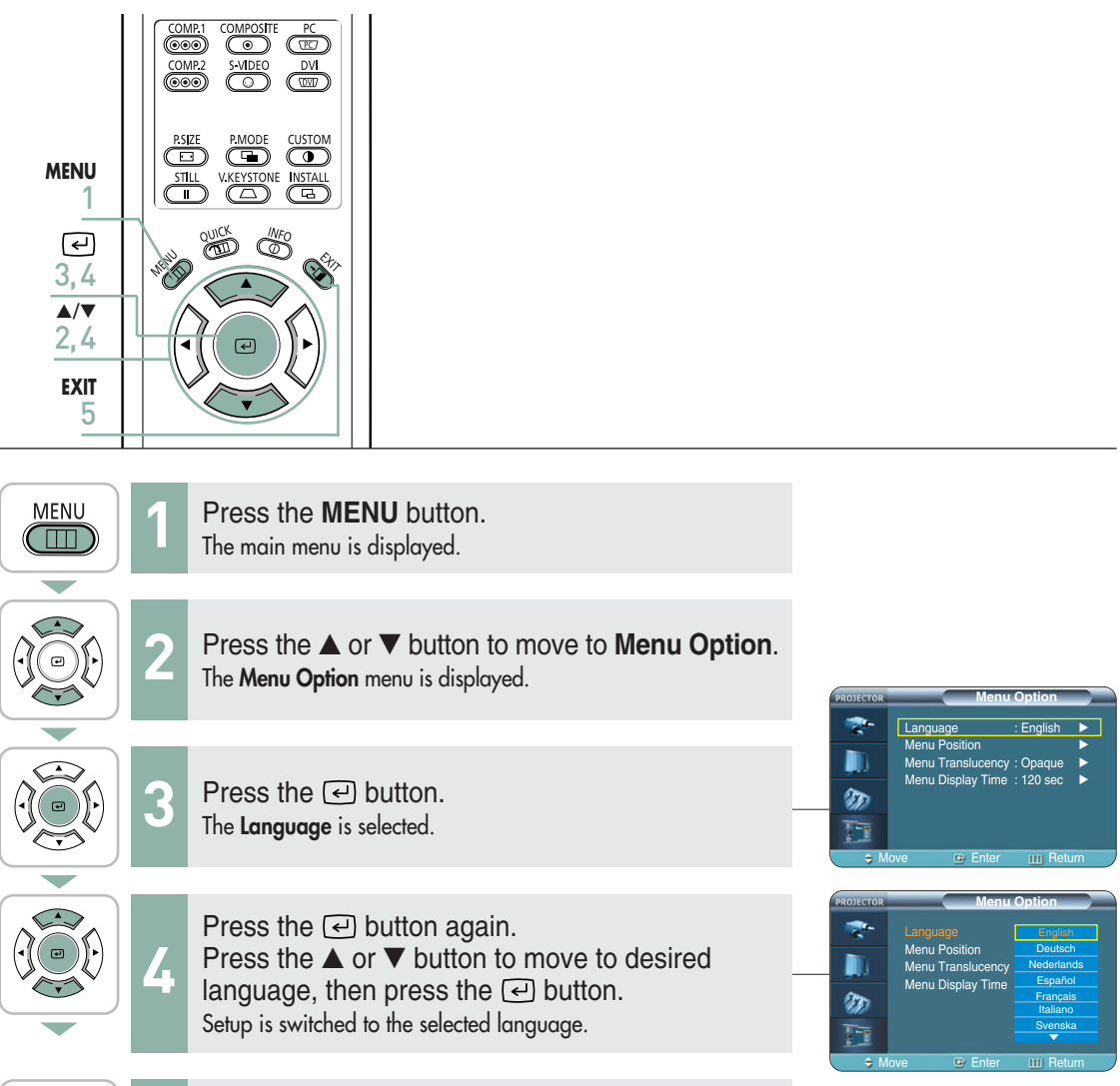

**5** Press the **EXIT** button to exit the settings.

 $EXIT$ 

## **Setting the Menu Position**

You can move Menu Position to up/down/left/right.

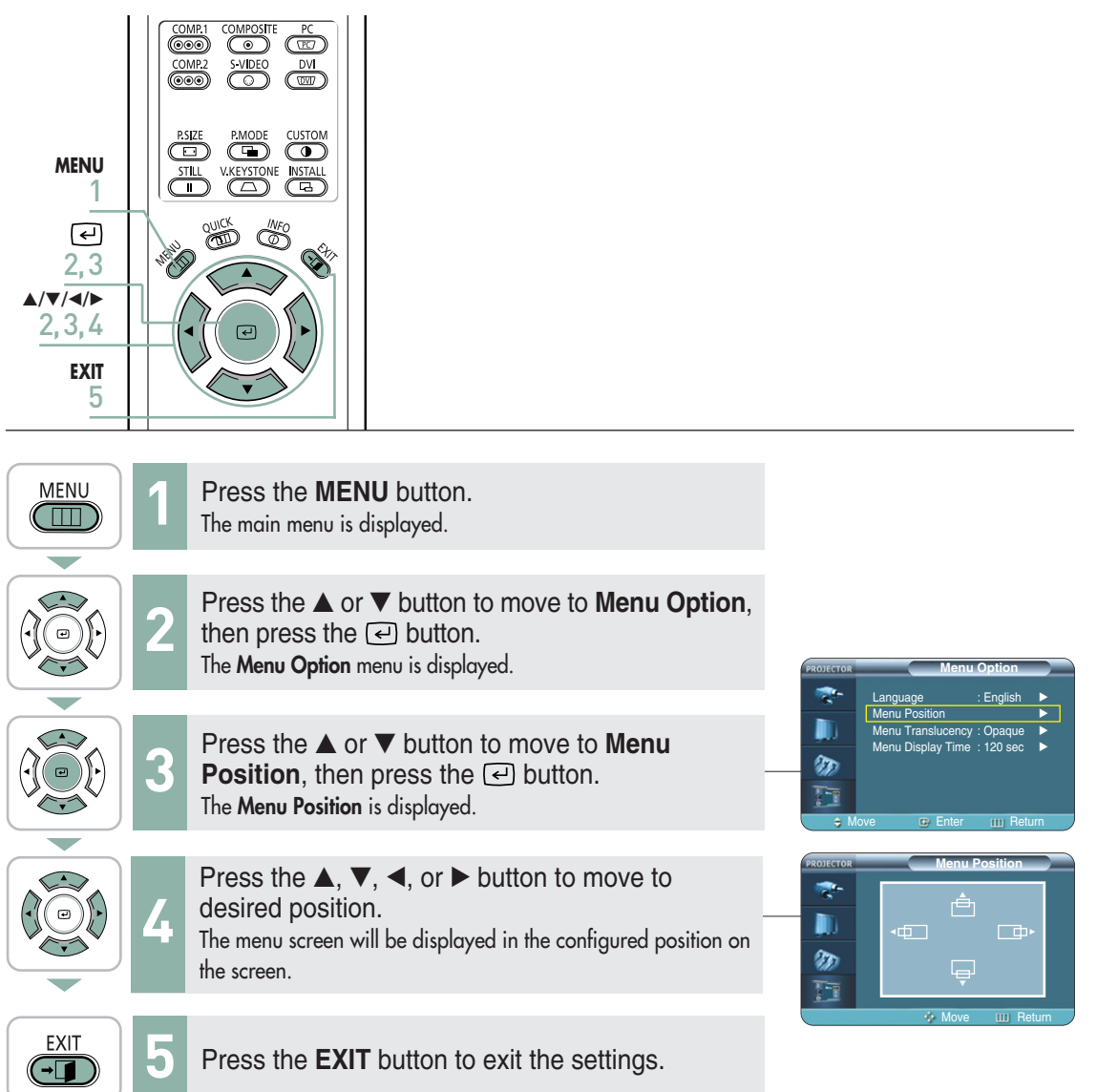

## **Setting the Menu Iranslucency**

You can set the translucency of menu.

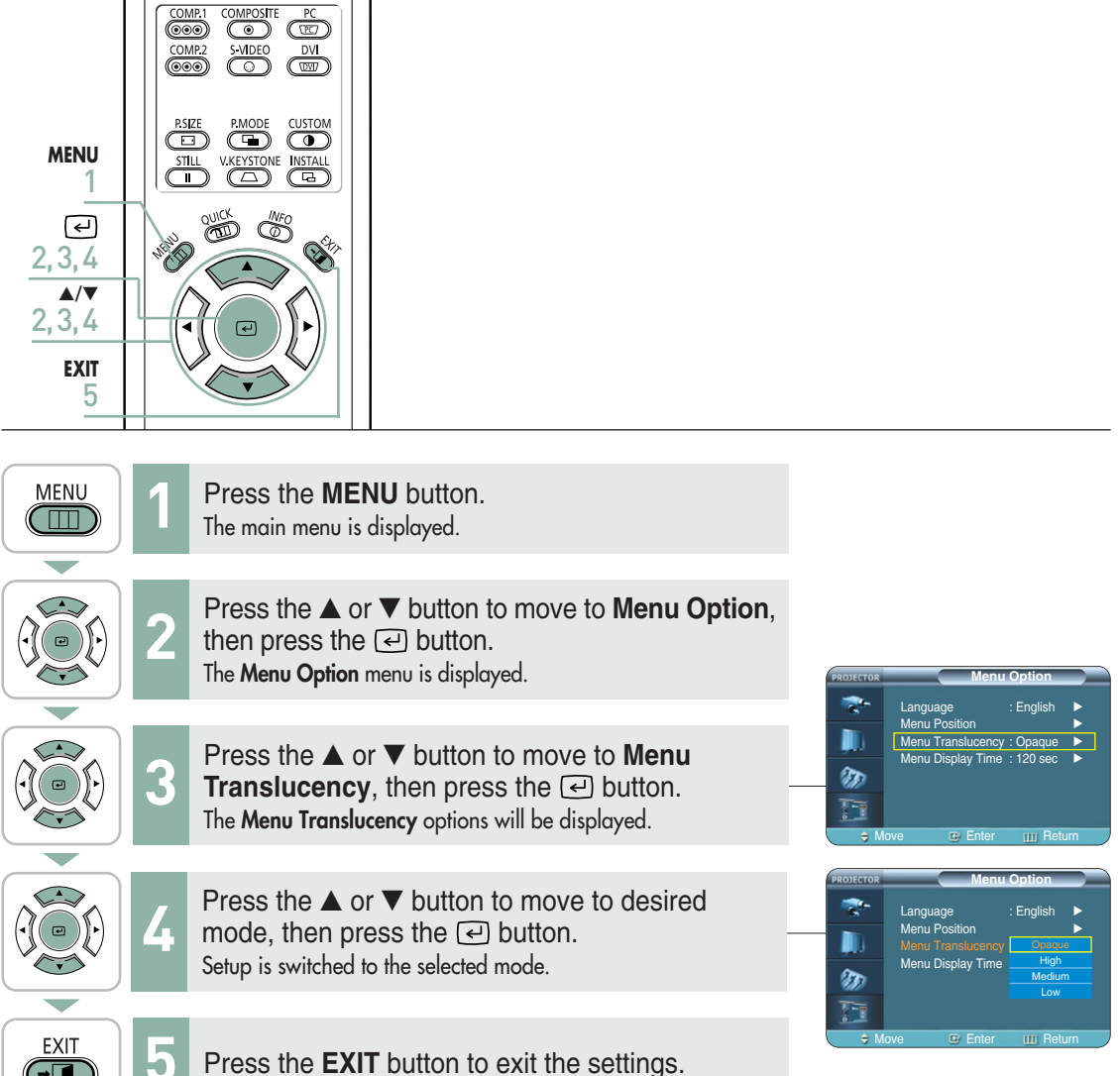

 $\overline{\mathbb{G}}$ 

## **Setting Up the Menu Display Time**

You can set the display time of the menu.

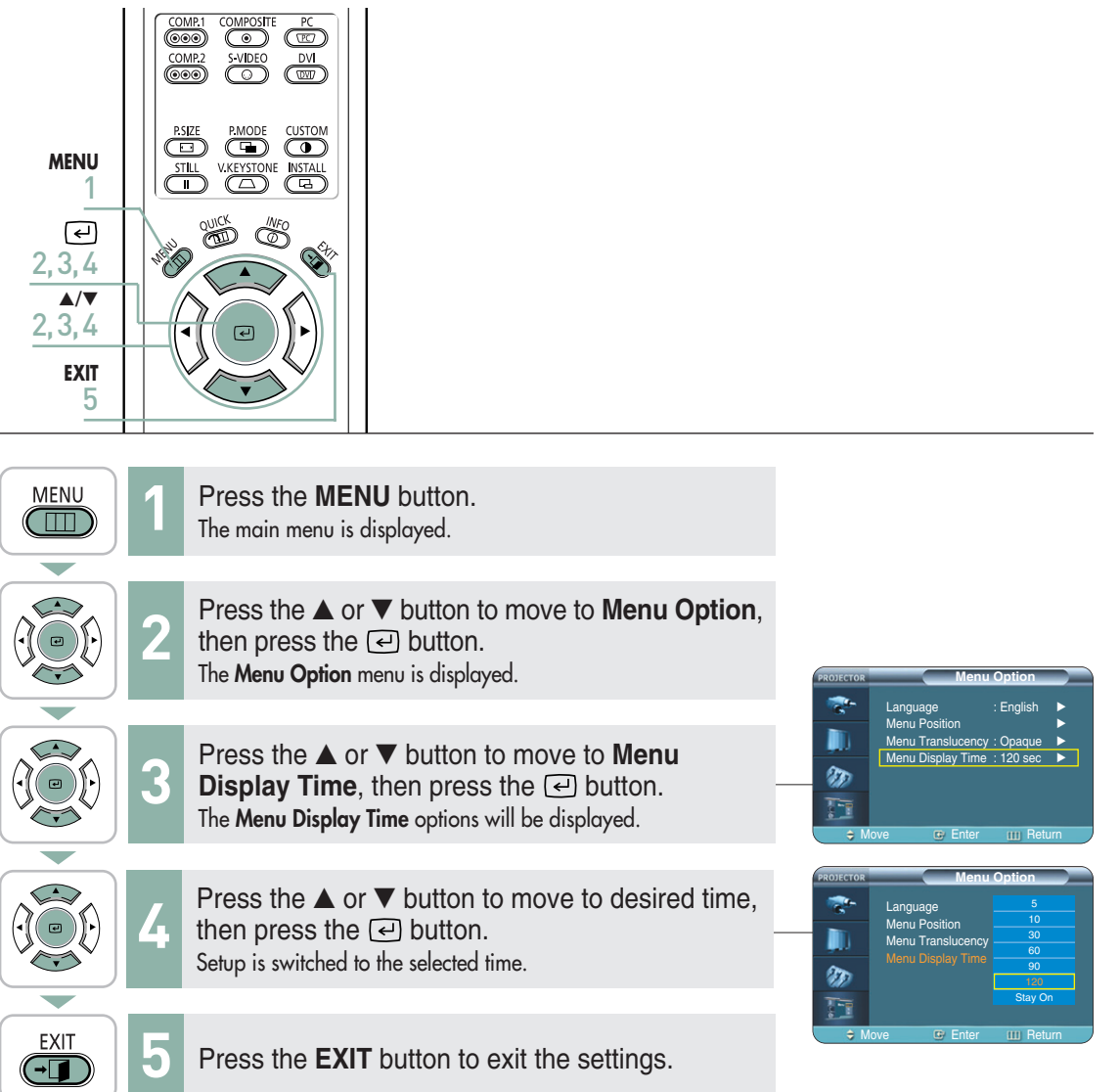

# **Selecting the Quick Menu**

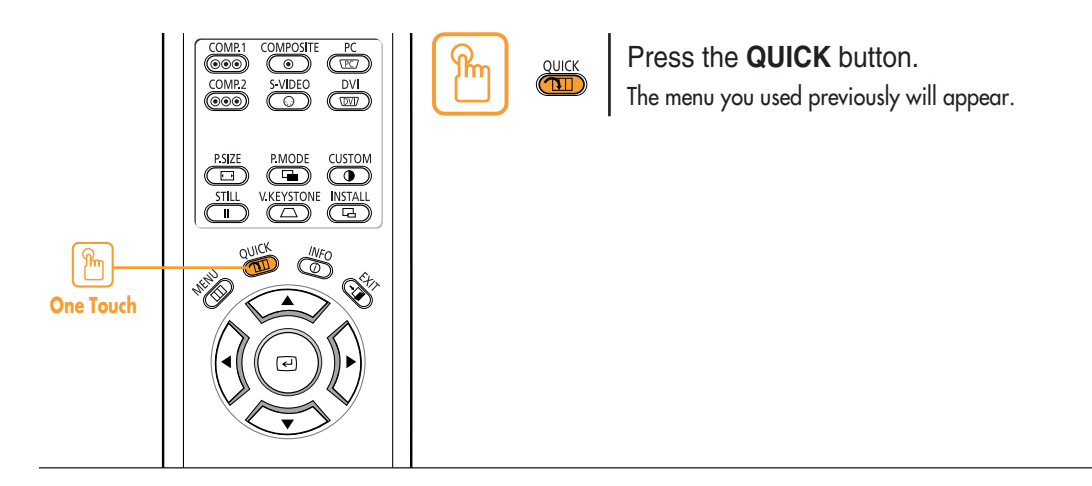

#### **Connecting to PC**

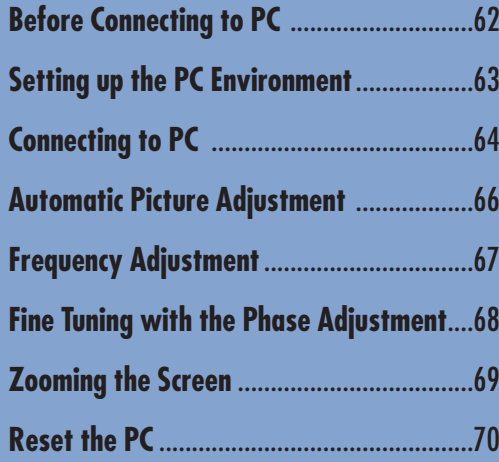

### **Before Connecting to PC**

Check the following before connecting the projector to a PC.

#### **Check the following before connecting:**

- Adjust the PC display setting to the resolution and frequency supported by the projector.
- Refer to the PC user manual (graphic and sound card) when connecting the projector to PC.
- Do not connect power cord until all connections are completed. It may result in damage to the product if you connect power during connection.
- Check the graphic card port type installed in PC.

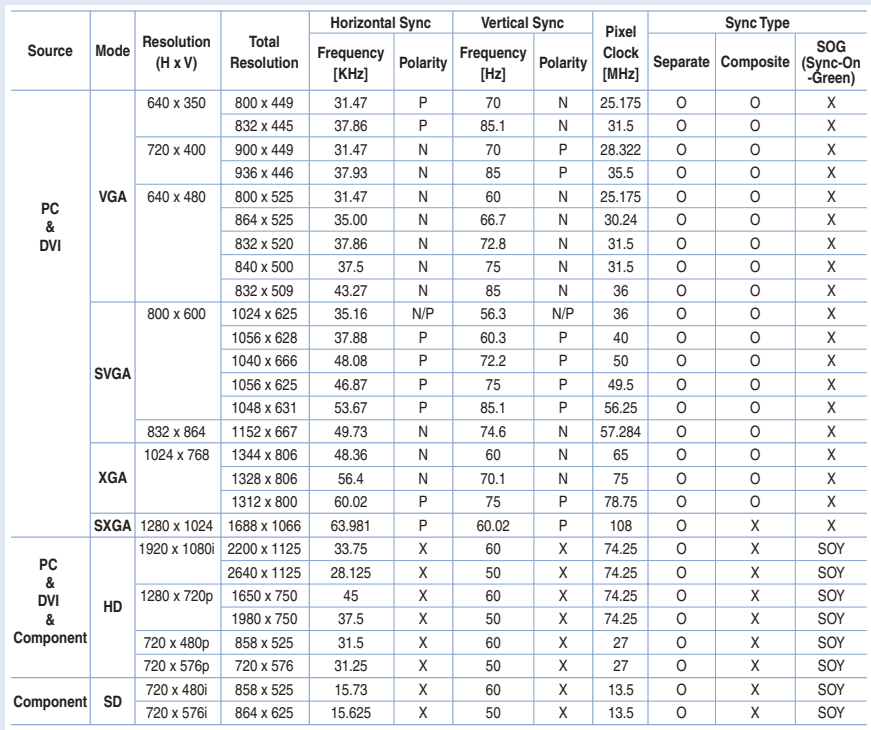

#### **Display modes supported by this projector**

 $\bigotimes$ **NOTE** The table complies to IBM/VESA requirements and is based on analog signal input.

**Refer to "Rear Side and Cables" on page 10 for cables used for connection.**

# **Setting up the PC Environment**

- **1** Click the right mouse button on the Windows wallpaper and click on **Properties**. **Display Properties** tab will appear.
- **2** Click on **Settings** tab and set the **Screen resolution** by referring to **Resolution** described in the display mode table supported by this projector.
	- You do not have to change Color quality setup.
- **3** Press the **Advanced** button. Another property window will appear.
- **4** Click on **Monitor**tab and set the **Screen refresh rate** by referring to **Vertical Frequency** described in the display mode table supported by this projector.
	- Set up both the vertical and horizontal frequency instead of **Screen refresh rate**.
- **5** Click the **OK** button to close the window, and click the **OK** button of the **Display Properties** window to close the window.
	- The computer might begin restart automatically.

**NOTE**

- **6** Shut down the PC and connect to the projector. (Page 64)
- A theme is a background plus a set of sounds, iccns, and other<br>to help you personalize your computer with one click. Canada **Active Wind**  $\overline{\mathbf{0}}$ K Cancel splay Properti  $55$ Themes Deskton .<br>SyncMaster 210T(A)/210MP,MagicS<br>GeForce2.MX 100/200 r LXA210T(A) on NVIDIA **2**  $\overline{\mathbb{C}}$ Highest (32 bit) 1280 by 1024 pixel **3** Troubleshoot... | Advanced  $-$  OK Cancel ce2 MX 100/200 r type<br>- SyncMaster 210T(A)/210MP,MagicSyncMaster<br>- LXA210T(A) Properties **4** Screen refresh rate 60 Hertz Hide modes that this monitor cannot display Clearing this check box allows you to select display<br>monitor cannot display correctly. This may lead to a<br>and/or damaged bardware

OK Cancel

**1**

lav Propert

Desktop Screen Saver Appearance Settings

- - Process might vary depending on the type of computers or Windows versions.
	- This appliance supports up to 32 bits per pixel in Color quality when it is used as a PC monitor.
	- Projected images may differ from the monitor depending on monitor manufacture or Windows versions.
	- If a band or an unusual signal appears on the projector when PC is turned off or disconnected, switch to **Composite** mode using the **SOURCE** button or check that PC is properly connected.
	- When connecting the projector to PC (including DVI connection), check that PC setup complies to display settings supported by this projector. If not, there may be signal problems.

## **Connecting to PC**

You can connect a PC to the projector and use it as a monitor.

#### **Using PC Video Cable or DVI Cable**

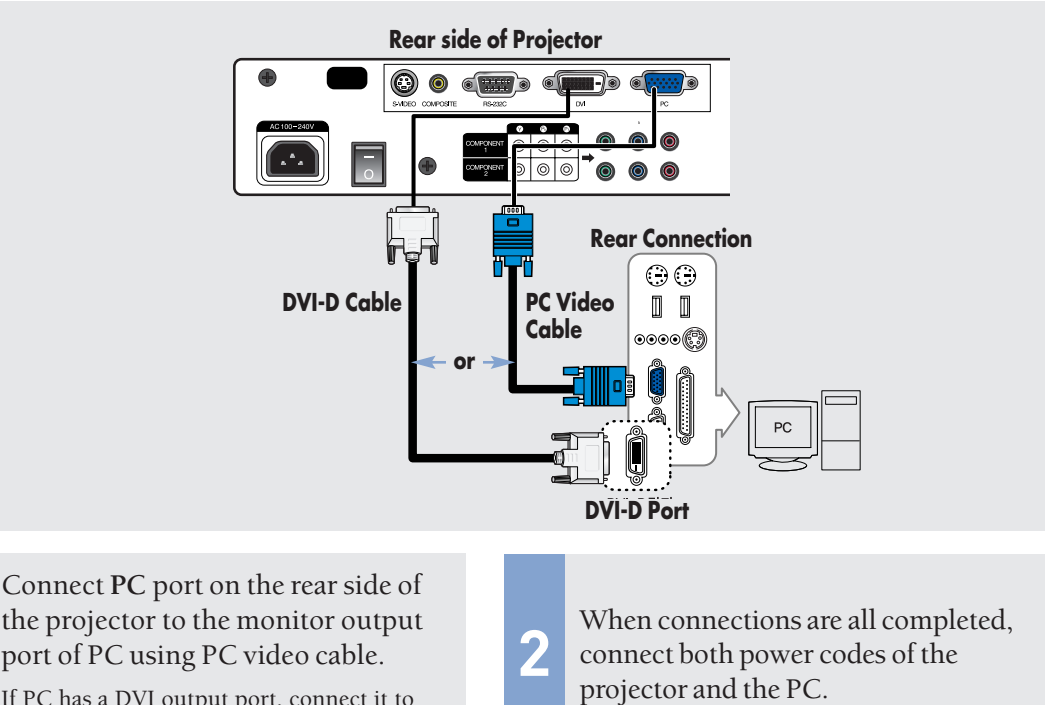

If PC has a DVI output port, connect it to **DVI** port of the projector.

> **NOTE** This product supports Plug & Play. No driver installation is needed for Windows XP.

#### **Viewing the PC Screen**

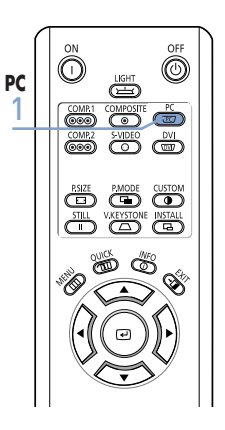

- Turn on the projector and press the **PC** button to select **PC**. If the projector is connected to DVI, press the **DVI** button to select **DVI**. **1**
	- If PC Mode is not available, check PC video cable is in place.

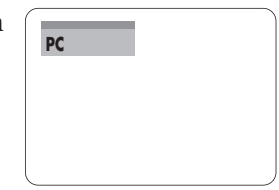

Turn on the PC and set the PC Environment when necessary. (Page 63) **2**

Adjust the screen. (Pages 66~69) **3**

- **NOTE** Enjoy better picture quality by using DVI-D cable (supports digital signals only) instead of PC Video cable.
	- DVI-I cable (supports analog signals) is not supported. Use DVD-D cable.
	- Sound comes out from PC speakers.

**1**

#### **Pin Configuration of PC Video Port Plug**

#### **PC Video Cable (15-pin signal)**

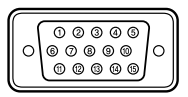

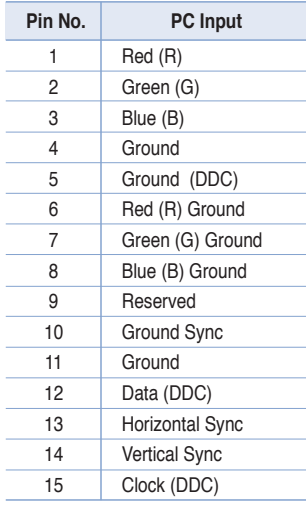

**DVI-D (supports only digital signals)**

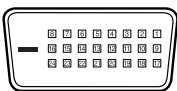

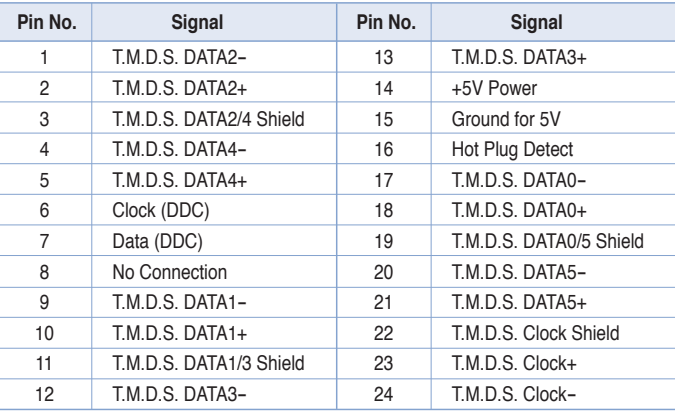

#### **VESA Plug & Play**

This appliance supports **VESA Plug & Play** and recognizes connection to PC automatically.

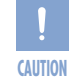

DVI-D cable does not support analog RGB signals.

## **Automatic Picture Adjustment**

Used to adjust frequency and phase of PC screen automatically.

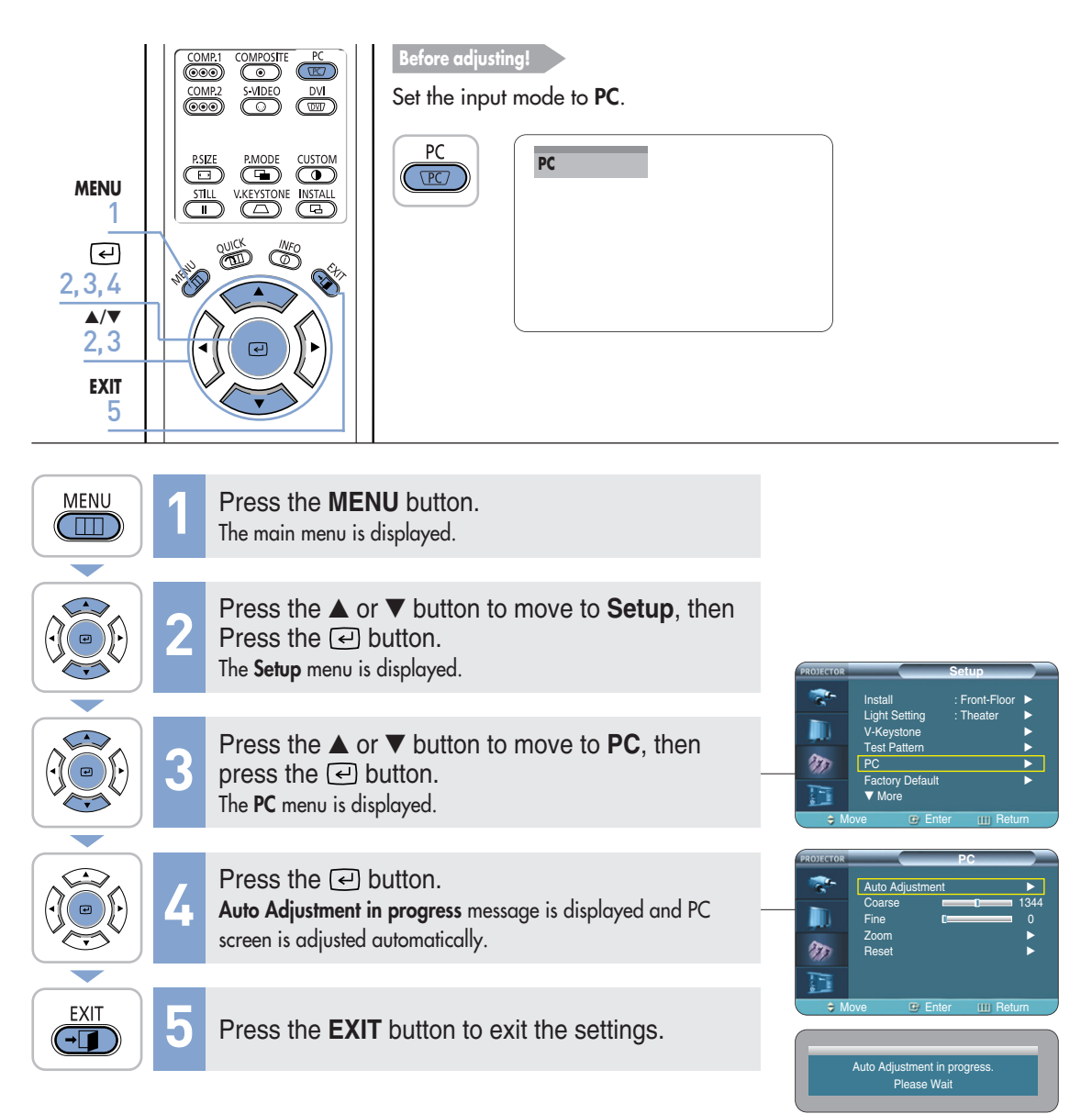

## **Frequency Adjustment**

Used to adjust frequency when vertical lines appear on PC screen.

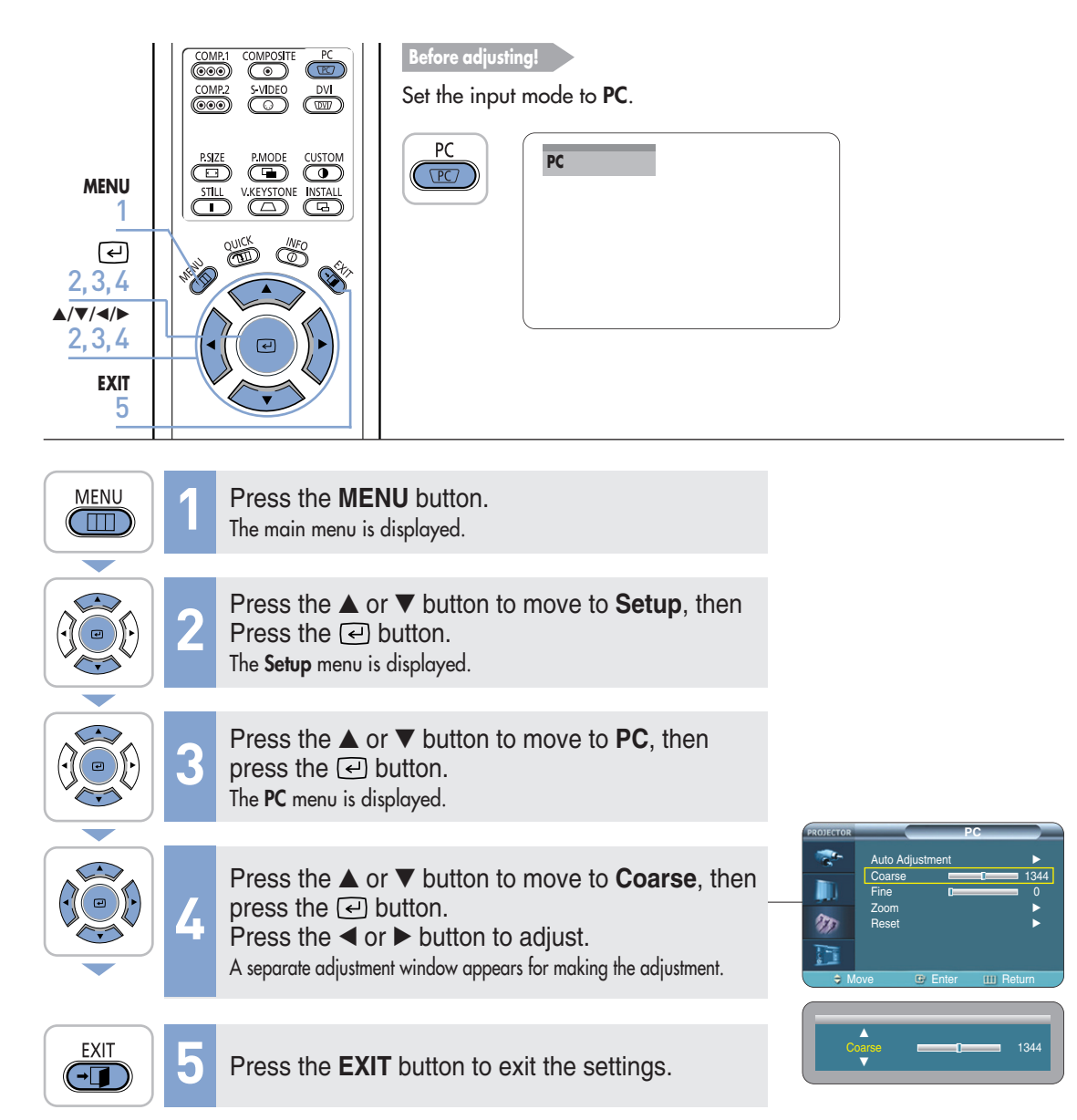

# **Fine Tuning with the Phase Adjustment**

Used to fine tune the PC screen.

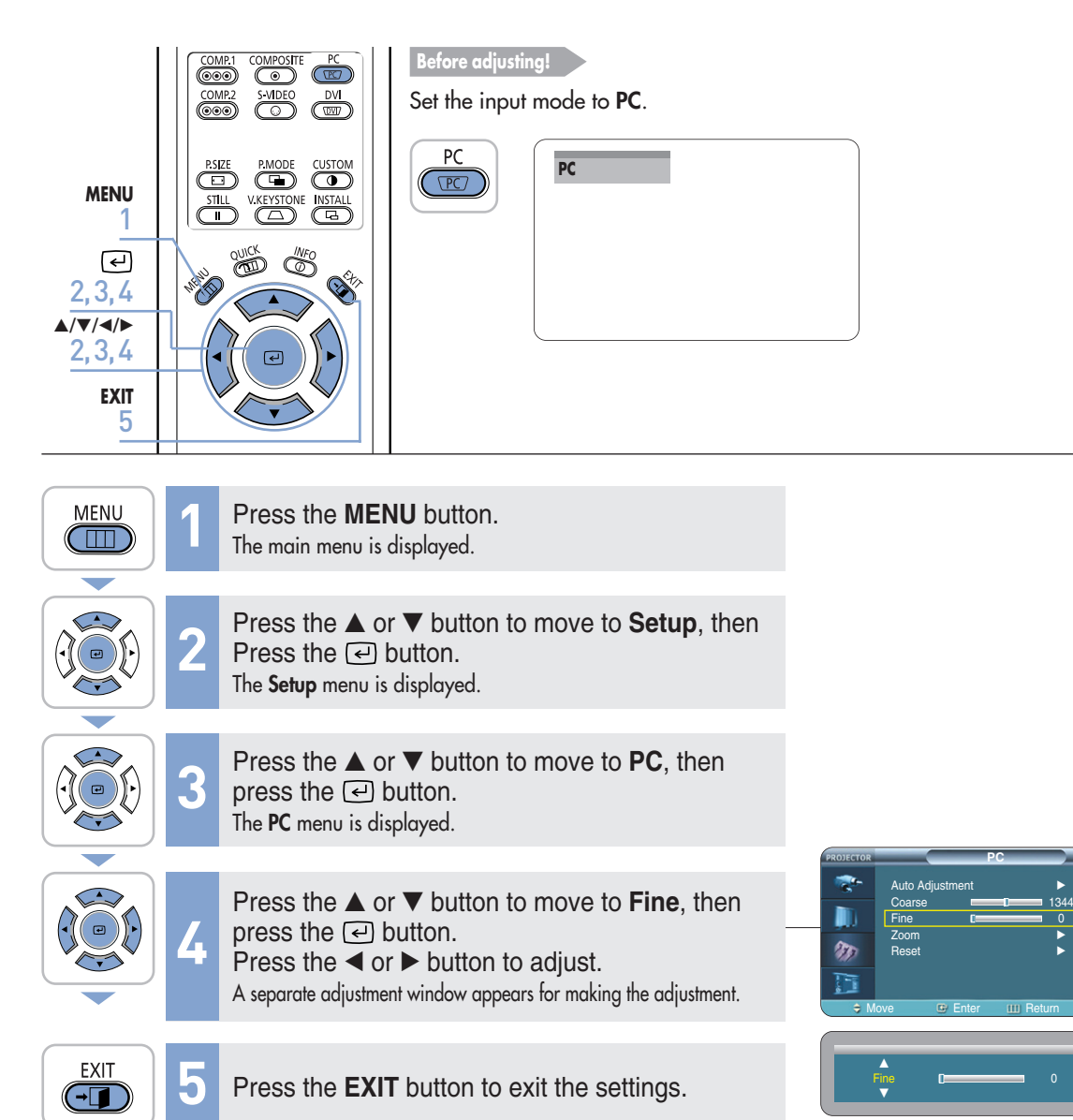

## **Zooming the Screen**

Used to extend PC screen from the center.

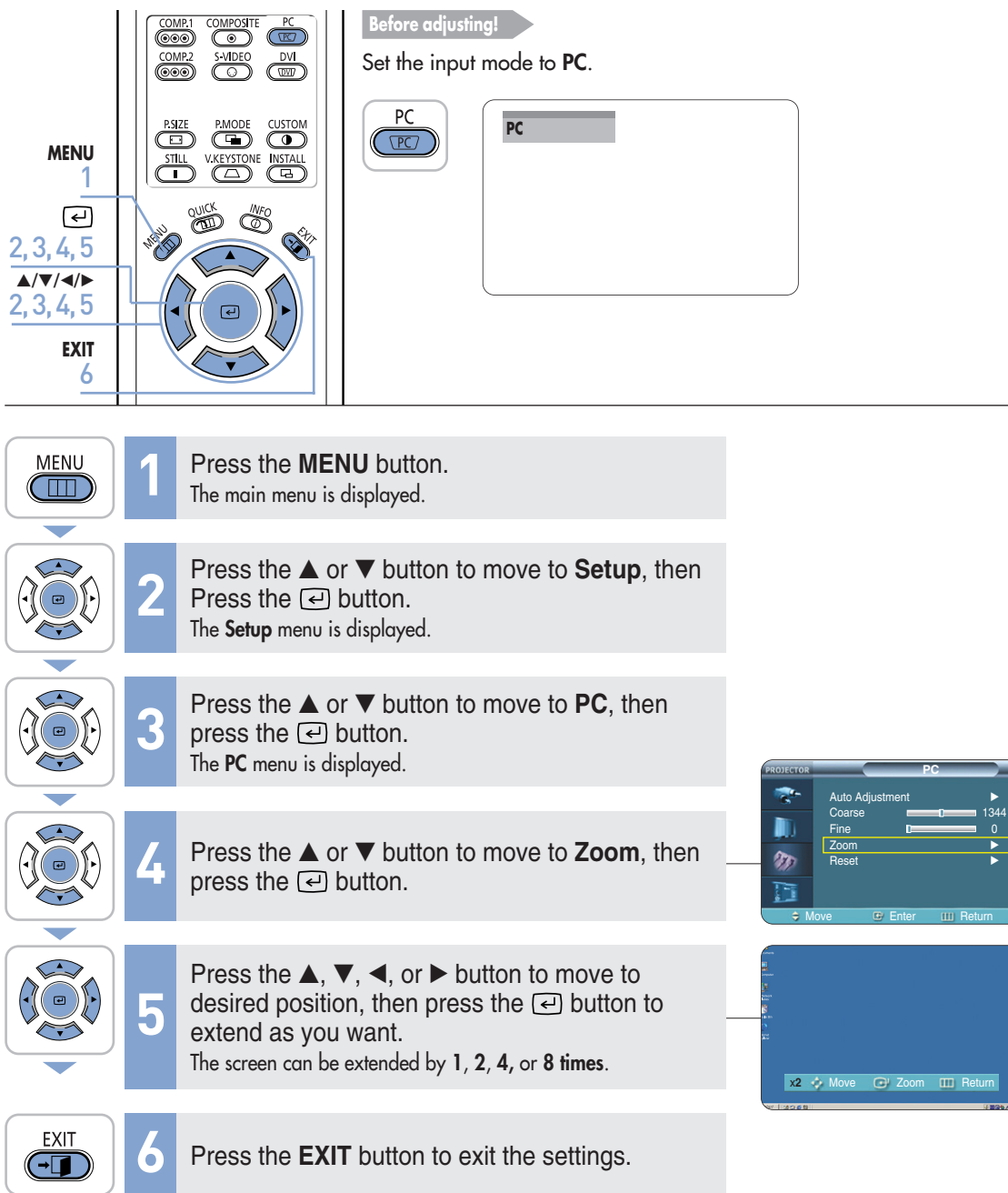

### **Reset the PC**

Using this function, you can reset the PC menu settings to the factory default settings.

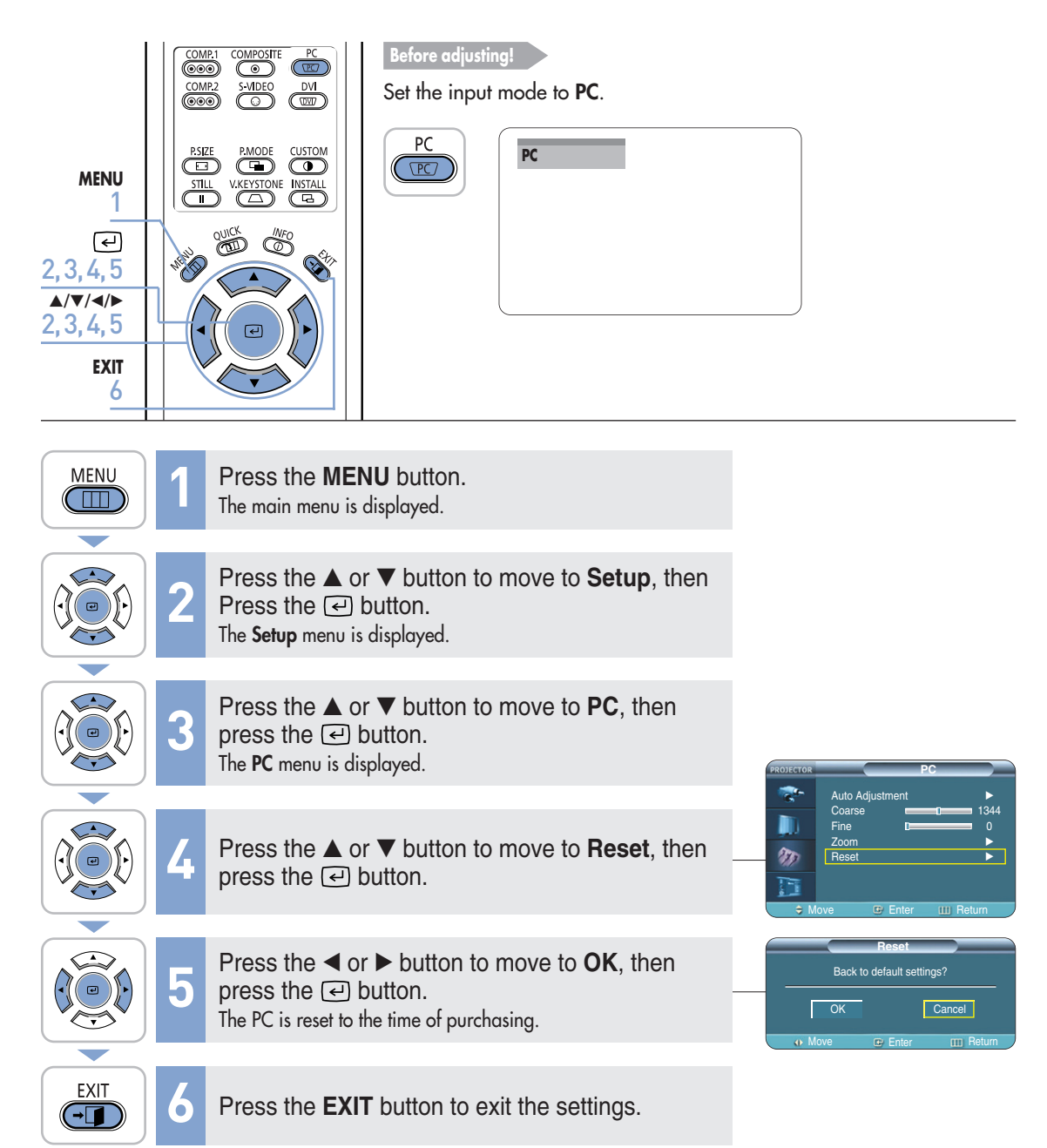

**Troubleshooting**

**Before Contacting Service Personnel**........72

### **Before Contacting Service Personnel**

If this projector does not operate properly, check the following first. If the problem is continues, contact your dealer.

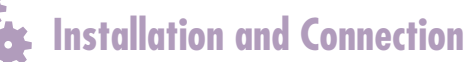

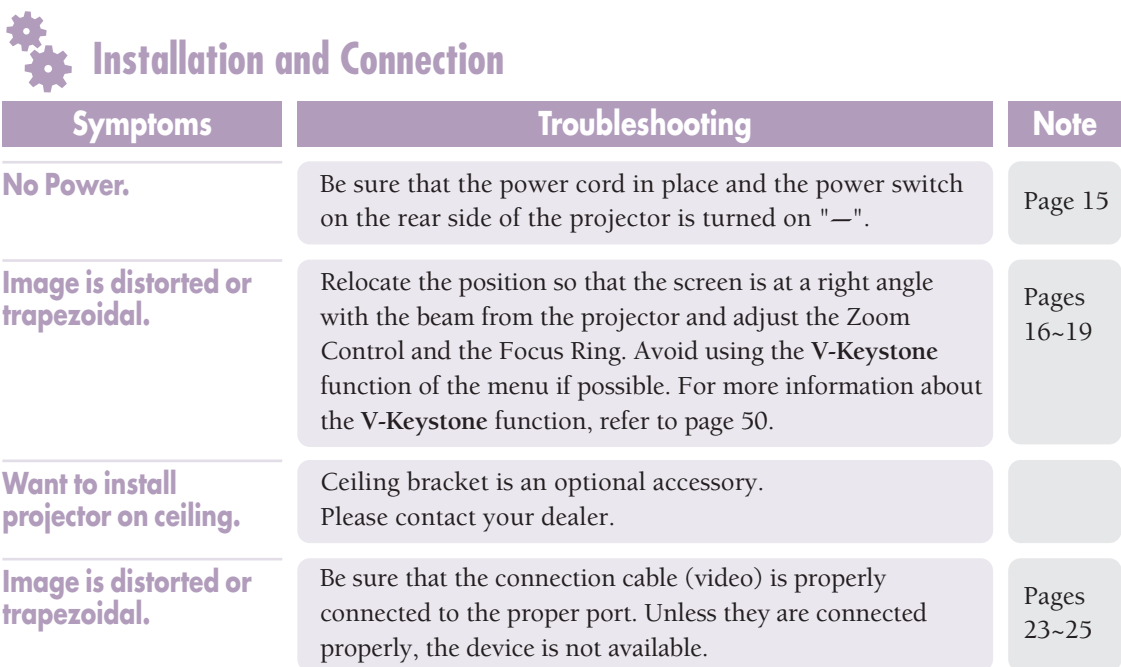

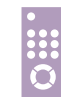

#### **Menu and Remote Control**

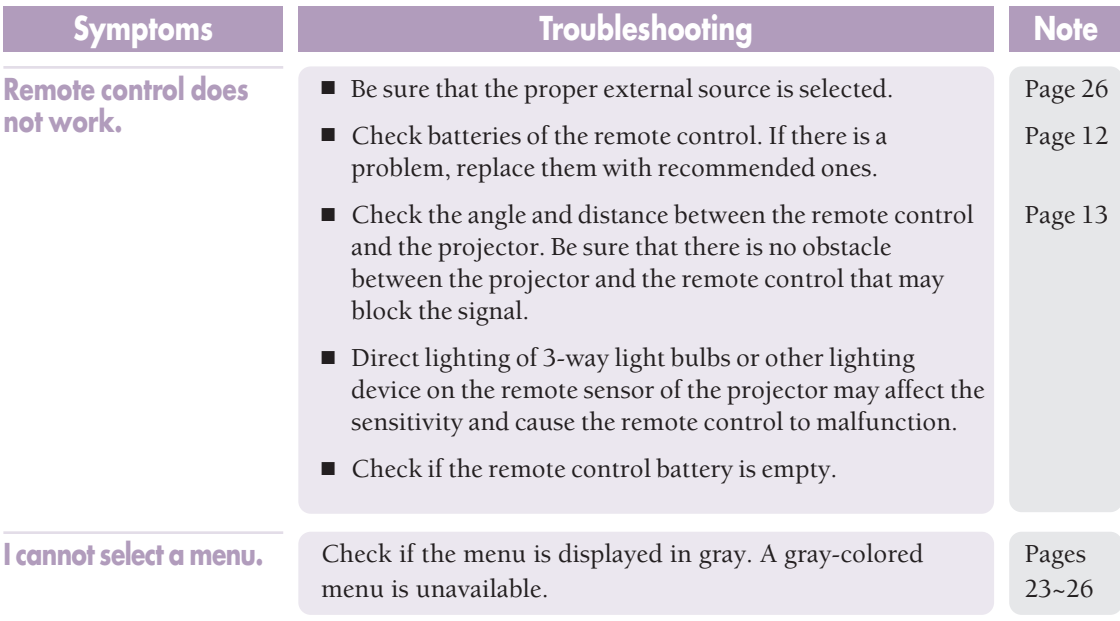
## **Screen and External Source**

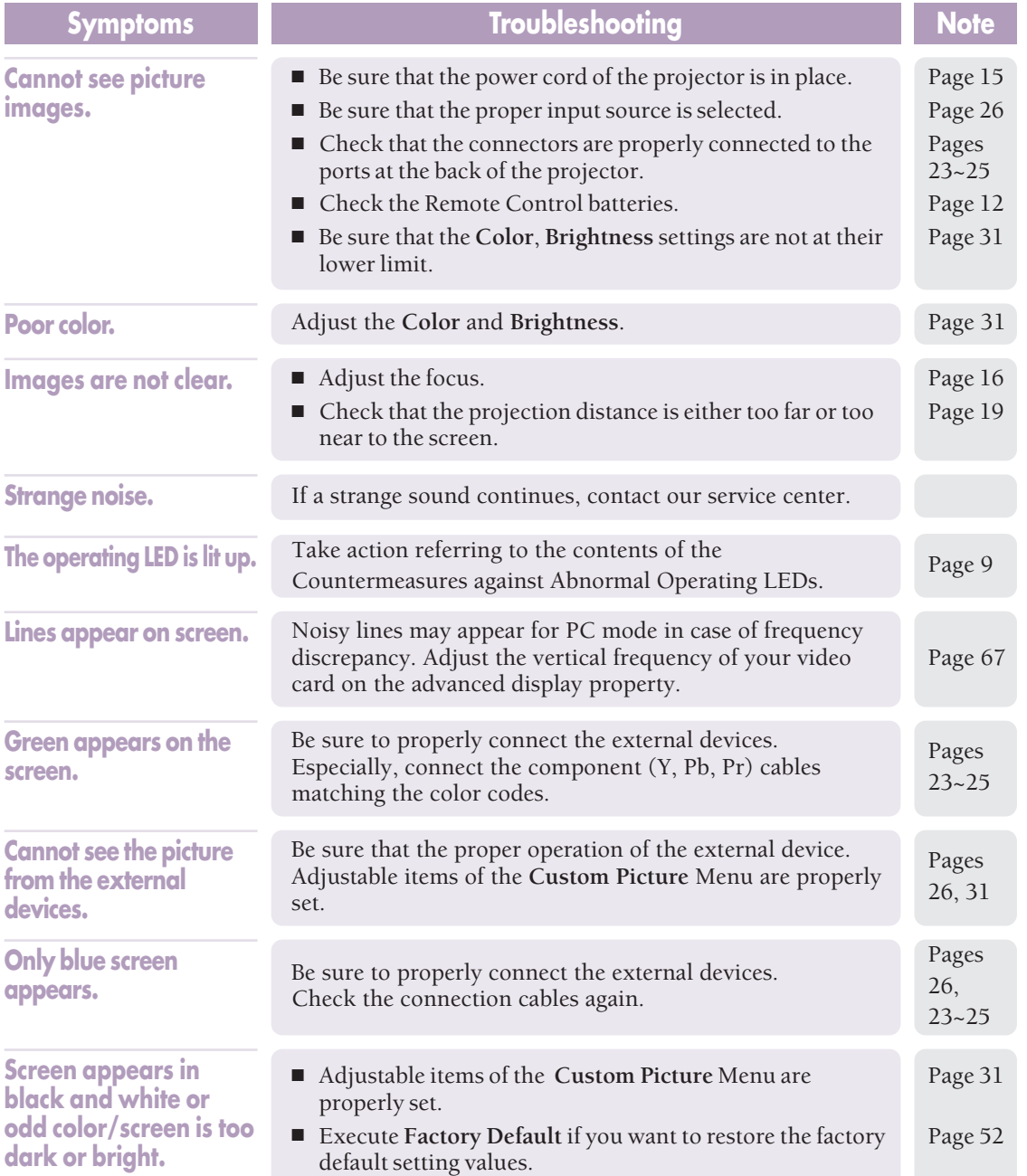

## **Other Information**

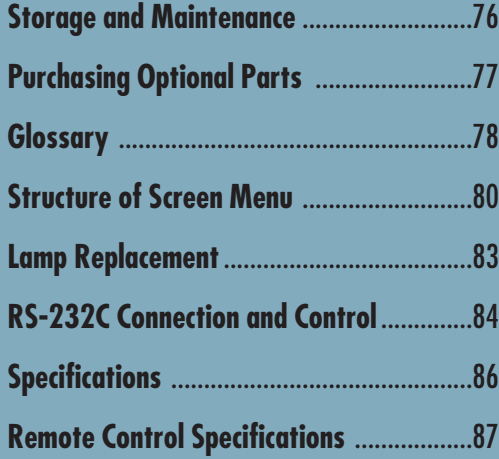

# **Storage and Maintenance**

Clean and maintain the projector in the following way.

### **Cleaning the Projector and Lens**

Use a dry soft cloth.

- Do not use flammable materials such as benzene and thinner. Do not use a wet cloth. It may result in malfunction.
- Do not clean the lens using a fingertip or a sharp object. It may leave scratches.

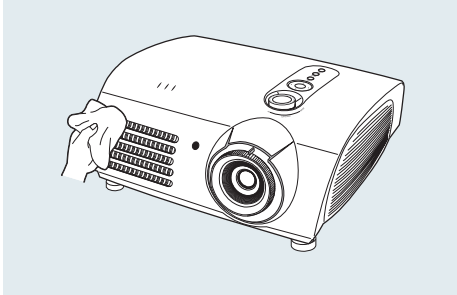

## **Cleaning the Inside of the Projector**

Contact your dealer or service personnel to clean the inside of the projector.

Contact your dealer if particles or other objects are stuck inside of the projector.

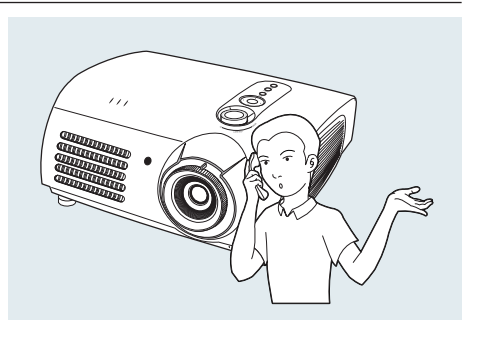

## **Purchasing Optional Parts**

Information for purchasing accessories or optional parts.

### **Optional Parts**

#### **DVI-D Cable**

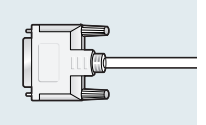

You can purchase at electronics shops or over the Internet.

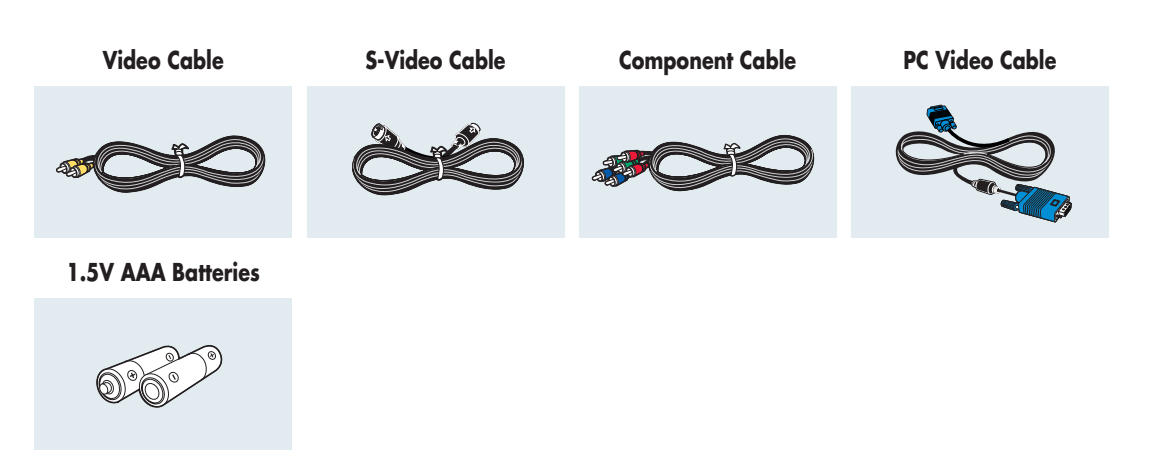

You can purchase at electronics shops or over the Internet. Or you can call your dealer or service center.

## **Glossary**

In this section, you can find the descriptions of terminologies in alphabetical order.

#### **Gamma Mode**

Gamma Mode compensates the video signal produced for analog display devices such as a CRT (Cathode Ray Tube) so that the video signal can be clearly displayed on a digital display device.

#### **Digital Broadcast**

Digital Broadcast is a television broadcasting signal digitized and transmitted according to the United States' terrestrial digital broadcast specifications, or ATSC.

#### **Backlight Remote Control**

The buttons on the Backlight Remote Control are lit up so that users can easily press buttons on the remote control even when it is dark.

#### **Black Level**

Black Level sets the light level of the darkest portion of the video signal to match that of the display's black level capability so that users can clearly view dark visuals. If the setting does not match the input signal, the dark screen is saturated and may not display properly or the dark screen looks milky-white.

#### **Color Standard**

A pre-determined default color standard determined by the broadcasting standard of the corresponding country or area.

#### **Color Temperature**

Color temperature is a simplified way to characterize the spectral properties of a light source. A low color temperature implies a warmer (more yellow/red) light while a high color temperature implies a colder (more blue) light

#### **Analog Broadcast**

An existing broadcasting signal transmitted by a broadcasting station in accordance with the NTSC standard.

#### **ANTENNA IN Port**

This is the port for connecting a TV aerial using a coaxial cable. It is generally used to watch public broadcast programs.

#### **Overscan**

Overscan cuts the edge of the picture when there is unnecessary information, images or noise at the edge of the picture. For extremely poor video signals, some unnecessary video signals may be displayed on the screen.

#### **External Input**

External Input is connecting video devices such as a VCR, camcorder, DTV receiver, DVD, etc. to the projector as a video source.

#### **Satellite Broadcast**

Satellite Broadcast broadcasts programs via satellite so that the program can be viewed in all area in a high visual and sound quality. Approximately 100 channels including public broadcast channels are provided. To view satellite broadcasts, you have to install an additional receiver.

#### **Component Port (Green, Blue, Red)**

The Component Port separately transmits the luminance signal and provides the best quality among all video connection types.

#### **Cable Broadcast**

Cable Broadcast broadcasts programs via cable instead of radio waves. To view cable broadcasts, you have to subscribe to your local cable broadcast service provider and install an additional receiver.

#### **AV Receiver**

An AV Receiver provides a number of input and output interfaces for audio and video so as to enable the user to connect and use various input and output devices.

#### **COMPOSITE IN Port**

A COMPOSITE IN Port is a general video input port (yellow). Both chrominance and luminance are transmitted on the same 75-ohm cable.

#### **DVD (Digital Versatile Disc)**

DVD is a large capacity media disk that can save multimedia content such as video, games, audio applications, etc. using MPEG-2 video compression technology on a CD size disc.

#### **DVI (Digital Visual Interface) Port**

DVI is a connection standard developed to transfer digital signals for digital devices. The user can view a clearer picture using TMDS transmission technology.

#### **DVI-D Port**

The DVI-D Port is one of the DVI ports that can only be used for digital signal transmissions.

#### **DLP (Digital Light Processing)**

DLP is a digital display technology using a DMD panel developed by TI (Texas Instruments) of the United States.

#### **DLP HD2+, DC3**

This is a grade of DMD panel.

#### **DMD (Digital Micromirror Device)**

A DMD panel is an implementation of DLP technology. It consists of microscopic mirrors where each mirror represents a pixel.

#### **RS-232C Port (Service Input Port)**

This port is provided for service purposes. This port provides data communication in accordance with the RS-232C communication standard.

#### **S-VIDEO IN Port**

This is called super video. S-Video is a type of video signal which has the video brightness and color signal separated in order to provide a better image quality.

#### **5x Speed, 8 Segment Color Wheel**

This is an optical part that decomposes white rays into basic colors organizing the screen.

## **Structure of Screen Menu**

You can see the entire structure of screen menu.

### **Buttons used for Screen Menu**

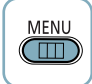

Open Menu/Exit Menu

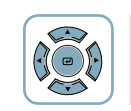

Select an item/change setting value

#### **Select Composite/S-Video/Component Input Mode**

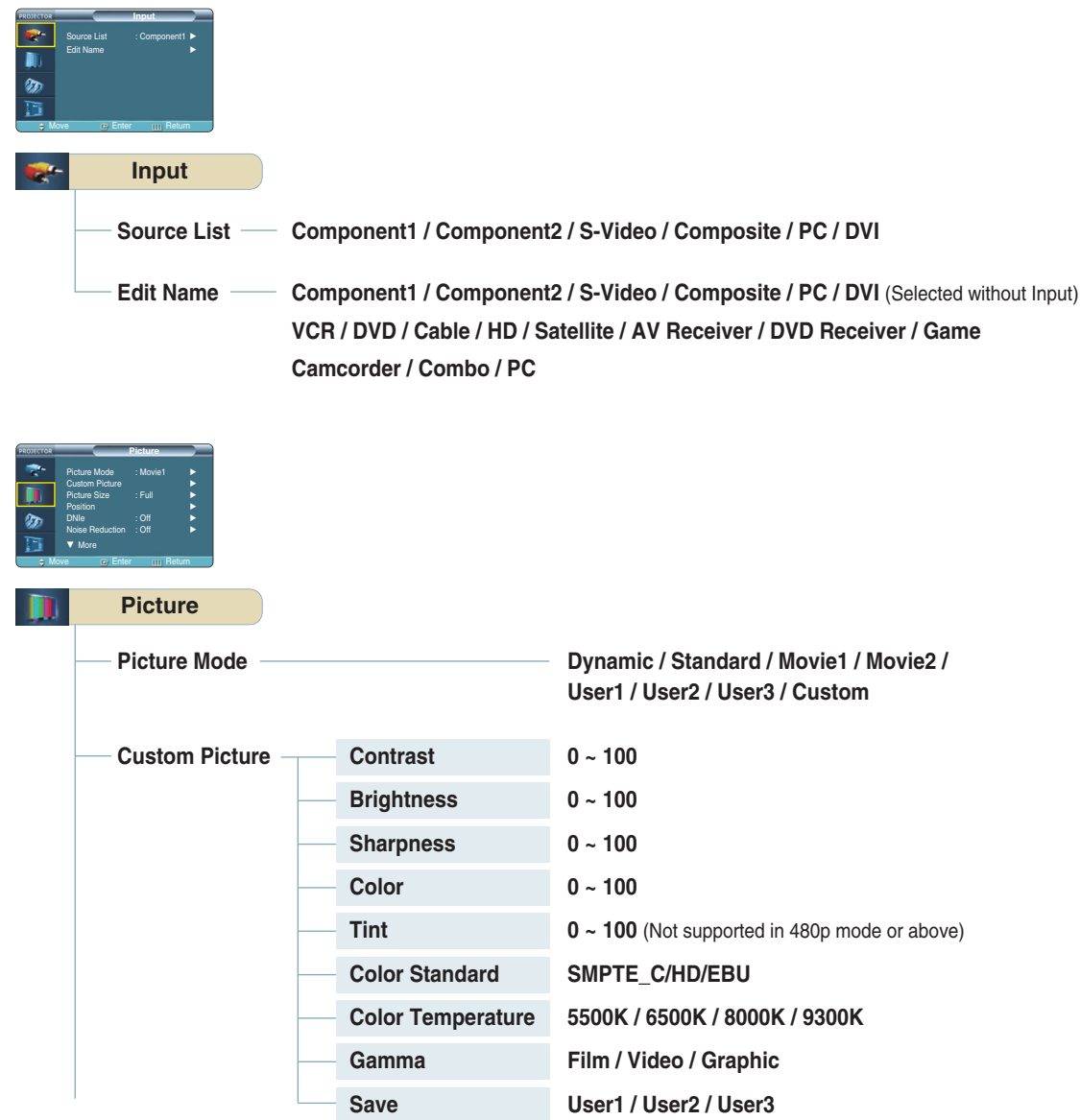

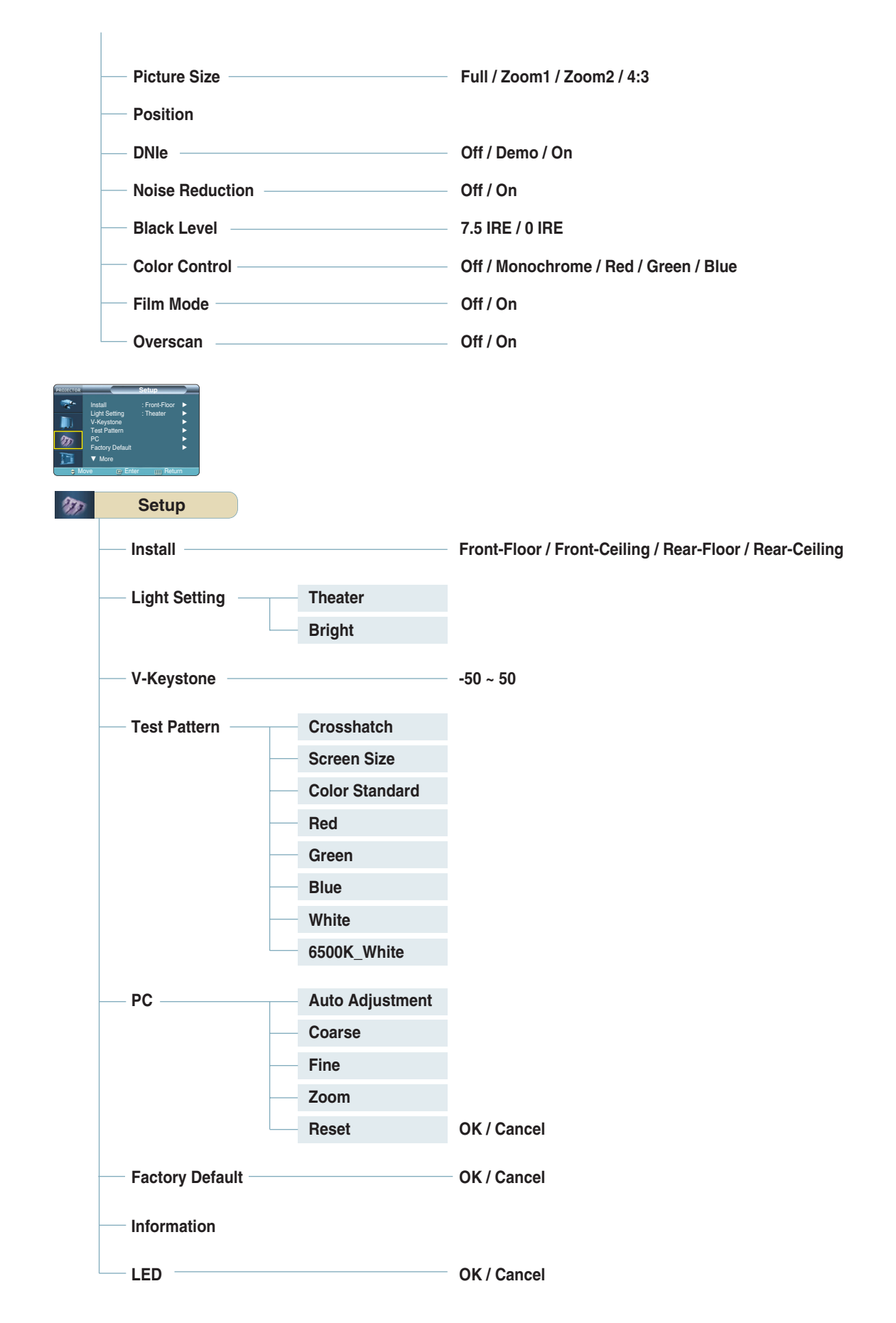

## **Structure of Screen Menu (Continued)**

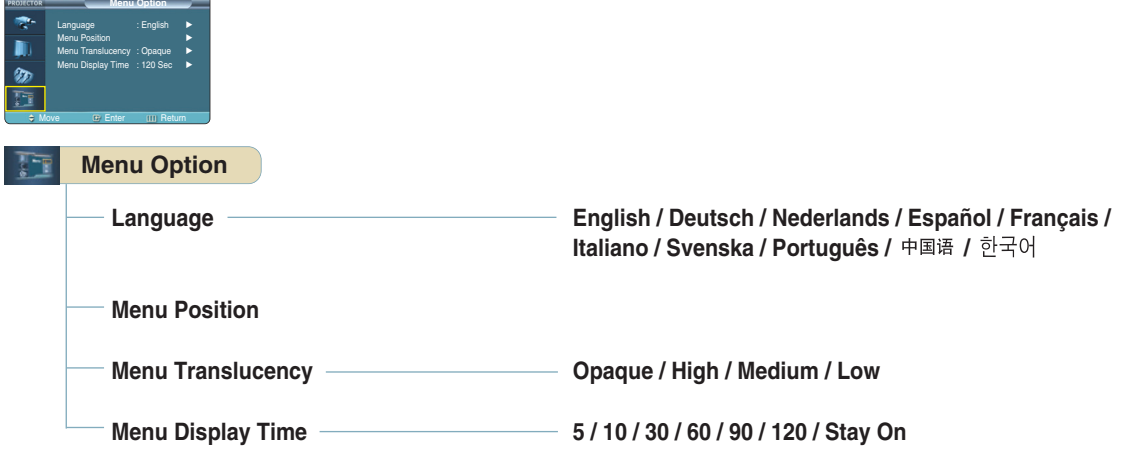

**Other Information Lamp Replacement**

**Lamp Replacement** 

**Other Information** 

## **Lamp Replacement**

### **Cautions on Lamp Replacement**

- **The projector lamp is en expandable supply. For best operating performance, replace the lamp according to the usage time. You can view the lamp usage time in the Information Display (INFO button).**
- Use the recommended lamp when replacing. Lamp specifications are defined in the user's **manual. Replace with the same model provided with the projector.**
	- **- Lamp Model Name : LAMP-MERCURY-Philips**
	- **- Lamp Manufacture : Philips Lighting**
	- **- Lamp Life Time : 2000Hrs - Lamp Type : 250W UHP**
	-
	- **- Lamp Part Number : BP47-00010A**
- **Check that the power cord is unplugged before replacing lamps.**
- **Even after the power cord has been disconnected, the lamp will be hot. Allow it to cool down for at least 1 hour before changing the lamp.**
- **The projector lamp is installed at the bottom of the projector.**
- **Before you turn the projector over to change the lamp, cover the projector with a soft cloth on a flat surface.**
- **Do not leave the old lamp near inflammables or in reach of children.** There is a danger of **burn or injury.**
- **Remove dirts or foreign materials around or inside the lamp unit using a proper vacuum device.**
- **Be careful not to touch the lamp itself when handling the lamp unit.**
- If the lamp is poorly handled, it may result in poor picture quality or shorter life time of **lamp.**
- **The projector is will not operate normally if the cover is not locked completely after lamp replacement. Refer to LED information in the user's manual if the projector does not operate normally.**

### **Lamp Replacement Procedure**

- **The lamp is very hot and operates with a high voltage. Allow it to cool down for at least 1 hour after disconnecting the power cord before changing the lamp. 1**
- 2 The projector lamp is 3 **installed at the bottom of the projector. Turn the projector over so that the base plane faces upward and remove the screws on the lamp cover.**

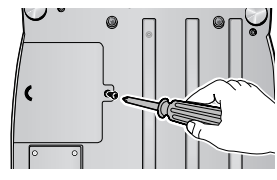

**handle and pull the lamp module out as shown in the**

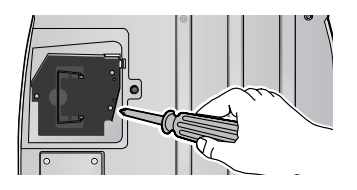

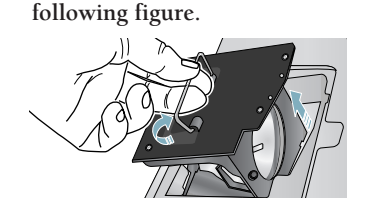

**Push to open the lamp cover**

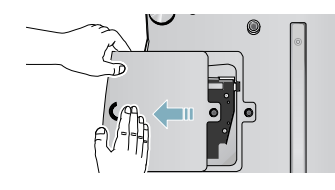

**4** Detach the three screws. **Let up and hold the lamp 6 Reverse the disassembly 6 Reverse the disassembly procedure to assemble the unit after replacement.**

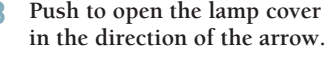

## **RS-232C Connection and Control**

### **Connecting the Projector to a PC**

You can connect the Projector to a PC using the RS-232C (Crossed, Female Type) cable to control the projector.

- Do not disconnect or connect the RS-232C cable while the Computer or the Projector is operating. It may cause serious damage to the Computer or the Projector.
- If the PC is not properly configured, the RS-232C connection may not work properly. For further details, refer to the Computer's product documentation.

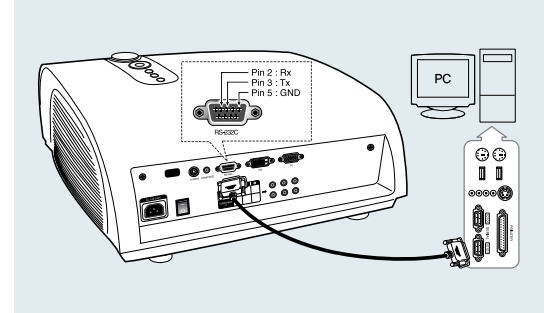

## **Communication Format (Complies with the RS232C Standard)**

- Transmission Speed: 115,200 bps
- Parity Bit: No
- Data Length: 8 data bits, 1 stop bit

### **Transmission Sequence and Data Format**

#### **Transmission Sequence**

Argument  $1 \rightarrow$  Argument  $2 \rightarrow$  -----

Argument N, Command, Response

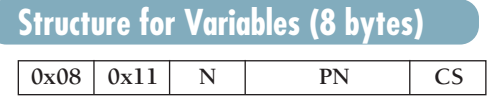

- N : Variable's Number (Hexadecimal)
- PN : Value of the Variable (Implemented in 4 bytes - Hexadecimal)
- CS : Checksum (Boolean complementation of the summation of all bytes except the CS)

### **Command Structure (4 bytes)**

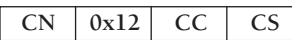

- CN : Command + Number of Variables (Hexadecimal)
- CC : Command Hexadecimal (Refer to the commands table)
- CS : Checksum (Boolean complementation of the summation of all bytes except the CS)

#### **Command Structure (4 bytes)**

- Confirms proper data transmission

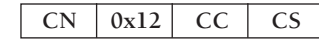

- No response for communication errors or invalid commands
- Transmit the following control command to transmit one or more control commands if there was a successful response for the previous transmission or there was no response in over 3 seconds.
- While controlling the Projector using a Computer, you cannot check the Projector's status change using the Computer nor will it be displayed on the Projector's screen. Transmit the INFORMATION command to display the current information on the Projector's screen.
- All the control commands apply to the input source and the Projector's status currently displayed.

### **Commands**

#### e.g.) DISPLAY → CUSTOM CONFIGURATION → Set the CONTRAST to 60

Prameter Prameter

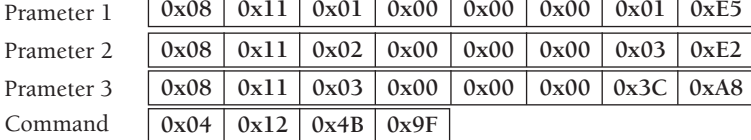

Return

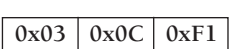

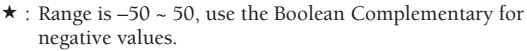

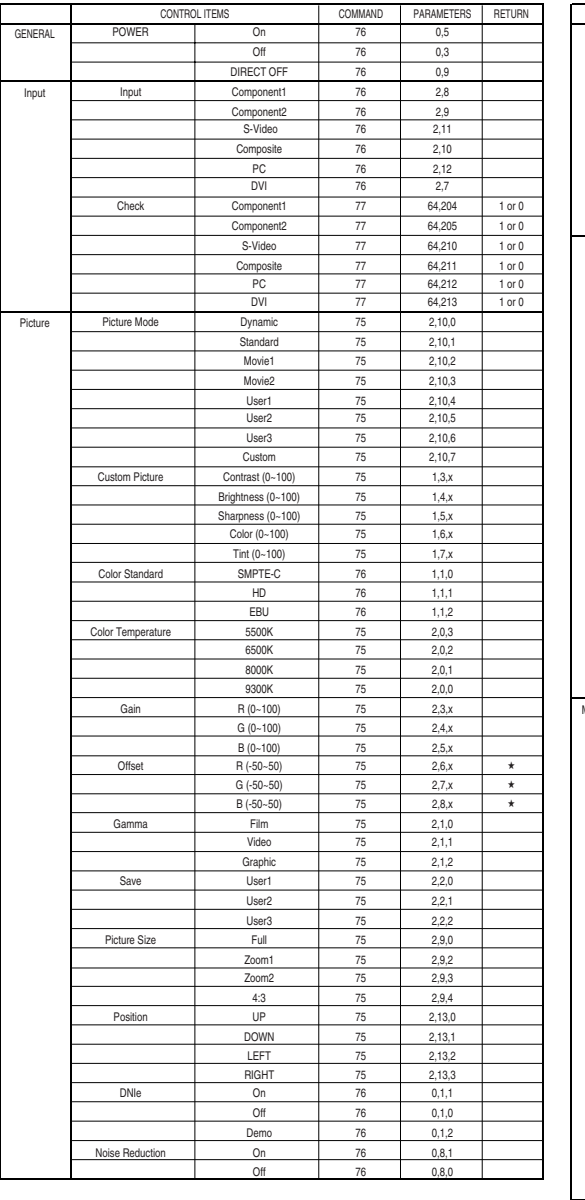

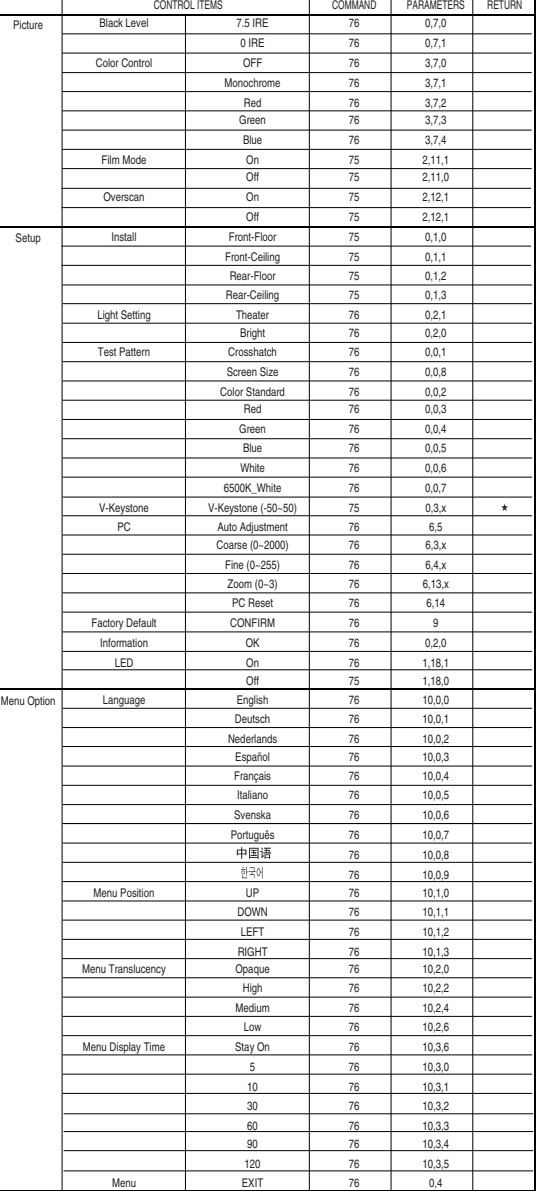

# **Specifications**

Design and specifications of the product may be modified without prior notice for better performance. This appliance is Class B device that can be used in both residential and industrial areas.

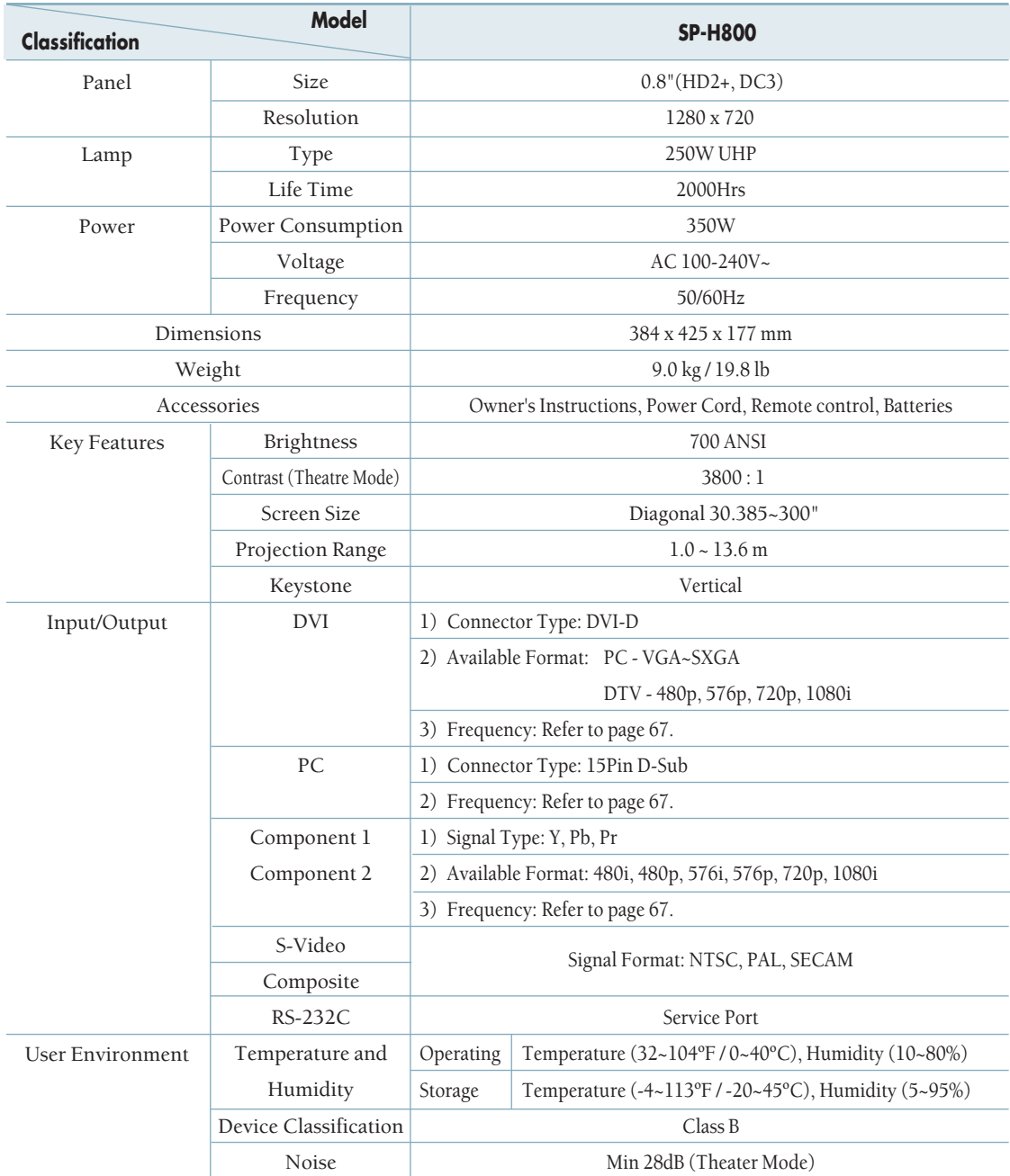

The DMD Panel used in DLP Projectors consists of several hundred thousand micro mirrors. As with other visual display elements, the DMD Panel may include a few bad pixels. Samsung and the DMD Panel manufacturer have a rigid, bad pixel identification and limitation procedure in place and products will not exceed the maximum number of bad pixels set by our standards. Rarely, non-displayable pixels may exist, however it does not affect the overall picture quality nor the lifespan of the product.

## **Remote Control Specifications**

### **Function and Transmission Codes**

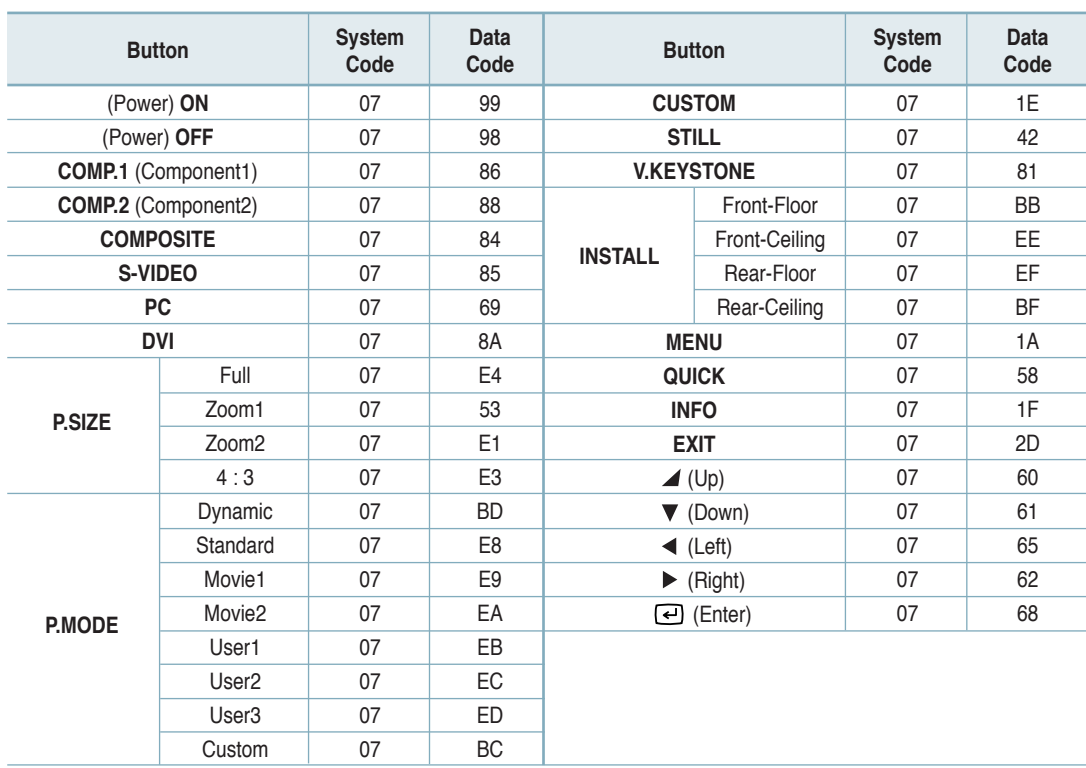

## **Remote Control Signal Format**

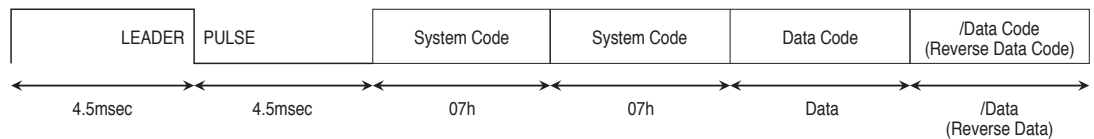